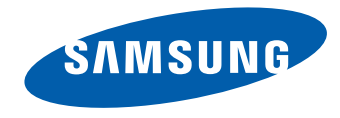

# Monitor Benutzerhandbuch

#### S24E650C S27E650C

Farbe und Aussehen des Geräts sind geräteabhängig, und jederzeitige Änderungen der technischen Daten des Geräts zum Zweck der Leistungssteigerung sind vorbehalten.

BN46-00484A-01

# **Inhaltsverzeichnis**

#### [Vor Inbetriebnahme des Geräts](#page-3-0)

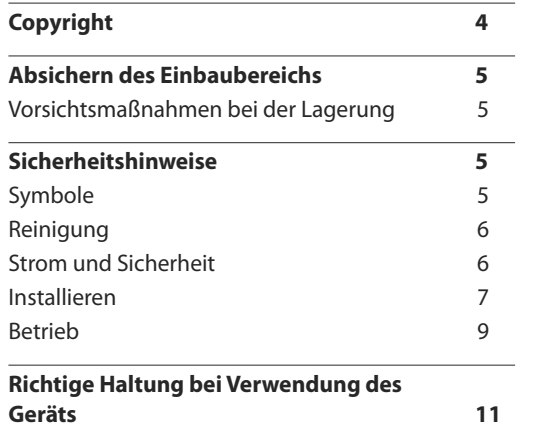

#### [Vorbereitung](#page-11-0)

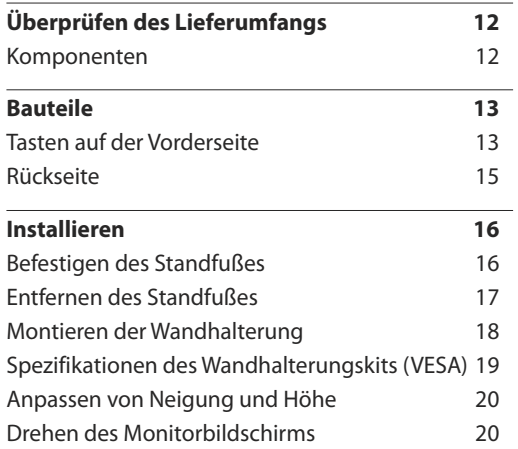

[Schloss für den Diebstahlschutz](#page-20-0) 21

#### [Anschließen und Verwenden eines](#page-21-0)  [externen Geräts](#page-21-0)

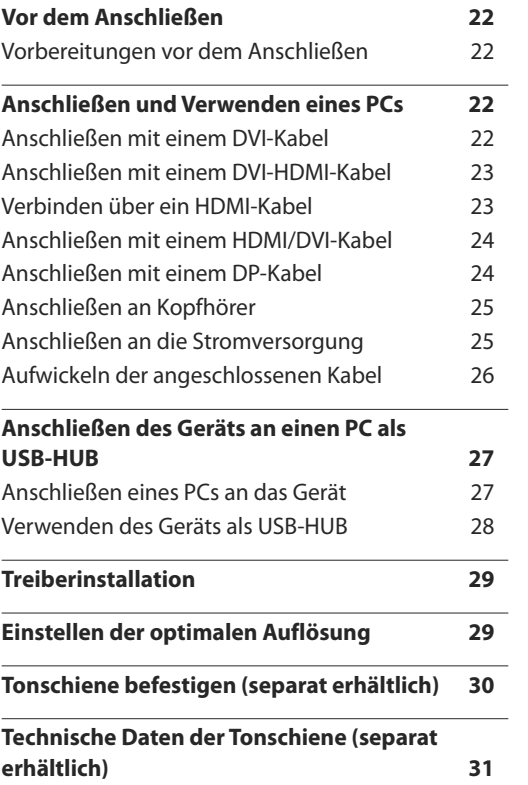

#### [Bildschirmkonfiguration](#page-31-0)

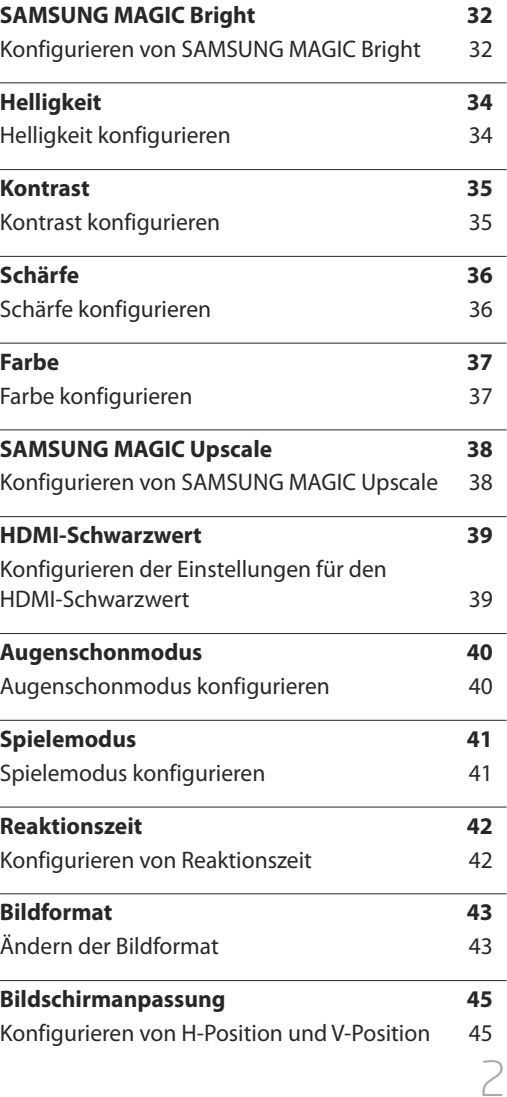

# **Inhaltsverzeichnis**

#### [Konfigurieren des Bildschirmmenüs](#page-45-0)  [\(OSD\)](#page-45-0)

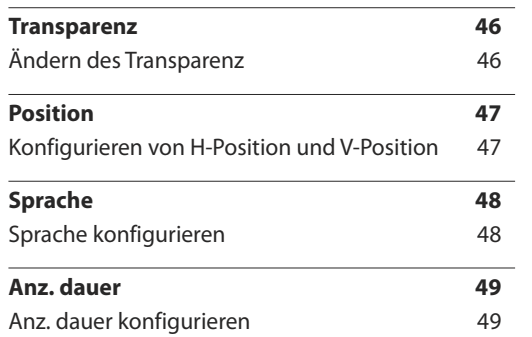

#### [Setup und Reset](#page-49-0)

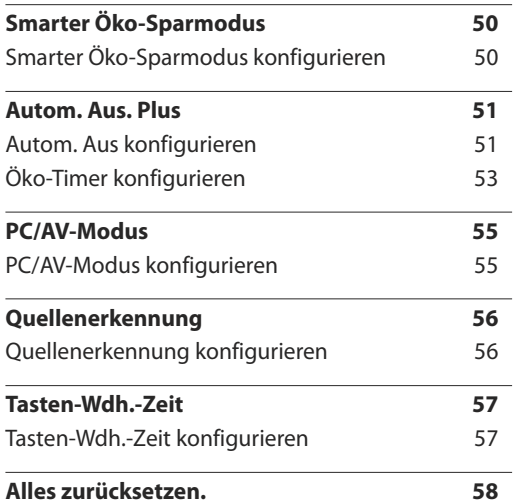

[Initialisieren von Einstellungen](#page-57-0)  Alles [zurücksetzen.](#page-57-0) 58

[Menü Informationen u.a.](#page-58-0)

[Installieren der Software](#page-60-0)

**[Information](#page-58-0) 59** [Anzeigen von Information](#page-58-0) 1996 1997

**[Easy Setting Box](#page-60-0) 61** [Installieren der Software](#page-60-0) and Gallery and Gallery 61 [Entfernen der Software](#page-60-0) 61

[Handbuch zur Fehlerbehebung](#page-61-0)

**[Vorbereiten der Kontaktaufnahme mit dem](#page-61-0)  [Samsung Kundenservicecenter](#page-61-0) 62** [Testen des Geräts](#page-61-0) 62 [Überprüfen von Auflösung und Frequenz](#page-61-0) 62 [Überprüfen Sie folgenden Punkte.](#page-62-0) 63

**[FAQs](#page-65-0) 66**

**[Konfigurieren von Helligkeit, Kontrast und](#page-59-0)  [Lautstärke auf dem Startbildschirm 60](#page-59-0)**

#### [Technische Daten](#page-67-0)

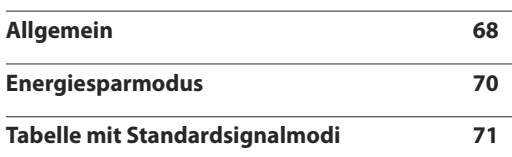

#### [Anhang](#page-72-0)

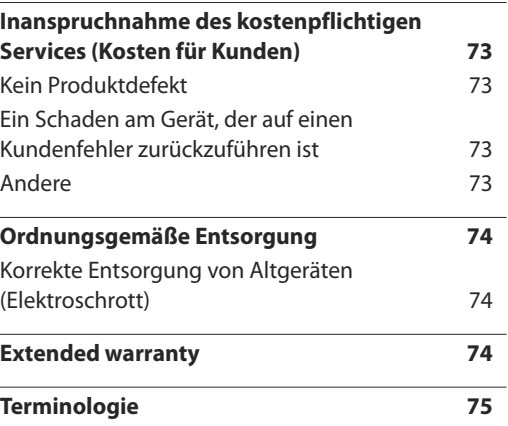

#### 3

# <span id="page-3-0"></span>**Vor Inbetriebnahme des Geräts Kapitel 01**

# **Copyright**

Der Inhalt dieses Handbuchs kann ohne Ankündigung geändert werden, um die Qualität zu verbessern.

ⓒ 2015 Samsung Electronics

Samsung Electronics hat die Urheberrechte für dieses Handbuch.

Die teilweise oder vollständige Verwendung oder Vervielfältigung dieses Handbuchs ohne die Genehmigung von Samsung Electronics ist untersagt.

Microsoft, Windows sind eingetragene Marken von Microsoft Corporation.

VESA, DPM und DDC sind eingetragene Marken der Video Electronics Standards Association.

Das Eigentum an allen anderen Marken liegt bei den jeweiligen Inhabern.

- Verwaltungskosten werden abgerechnet, wenn:
	- (a) Auf Ihren Wunsch ein Ingenieur zu Ihnen geschickt wird, und es liegt kein Defekt des Geräts vor. (d. h. wenn Sie dieses Benutzerhandbuch nicht gelesen haben).
	- (b) Sie das Gerät in eine Reparaturwerkstatt bringen, und es liegt kein Defekt des Geräts vor. (d. h. wenn Sie dieses Benutzerhandbuch nicht gelesen haben).
- Der abgerechnete Betrag wird Ihnen mitgeteilt, ehe irgendwelche Arbeiten oder Kundenbesuche ausgeführt werden.

# <span id="page-4-0"></span>**Absichern des Einbaubereichs**

Lassen Sie um das Gerät herum genügend Platz frei, um eine ausreichende Belüftung zu gewährleisten. Wenn die Temperatur im Innern des Geräts ansteigt, kann dies zu einem Feuer oder einer Beschädigung des Geräts führen. Achten Sie darauf, dass Sie beim Aufstellen des Geräts mindestens den unten abgebildeten Abstand einhalten.

― Das Aussehen kann sich je nach Gerät unterscheiden.

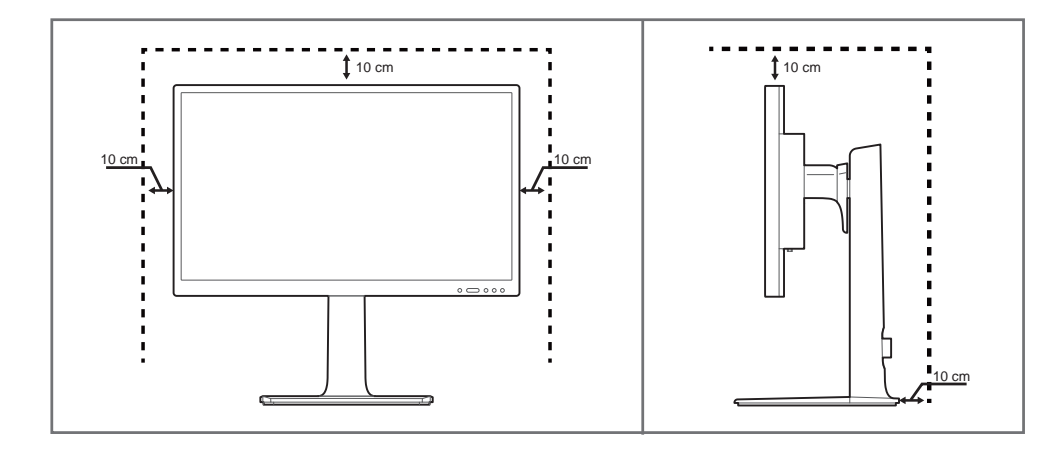

#### **Vorsichtsmaßnahmen bei der Lagerung**

Bei Hochglanzmodellen können sich auf der Oberfläche weiße Flecken bilden, wenn in der Nähe ein Luftbefeuchter mit Ultraschall verwendet wird.

― Wenden Sie sich an das Samsung-Kundendienstcenter, wenn Sie das Innere des Geräts reinigen möchten (es wird eine Servicegebühr erhoben).

# **Sicherheitshinweise**

#### **Vorsicht**

#### **STROMSCHLAGGEFAHR ‑ NICHT ÖFFNEN**

Vorsicht : UM DAS RISIKO EINES STROMSCHLAGS ZU VERRINGERN, DÜRFEN SIE DIE ABDECKUNG NICHT ÖFFNEN. (ODER RÜCKSEITE)

ES BEFINDEN SICH IM INNEREN KEINE TEILE, DIE VON BENUTZERN GEWARTET WERDEN KÖNNEN.

ALLE WARTUNGSARBEITEN SIND QUALIFIZIERTEM FACHPERSONAL ZU ÜBERLASSEN.

 $\mathcal{A}$ 

Dieses Symbol zeigt an, dass im Inneren Hochspannung vorhanden ist.

Es ist gefährlich, Teile im Inneren dieses Geräts zu berühren.

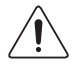

Dieses Symbol weist darauf hin, dass diesem Produkt wichtige Informationen zu Betrieb und Wartung beiliegen.

### **Symbole**

#### **Warnung**

Eine schwere oder tödliche Verletzung kann verursacht werden, wenn die Anweisungen nicht befolgt werden.

#### **Vorsicht**

Verletzungen oder Sachschäden können verursacht werden, wenn die Anweisungen nicht befolgt werden.

K

Mit diesem Symbol gekennzeichnete Handlungen sind verboten.

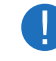

Mit diesem Symbol gekennzeichnete Anweisungen sind zu befolgen.

# <span id="page-5-0"></span>**Reinigung**

- ― Seien Sie vorsichtig bei der Reinigung, weil Display und Verkleidung moderner LCD-Bildschirme anfällig für Kratzer sind.
- ― Gehen Sie bei der Reinigung wie folgt vor.
- ― Die folgenden Abbildungen dienen nur als Referenz. Reale Situationen können sich von den in den Abbildungen gezeigten unterscheiden.

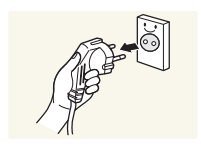

#### 1 Schalten Sie das Gerät und den Computer aus.

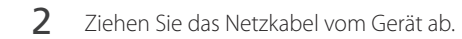

-<br>Halten Sie das Stromkabel am Stecker, und berühren Sie das Kabell nicht mit nassen Händen. Andernfalls kann dies zu einem elektrischen Schlag oder Brand führen.

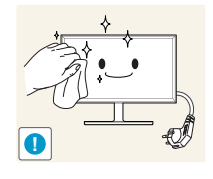

3 Wischen Sie den Bildschirm mit einem sauberen, weichen und trockenen Tuch ab.

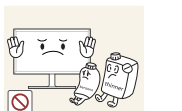

• Verwenden Sie für den Bildschirm keine Reinigungsmittel, die Alkohol, Lösungsmittel oder Tenside enthalten.

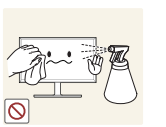

• Sprühen Sie kein Wasser oder Reinigungsmittel direkt auf das Gerät.

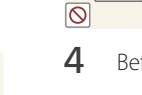

4 Befeuchten Sie ein weiches, trockenes Tuch mit Wasser, und wringen Sie es gründlich aus, um das Äußere des Geräts zu reinigen.

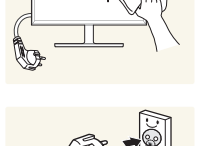

5 Bringen Sie nach der Reinigung das Netzkabel wieder am Gerät an.

- **Strom und Sicherheit**
- ― Die folgenden Abbildungen dienen nur als Referenz. Reale Situationen können sich von den in den Abbildungen gezeigten unterscheiden.

#### **Warnung**

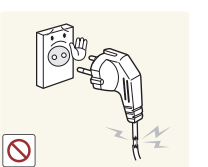

- Verwenden Sie kein(en) beschädigtes/n Netzkabel oder Stecker oder eine lose Steckdose.
	- Dies kann zu einem elektrischen Schlag oder Brand führen.

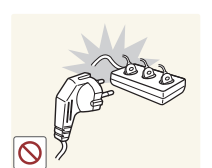

- Verwenden Sie nicht mehrere Geräte an nur einer Steckdose.
	- Überhitzte Steckdosen können einen Brand verursachen.

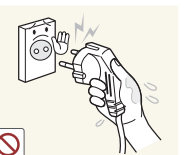

Berühren Sie den Netzstecker nicht mit nassen Händen. Andernfalls kann dies zu einem elektrischen Schlag oder Brand führen.

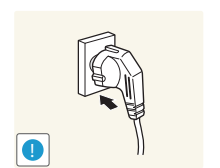

- Stecken Sie den Netzstecker ganz hinein, sodass er nicht locker sitzt.
- Eine instabile Verbindung kann einen Brand verursachen.

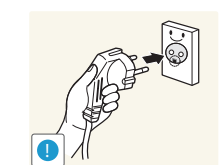

Schließen Sie den Netzstecker an eine geerdete Steckdose an (nur isolierte Geräte vom Typ 1).

• Dies kann zu einem elektrischen Schlag oder Brand führen.

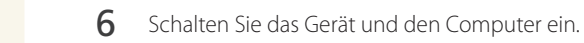

Knicken Sie das Netzkabel nicht, und ziehen Sie auch nicht mit Gewalt daran. Verlegen Sie das Netzkabel nicht unter einem schweren Gegenstand.

• Ein beschädigtes Kabel kann einen Brand oder Stromschlag verursachen.

<span id="page-6-0"></span>

Stellen Sie das Gerät nicht in der Nähe von Wärmequellen auf.

• Andernfalls könnte dies einen Brand oder Stromschlag verursachen.

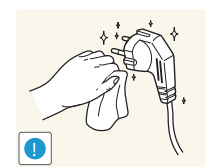

Entfernen Sie Staub an den Steckerstiften oder in der Steckdose mit einem trockenen Tuch.

• Andernfalls kann ein Brand entstehen.

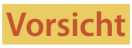

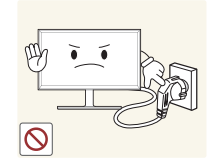

- Ziehen Sie das Netzkabel nicht ab, während das Gerät verwendet wird.
	- Das Gerät könnte durch eine Überspannung beschädigt werden.

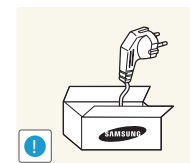

Verwenden Sie nur das von Samsung mit dem Gerät gelieferte Netzkabel. Verwenden Sie das Netzkabel nicht mit anderen Geräten.

• Andernfalls könnte dies einen Brand oder Stromschlag verursachen.

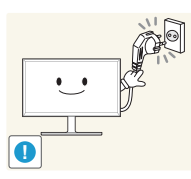

- Sorgen Sie dafür, dass die Steckdose, an der das Netzkabel angeschlossen ist, gut zugänglich ist.
- Das Netzkabel muss abgezogen werden, um die Stromzufuhr zum Gerät auszuschalten, wenn ein Problem auftritt.

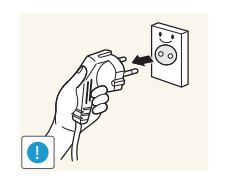

- Fassen Sie den Stecker, wenn Sie das Netzkabel aus der Steckdose ziehen.
	- Dies kann zu einem elektrischen Schlag oder Brand führen.

#### **Installieren**

#### **Warnung**

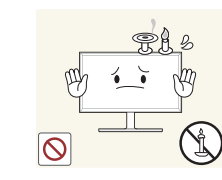

Legen Sie auf der Oberseite des Geräts keine Kerzen, Insektenschutzmittel oder Zigaretten ab. Stellen Sie das Gerät nicht in der Nähe von Wärmequellen auf.

• Andernfalls kann ein Brand entstehen.

Stellen Sie das Produkt nicht an schlecht belüfteten Orten wie einem Bücherregal oder Schrank auf.

• Eine erhöhte Innentemperatur kann einen Brand verursachen.

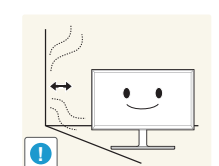

**!**

Stellen Sie das Gerät mindestens 10 cm von der Wand weg, um genügend Luftzirkulation zu ermöglichen.

• Eine erhöhte Innentemperatur kann einen Brand verursachen.

Lassen Sie die Verpackungsfolien nicht in die Hände von Kindern gelangen.

• Kinder könnten daran ersticken.

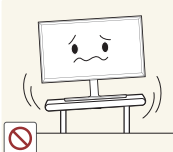

Stellen Sie das Gerät nicht auf eine instabile oder vibrierende Oberfläche (unsicheres Regal, geneigte Fläche usw.).

- Das Gerät könnte herunterfallen und beschädigt werden und/oder Verletzungen verursachen.
- Wenn das Gerät an einem Ort mit besonders starker Vibration verwendet wird, kann es beschädigt oder ein Brand verursacht werden.

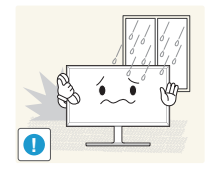

Stellen Sie das Gerät nicht in einem Fahrzeug oder an einem Ort, der Staub, Feuchtigkeit (Wasser tropft u.ä.), Öl oder Rauch ausgesetzt ist, auf.

• Andernfalls könnte dies einen Brand oder Stromschlag verursachen.

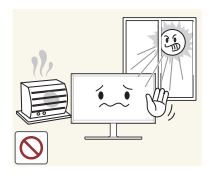

Setzen Sie das Gerät nicht direkter Sonneneinstrahlung, Hitze oder einem heißen Gegenstand wie einem Herd aus.

• Andernfalls kann die Gerätelebensdauer verringert oder ein Feuer verursacht werden.

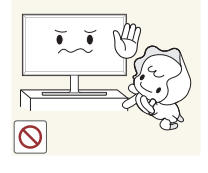

Stellen Sie das Gerät außerhalb der Reichweite von kleinen Kindern auf.

• Das Gerät könnte herunterfallen und Kinder verletzen.

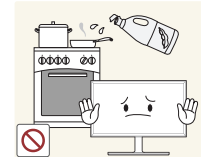

Speiseöl, wie beispielsweise Sojaöl, kann das Gerät beschädigen oder verformen. Stellen Sie das Gerät nicht in einer Küche oder in der Nähe einer Küchentheke auf.

**!**

- Lassen Sie das Gerät beim Transport nicht fallen.
- Betriebsstörungen oder Verletzungen können die Folge sein.

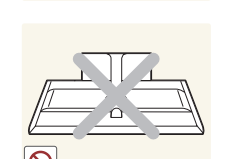

- Legen Sie das Gerät nicht auf seiner Vorderseite ab.
- Der Bildschirm könnte dadurch beschädigt werden.

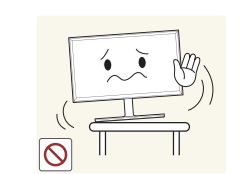

Stellen Sie bei der Aufstellung des Geräts in einem Schrank oder Regal sicher, dass die Unterkante der Vorderseite des Geräts nicht herausragt.

- Das Gerät könnte herunterfallen und beschädigt werden und/oder Verletzungen verursachen.
- Stellen Sie das Gerät nur in Schränke oder Regale geeigneter Größe.
- Setzen Sie das Gerät vorsichtig ab.
- Betriebsstörungen oder Verletzungen können die Folge sein.

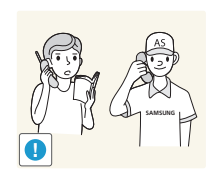

**!**

Wenn Sie das Gerät an einem ungewöhnlichen Ort (ein Ort mit viel Feinstaub, chemischen Substanzen, extremen Temperaturen oder hoher Feuchtigkeit oder an einem Ort, an dem das Gerät ständig für einen längeren Zeitraum in Betrieb sein soll) aufstellen, kann dies seine Leistung erheblich beeinträchtigen.

• Wenden Sie sich unbedingt an das Samsung Kundenservicecenter, bevor Sie das Gerät an einem solchen Ort aufstellen.

**Vorsicht**

#### <span id="page-8-0"></span>**Betrieb**

#### **Warnung**

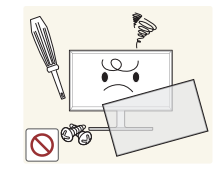

Im Inneren des Geräts liegt Hochspannung an. Zerlegen, reparieren oder modifizieren Sie das Gerät nicht selbst.

- Andernfalls könnte dies einen Brand oder Stromschlag verursachen.
- Wenden Sie sich zur Reparatur an das Samsung Kundenservicecenter.

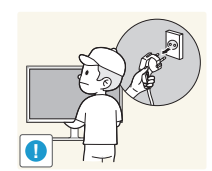

Lösen Sie alle Kabel einschließlich des Netzkabels vom Gerät, bevor Sie es transportieren.

• Ein beschädigtes Kabel kann einen Brand oder Stromschlag verursachen.

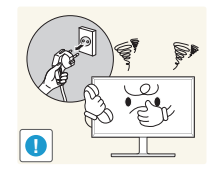

Wenn das Gerät ein seltsames Geräusch, Brandgeruch oder Rauch von sich gibt, ziehen Sie sofort das Netzkabel ab und wenden sich an das Samsung Kundenservicecenter.

• Dies kann zu einem elektrischen Schlag oder Brand führen.

Lassen Sie Kinder nicht mit dem Gerät spielen.

• Kinder könnten sich ernsthaft verletzen.

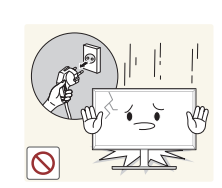

Wenn das Gerät heruntergefallen oder die Verkleidung beschädigt ist, schalten Sie es aus und ziehen Sie das Netzkabel ab. Wenden Sie sich dann an das Samsung Kundenservicecenter.

• Wenn Sie das Gerät trotzdem weiter verwenden, kann dies zu einem Brand oder Stromschlag führen.

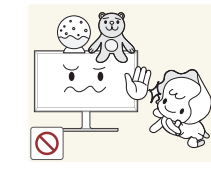

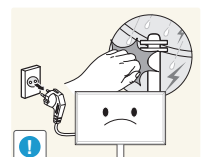

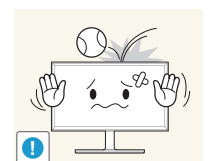

Lassen Sie auf das Gerät keine Gegenstände fallen, und schlagen Sie auch nicht dagegen.

• Andernfalls könnte dies einen Brand oder Stromschlag verursachen.

Lassen Sie keine schweren Gegenstände oder Gegenstände, die Kinder mögen (Spielzeug, Süßigkeiten usw.) auf der Oberseite des Geräts liegen. • Das Gerät oder schwere Gegenstände könnten herunterfallen, wenn Kinder nach dem Spielzeug oder den Süßigkeiten greifen, was zu

Schalten Sie das Gerät während eines Gewitters aus, und ziehen Sie das

schweren Verletzungen führen könnte.

Netzkabel ab.

• Andernfalls könnte dies einen Brand oder Stromschlag verursachen.

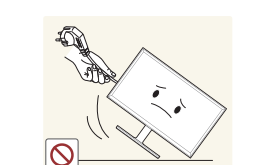

anderen Kabel ziehen.

• Andernfalls kann es zu Betriebsstörungen, einem elektrischen Schlag oder Brand kommen.

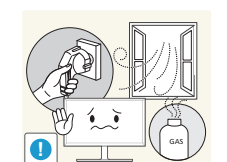

Berühren Sie das Gerät oder den Netzstecker nicht, wenn Gas austritt. Lüften Sie den Raum sofort.

• Funken können eine Explosion oder einen Brand verursachen.

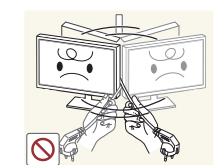

Heben oder bewegen Sie das Gerät nicht, indem Sie am Netzkabel oder an einem anderen Kabel ziehen.

• Andernfalls kann es zu Betriebsstörungen, einem elektrischen Schlag oder Brand kommen.

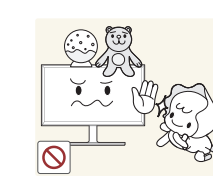

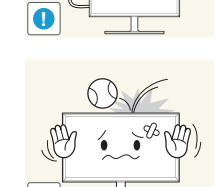

Bewegen Sie das Gerät nicht, indem Sie am Netzkabel oder an einem

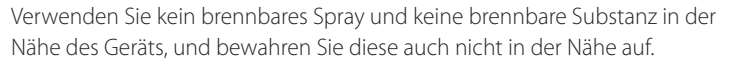

• Dies kann zu einer Explosion oder zu einem Brand führen.

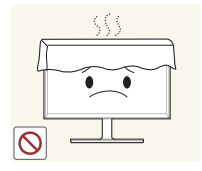

Stellen Sie sicher, dass die Lüftungsöffnungen nicht durch Tischdecken oder Vorhänge blockiert sind.

• Eine erhöhte Innentemperatur kann einen Brand verursachen.

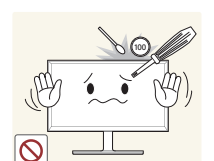

Stecken Sie keine metallischen Gegenstände (Schrauben, Münzen, Haarnadeln usw.) oder leicht entzündliche Gegenstände (Papier, Streichhölzer usw.) in das Gerät (in Lüftungsöffnungen, Anschlüsse o.ä.).

- Schalten Sie das Produkt aus, und ziehen Sie das Netzkabel ab, wenn Wasser oder andere Fremdstoffe in das Gerät gelangt sind. Wenden Sie sich dann an das Samsung Kundenservicecenter.
- Andernfalls kann es zu Betriebsstörungen, einem elektrischen Schlag oder Brand kommen.

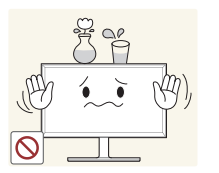

Stellen Sie keine mit Flüssigkeit gefüllten Gegenstände (Vasen, Töpfe, Flaschen usw.) oder metallischen Gegenstände auf das Gerät.

- Schalten Sie das Produkt aus, und ziehen Sie das Netzkabel ab, wenn Wasser oder andere Fremdstoffe in das Gerät gelangt sind. Wenden Sie sich dann an das Samsung Kundenservicecenter.
- Andernfalls kann es zu Betriebsstörungen, einem elektrischen Schlag oder Brand kommen.

#### **Vorsicht**

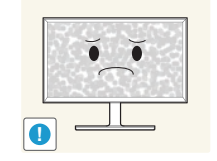

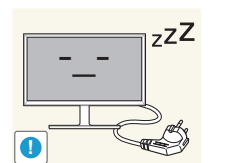

Das Anzeigen von Standbildern auf dem Bildschirm über einen längeren Zeitraum kann zum Einbrennen von Nachbildern oder Pixelfehlern führen.

• Aktivieren Sie den Stromsparmodus oder einen Bewegtbild-Bildschirmschoner, wenn Sie das Gerät über einen längeren Zeitraum nicht verwenden.

Ziehen Sie das Netzkabel aus der Steckdose, wenn Sie das Gerät für einen längeren Zeitraum (Urlaub usw.) nicht verwenden.

• Staubablagerungen können in Verbindung mit Hitze einen Brand, Stromschlag oder Leckstrom verursachen.

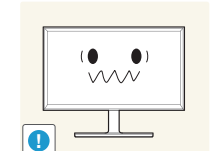

Verwenden Sie das Gerät mit der empfohlenen Auflösung und Frequenz.

• Ihr Sehvermögen könnte sich sonst verschlechtern.

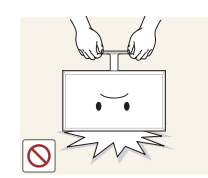

Stellen Sie das Gerät nicht auf den Kopf. Transportieren Sie es nicht, indem Sie es am Ständer halten.

• Das Gerät könnte herunterfallen und beschädigt werden und/oder Verletzungen verursachen.

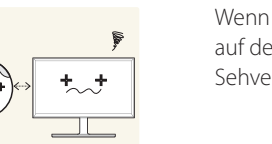

Wenn Sie über einen längeren Zeitraum aus zu geringer Entfernung auf den Bildschirm schauen, kann dies zu einer Verschlechterung Ihres Sehvermögens führen.

Verwenden Sie keine Luftbefeuchter oder Öfen in der Nähe des Geräts.

• Andernfalls könnte dies einen Brand oder Stromschlag verursachen.

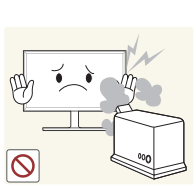

<span id="page-10-0"></span>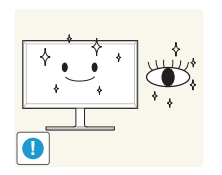

Gönnen Sie Ihren Augen pro 1 Stunde Geräteverwendung eine Pause von 5 Minuten.

• Die Augen werden weniger ermüdet.

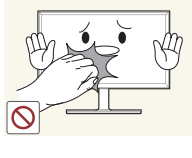

Berühren Sie nicht den Bildschirm, wenn das Gerät längere Zeit eingeschaltet war, weil es heiß wird.

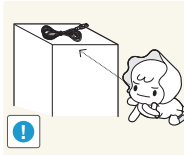

**!**

Lassen Sie Kleinteile nicht in die Hände von Kindern gelangen.

Seien Sie beim Einstellen des Gerätewinkels oder der Ständerhöhe vorsichtig.

- Ihre Hand oder ein Finger könnte stecken bleiben und verletzt werden.
- Wenn Sie das Gerät zu sehr kippen, kann es umfallen und Verletzungen verursachen.

Stellen Sie keine schweren Gegenstände auf das Gerät.

• Betriebsstörungen oder Verletzungen können die Folge sein.

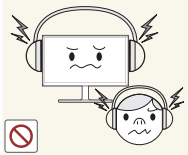

Stellen Sie keine zu große Lautstärke ein, wenn Sie Kopfhörer oder Ohrstecker benutzen.

• Zu große Lautstärke kann zu Gehörschädigungen führen.

# **Richtige Haltung bei Verwendung des Geräts**

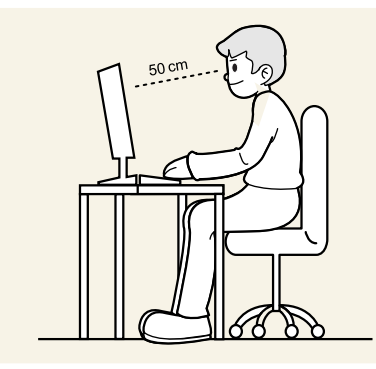

Verwenden Sie das Gerät in der richtigen Haltung wie folgt:

- Sitzen Sie aufrecht, mit geradem Rücken.
- Lassen Sie einen Abstand von 45 bis 50 cm zwischen Auge und Bildschirm, und blicken Sie leicht nach unten auf den Bildschirm. Die Augen sollen direkt vor dem Bildschirm sein.
- Passen Sie den Winkel so an, dass sich auf dem Bildschirm kein Licht reflektiert.
- Halten Sie Ihre Unterarme senkrecht zu Ihren Oberarmen und auf einer Ebene mit dem Handrücken.
- Halten Sie die Ellenbogen ungefähr in einem rechten Winkel.
- Stellen Sie die Höhe des Gerät so ein, dass Sie Ihre Knie mindestens 90° beugen können, die Fersen auf dem Boden aufliegen und Ihre Arme niedriger als Ihr Herz positioniert sind.

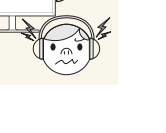

# <span id="page-11-0"></span>**Vorbereitung Kapitel 02**

# **Überprüfen des Lieferumfangs**

- Wenn Komponenten fehlen, wenden Sie sich an den Anbieter, bei dem Sie das Gerät gekauft haben.
- Das Aussehen der tatsächlichen Komponenten kann von den Abbildungen abweichen.
- Bei Verwendung eines Nicht-Highspeed-HDMI- oder -HDMI-DVI-Kabels ist die optimale Auflösung nicht verfügbar.

#### **Komponenten**

― Der Inhalt der Lieferkiste kann sich je nach Standort unterscheiden.

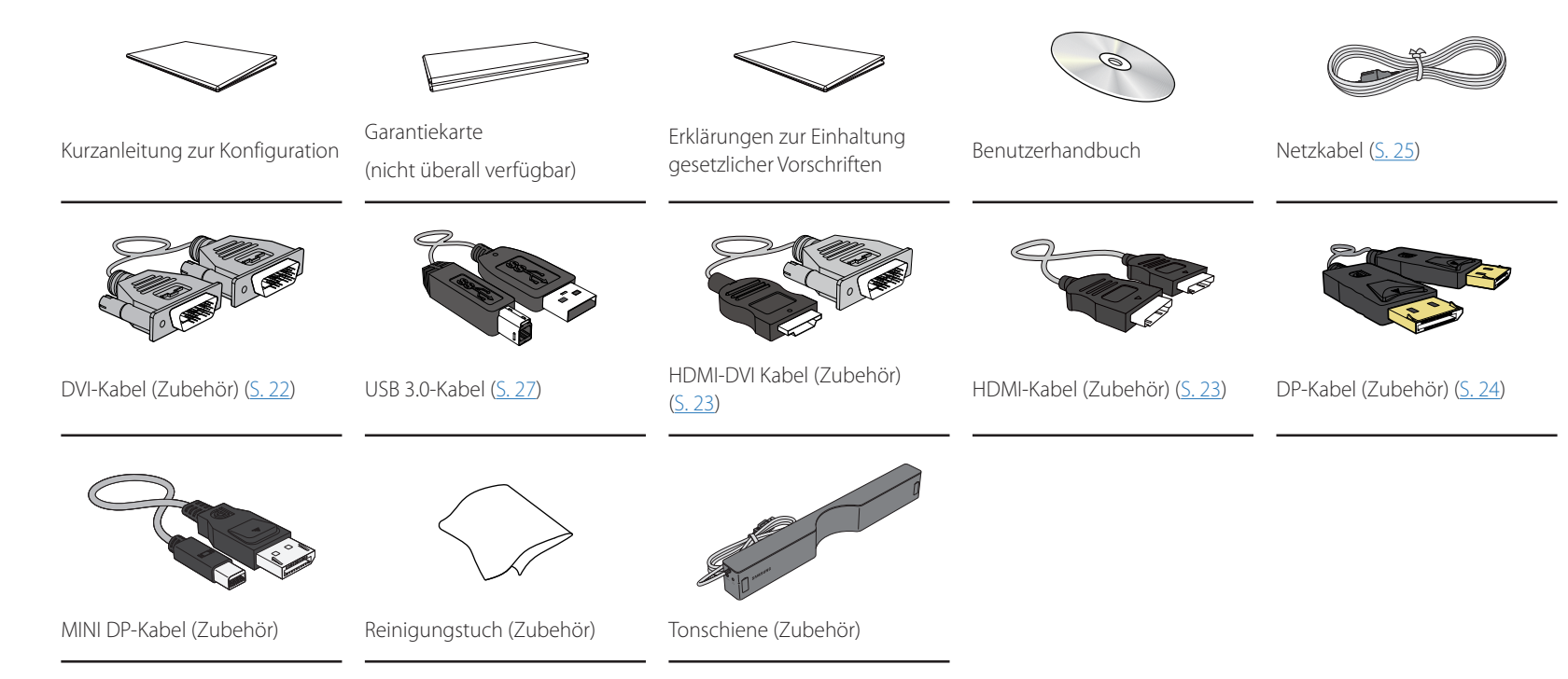

# <span id="page-12-0"></span>**Bauteile**

#### **Tasten auf der Vorderseite**

― Die Farbe und Form von Teilen können sich von diesen Darstellungen unterscheiden. Unangekündigte Änderungen der technischen Daten des Geräts zum Zweck der Qualitätssteigerung sind vorbehalten.

L.

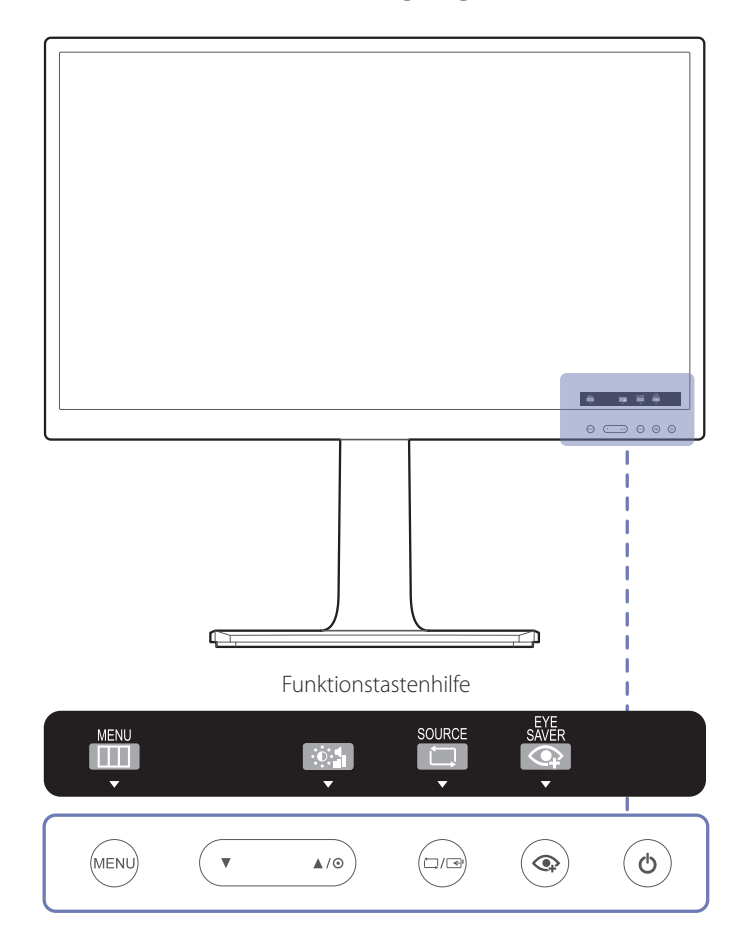

Wenn der Startbildschirm angezeigt wird, tippen Sie auf eine beliebige Taste auf der Vorderseite, außer den Tasten  $\blacktriangledown$  und  $\bigcirc$ , um den Funktionstastenbildschirm anzuzeigen.

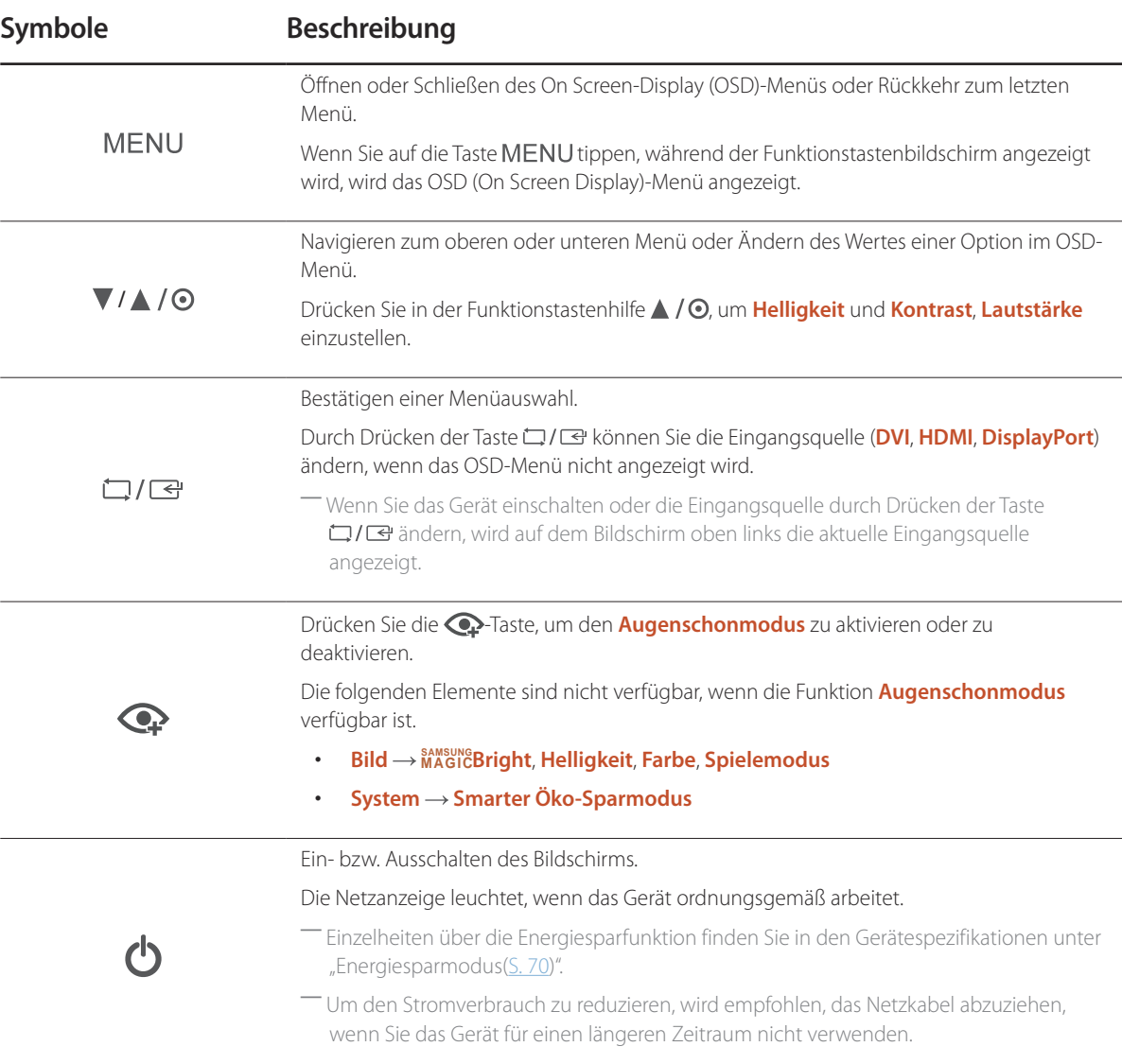

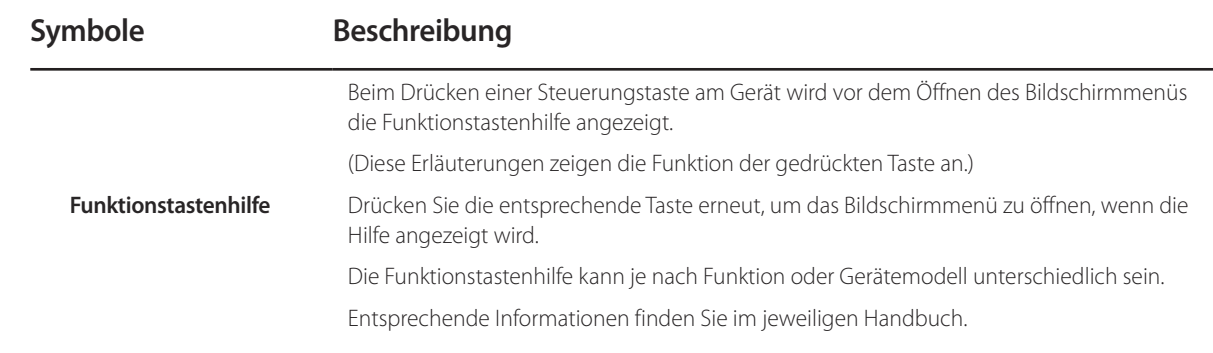

<span id="page-14-0"></span>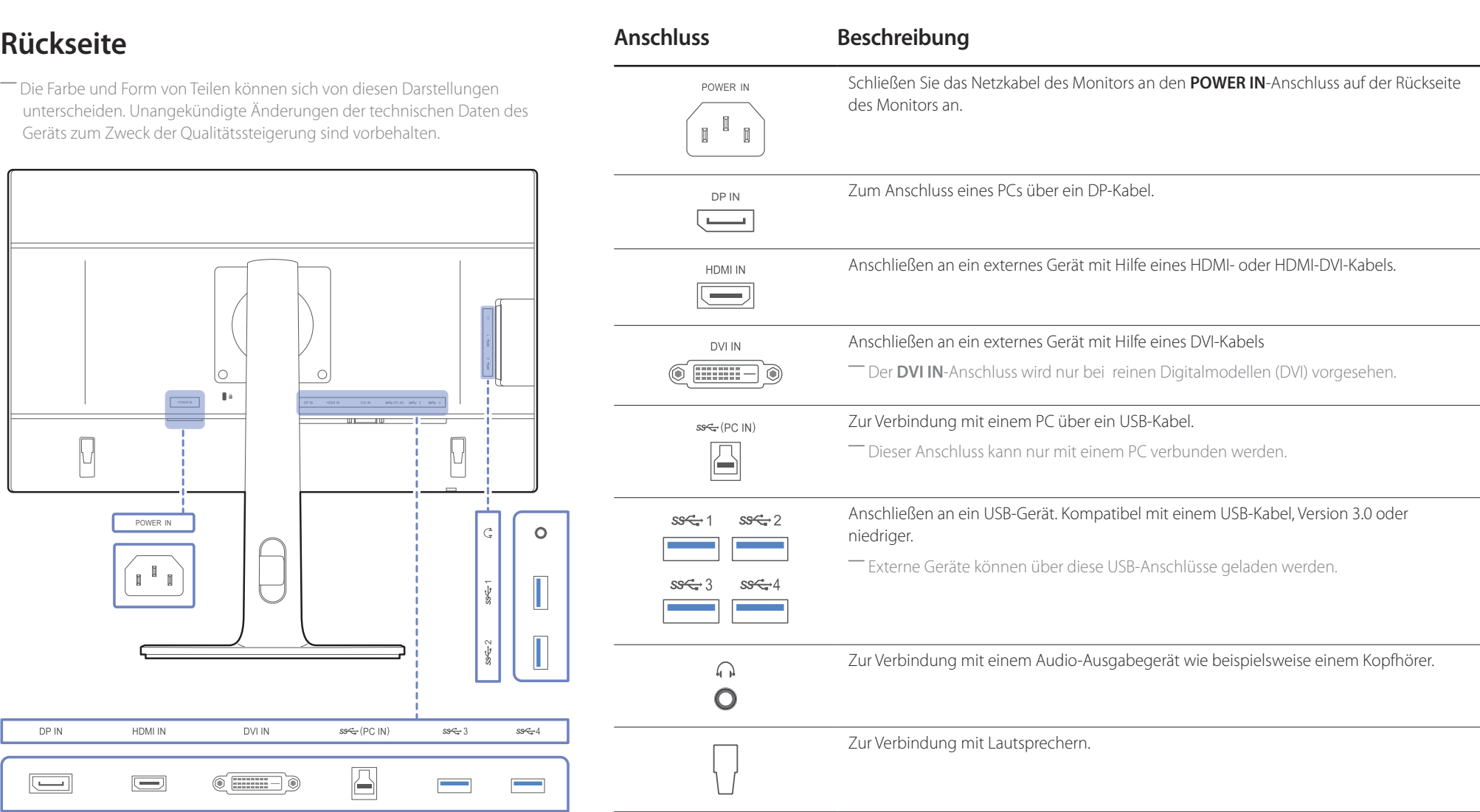

# <span id="page-15-0"></span>**Installieren**

### **Befestigen des Standfußes**

― Die Farbe und Form von Teilen können sich von diesen Darstellungen unterscheiden. Unangekündigte Änderungen der technischen Daten des Geräts zum Zweck der Qualitätssteigerung sind vorbehalten.

― Ehe Sie das Gerät montieren, legen Sie es mit dem Bildschirm nach unten auf eine flache und stabile Oberfläche.

**Warnung**: Das Gerät ist gebogen. Wenn Sie Druck auf das Gerät ausüben, während es auf einer flachen Oberfläche liegt, können Sie es beschädigen. Üben Sie keinen Druck auf das Gerät aus, wenn es mit der Vorderseite nach oben oder unten auf der Oberfläche liegt.

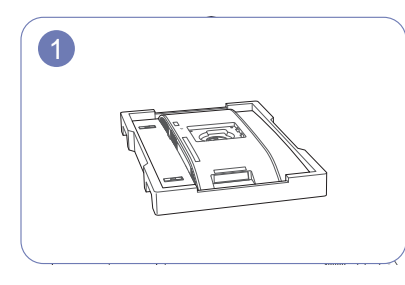

1 Legen Sie den Styroporrahmen aus der Packung auf den Boden und legen Sie das Gerät mit der Vorderseite nach unten wie abgebildet auf den Styroporrahmen.

> Wenn kein Styropor verfügbar ist, verwenden Sie eine dicke Sitzmatte.

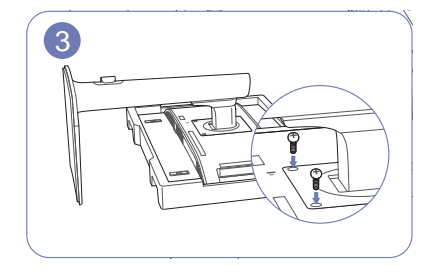

3 Ziehen Sie die Schrauben fest, um den Standfuß zu befestigen.

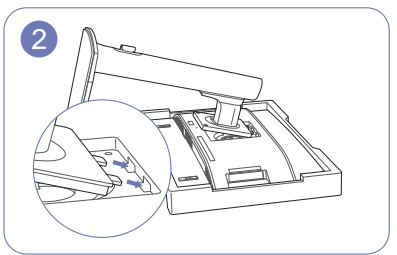

2 A in die Aussparungen auf der Rückseite des Geräts.

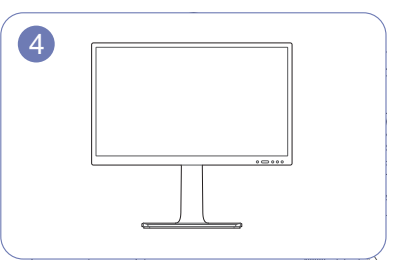

4 Stellen Sie das Gerät nach dem Befestigen des Standfußes aufrecht hin.

#### <span id="page-16-0"></span>**Entfernen des Standfußes**

- ― Die Farbe und Form von Teilen können sich von diesen Darstellungen unterscheiden. Unangekündigte Änderungen der technischen Daten des Geräts zum Zweck der Qualitätssteigerung sind vorbehalten.
- ― Ehe Sie das Gerät montieren, legen Sie es mit dem Bildschirm nach unten auf eine flache und stabile Oberfläche.
- **Warnung**: Das Gerät ist gebogen. Wenn Sie Druck auf das Gerät ausüben, während es auf einer flachen Oberfläche liegt, können Sie es beschädigen. Üben Sie keinen Druck auf das Gerät aus, wenn es mit der Vorderseite nach oben oder unten auf der Oberfläche liegt.
- ― Schalten Sie das Gerät aus und ziehen Sie das Netzkabel aus der Steckdose.

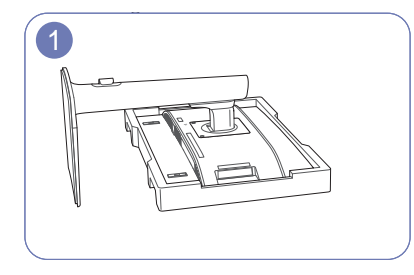

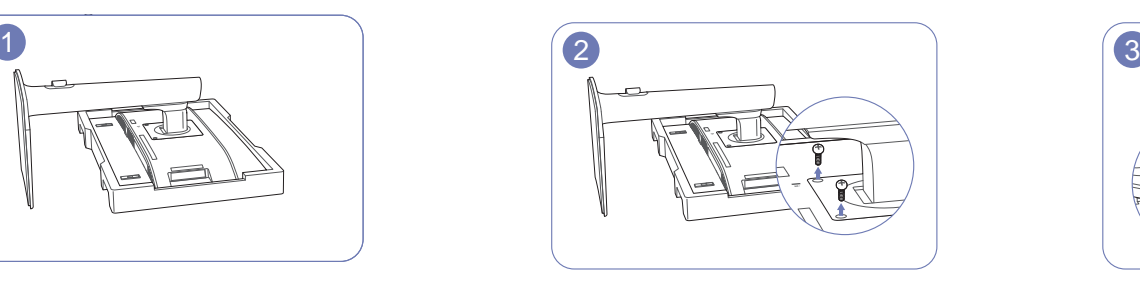

Lösen Sie die Schraube auf der Rückseite des Geräts.

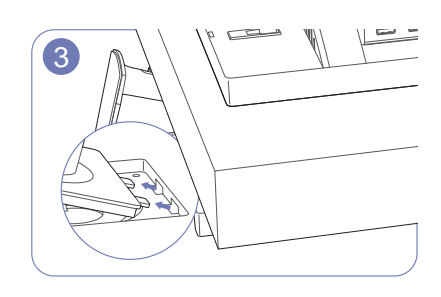

Heben Sie den Standfuß an und nehmen Sie ihn ab.

Legen Sie den Styroporrahmen aus der Packung auf den Boden und legen Sie das Gerät mit der Vorderseite nach unten wie abgebildet auf den Styroporrahmen.

Wenn kein Styropor verfügbar ist, verwenden Sie eine dicke Sitzmatte.

#### **Vorsicht**

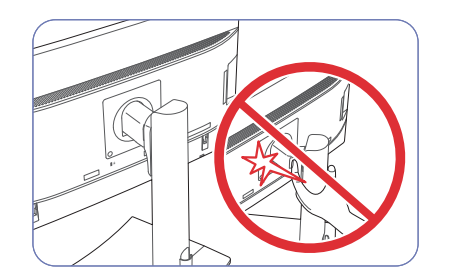

Halten Sie die Hände aus dem Schwenkbereich. Bringen Sie die Hand nicht unter den Standfuß. Drehen Sie das Gerät nicht auf den Kopf und halten

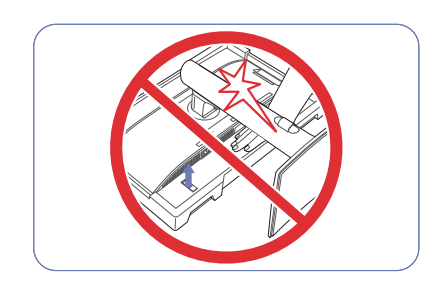

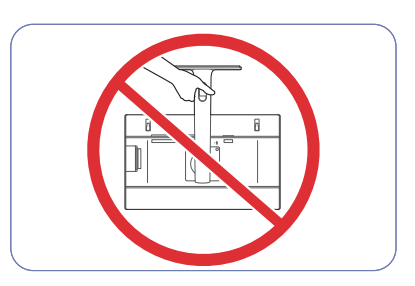

es nur am Standfuß.

# <span id="page-17-0"></span>**Montieren der Wandhalterung bei Einzer Wandhalterungskits**

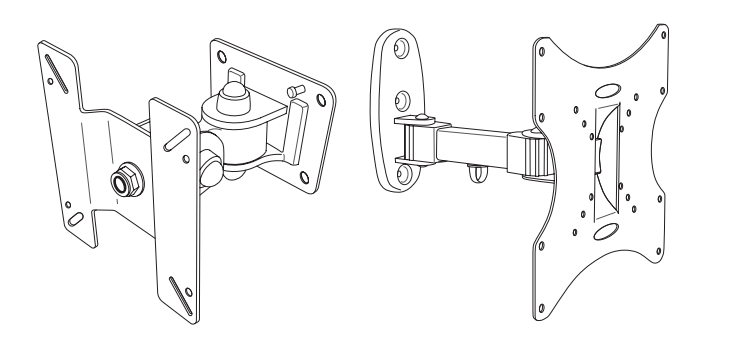

Mit dem Wandhalterungskit können Sie das Gerät an der Wand montieren.

Erwerben Sie ein Wandhalterungskit, das mit dem Gerät kompatibel ist.

Detaillierte Informationen zur Montage der Wandhalterung finden Sie in der Gebrauchsanweisung der Wandhalterung.

Wir empfehlen Ihnen, die Montage der Wandhalterung von einem Handwerker durchführen zu lassen.

Samsung Electronics ist nicht verantwortlich für jegliche Schäden am Gerät oder Verletzungen von Ihnen oder anderen Personen, wenn Sie die Wandhalterung selbst montieren.

### <span id="page-18-0"></span>**Spezifikationen des Wandhalterungskits (VESA)**

― Montieren Sie die Wandhalterung an einer massiven senkrechten Wand. Wenn Sie die Wandhalterung an einer Wand aus einem Material wie z. B. Gipskarton montieren möchten, wenden Sie sich bitte an einen Fachhändler, um zusätzliche Informationen zu erhalten. Wenn Sie das Gerät an einer schrägen Wand montieren, kann es herunterfallen und zu schweren Verletzungen führen. Samsung-Wandhalterungskits enthalten eine detaillierte Montageanleitung und alle für die Montage benötigten Teile.

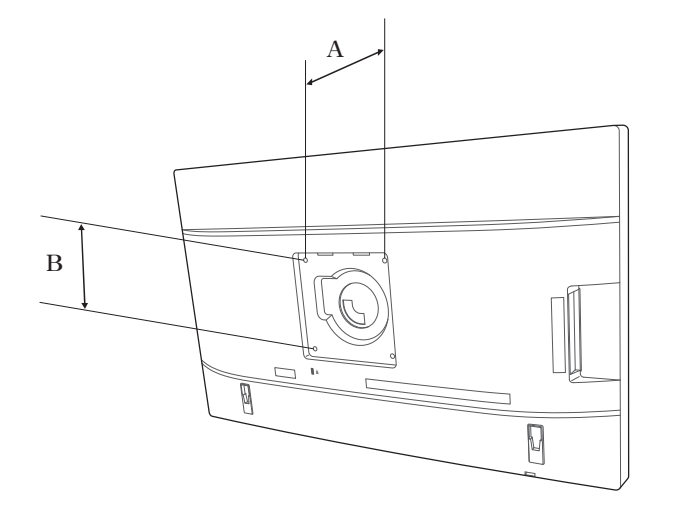

- Bei Wandhalterungen, die nicht den VESA-Standard für Schrauben einhalten, kann die Länge der Schrauben je nach Wandbefestigungsspezifikationen variieren.
- Ziehen Sie die Schrauben nicht zu fest an. Andernfalls könnte das Produkt beschädigt werden oder herunterfallen und Verletzungen verursachen.
- Samsung haftet nicht für diese Art von Unfällen.
- Samsung haftet nicht für Produkt- oder Personenschäden, wenn eine Nicht-VESA- oder nicht spezifizierte Wandhalterung verwendet wird oder der Endverbraucher nicht die Montageanweisungen des Produkts befolgt.
- Montieren Sie das Gerät nicht mit einer Neigung von mehr als 15°.
- Grundsätzlich muss das Gerät von zwei Personen an der Wand befestigt werden.
- Die Standardabmessungen für Wandmontagekits finden Sie in der Tabelle unten.

Maßeinheit: mm

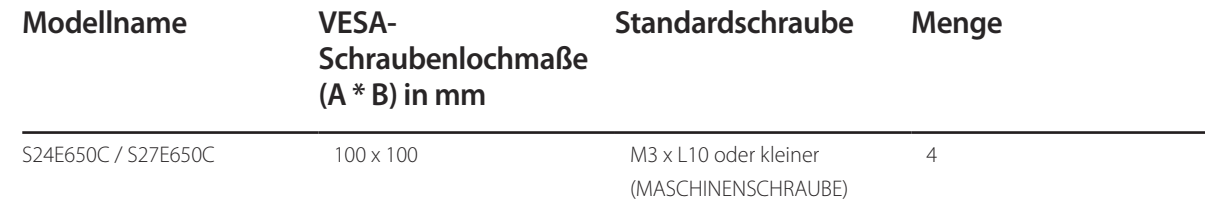

― Montieren Sie das Wandmontagekit nicht, während das Gerät eingeschaltet ist. Dies könnte zu Verletzungen durch Stromschlag führen.

#### <span id="page-19-0"></span>**Anpassen von Neigung und Höhe**

― Die Farbe und Form von Teilen können sich von diesen Darstellungen unterscheiden. Unangekündigte Änderungen der technischen Daten des Geräts zum Zweck der Qualitätssteigerung sind vorbehalten.

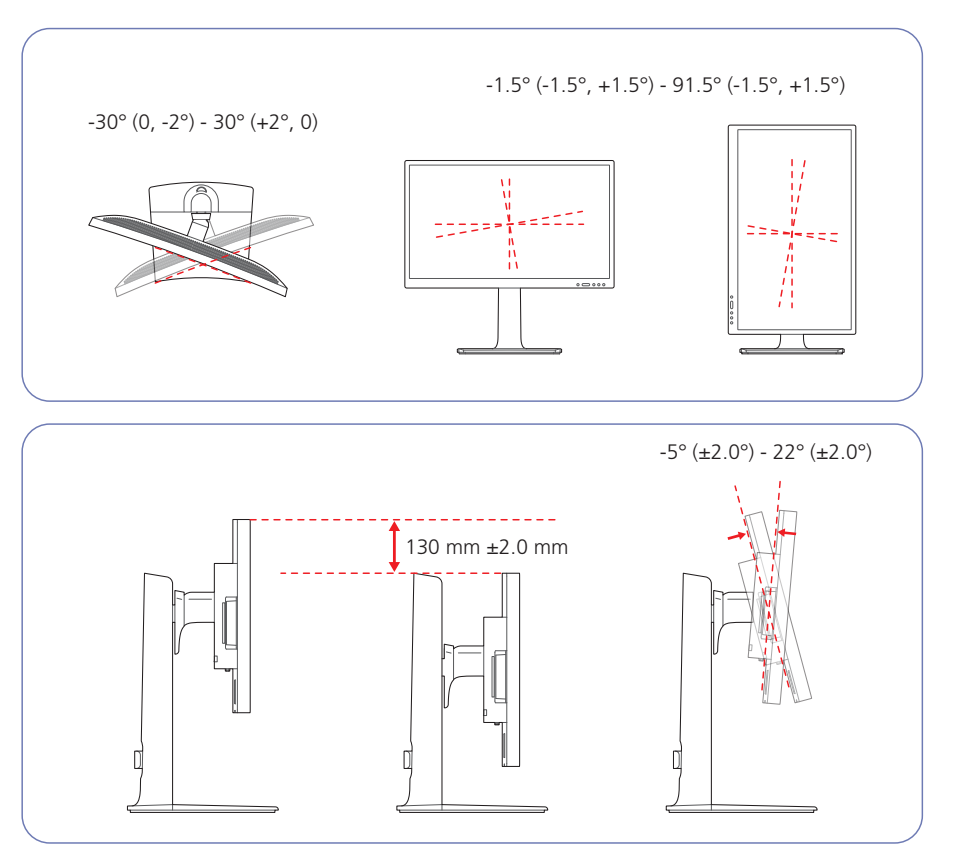

- Sie können den Neigungswinkel sowie die Höhe des Monitors anpassen.
- Halten Sie beim Anpassen der Neigung oder Höhe an beiden Seiten fest, um zu verhindern, dass das Gerät durch übermäßige Kraft beschädigt wird.
- Bei Drehung und Höheneinstellung gibt es eine bestimmte Toleranz. Bleiben Sie beim Drehen oder Einstellen der Höhe des Geräts innerhalb der Toleranzen.

#### **Drehen des Monitorbildschirms**

Sie können den Monitor wie unten abgebildet drehen.

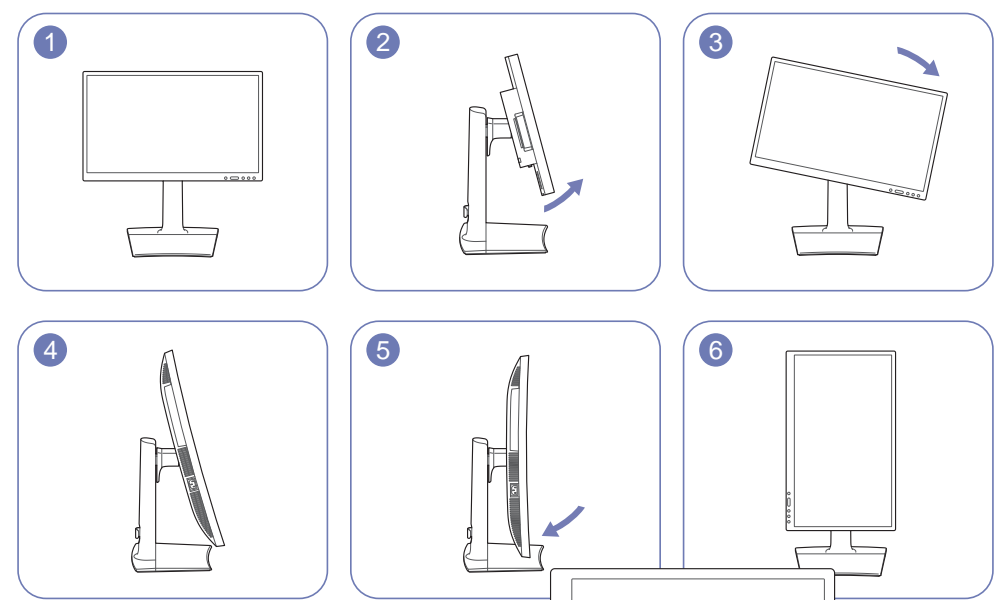

― Passen Sie den Bildschirm in Pfeilrichtung an.

― Drehen Sie den Bildschirm im Uhrzeigersinn, bis er vollständig senkrecht zum Tisch steht.

― Durch Drehen des Bildschirms entgegen dem Uhrzeigersinn kann das Gerät beschädigt werden. Das Gerät kann auch beschädigt werden, wenn Sie den Bildschirm drehen, während das Gerät senkrecht steht oder der Bildschirm nicht maximal ausgezogen ist.

#### <span id="page-20-0"></span>**Schloss für den Diebstahlschutz**

― Durch das Schloss für den Diebstahlschutz können Sie das Gerät sogar im öffentlichen Bereich sicher verwenden.

― Die Form und Verriegelungsmethode des Schlosses hängen vom jeweiligen Hersteller ab. Informationen zur richtigen Anwendung des Diebstahlschutzes entnehmen Sie bitte der Bedienungsanleitung.

#### **So schließen Sie die Verriegelung für den Diebstahlschutz ab:**

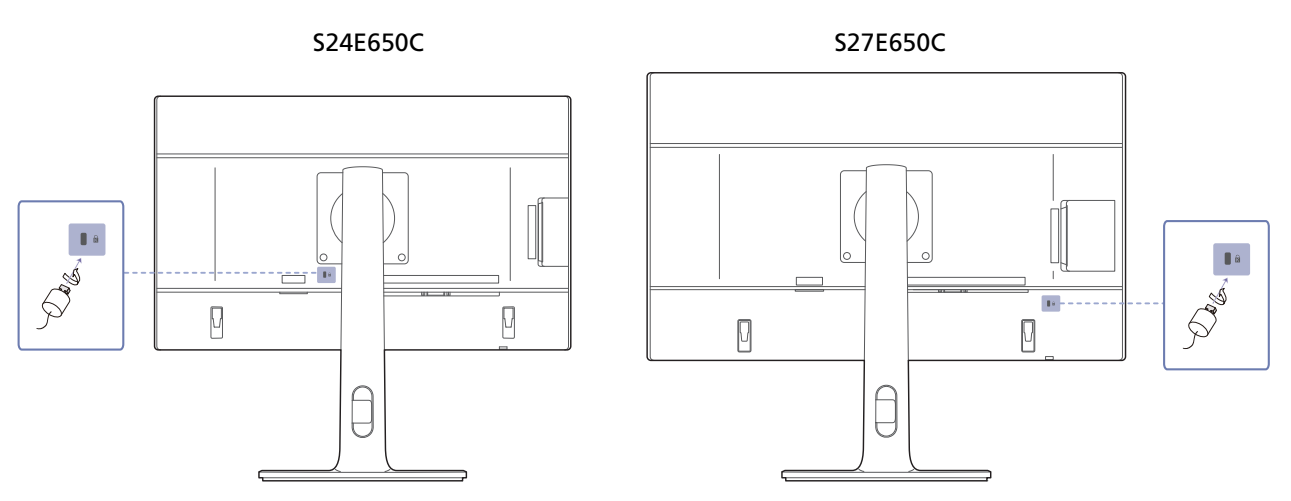

- 1 Befestigen Sie das Kabel Ihrer Verriegelung für den Diebstahlschutz an einem schweren Objekt wie z. B. einem Schreibtisch.
- 2 Führen Sie das eine Ende des Kabels durch die Schleife am anderen Ende.
- 3 Setzen Sie die Verriegelung in den Steckplatz des Schlosses für den Diebstahlschutz an der Rückseite des Geräts ein.

#### 4 Verriegeln Sie das Schloss.

- Eine Verriegelung für den Diebstahlschutz ist gesondert erhältlich.
- Informationen zur richtigen Anwendung des Diebstahlschutzes entnehmen Sie bitte der Bedienungsanleitung.
- Verriegelungen für den Diebstahlschutz können im Elektronikfachhandel oder online gekauft werden.

# <span id="page-21-0"></span>**Anschließen und Verwenden eines externen Geräts Kapitel 03**

# **Vor dem Anschließen**

Überprüfen Sie Folgendes, bevor Sie dieses Gerät an andere Geräte anschließen.

#### **Vorbereitungen vor dem Anschließen**

― Lesen Sie vor dem Anschließen eines externen Geräts das jeweilige Benutzerhandbuch.

Die Anzahl und die Position der Anschlüsse an den externen Geräten ist modellabhängig.

― Schließen Sie das Netzkabel nicht an, bevor alle Anschlüsse durchgeführt wurden.

Wenn Sie das Netzkabel anschließen, während Sie die Anschlüsse durchführen, wird das Gerät möglicherweise beschädigt.

― Überprüfen Sie auf der Rückseite des Geräts die gewünschten Anschlüsse.

# **Anschließen und Verwenden eines PCs**

Wählen Sie für Ihren Computer geeignete Anschlussmethode.

― Die Anschlussteile können je nach Produkt unterschiedlich sein.

#### <span id="page-21-1"></span>**Anschließen mit einem DVI-Kabel**

― Schließen Sie das Netzkabel nicht an, bevor nicht alle anderen Kabel angeschlossen sind. Vor dem Anschließen des Netzkabels müssen Sie ein externes Gerät anschließen.

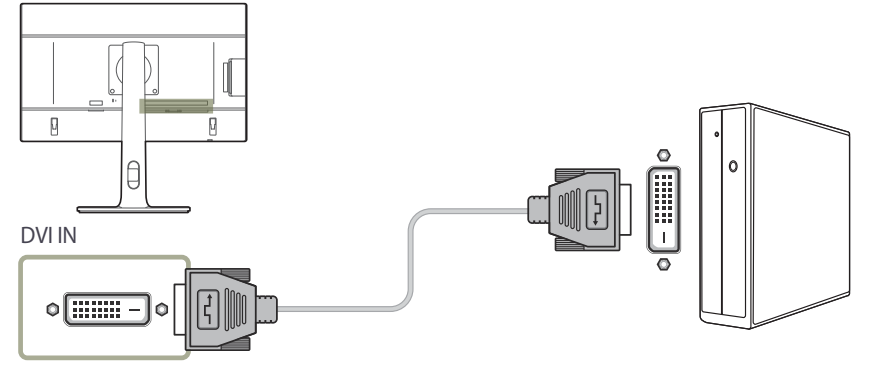

- 1 Verbinden Sie den **DVI IN**-Anschluss auf der Rückseite des Geräts über das DVI-Kabel mit dem DVI-Anschluss des Computers.
- 2 Drücken Sie  $\Box$ / $\Box$ , um die Eingangsquelle in **DVI** zu ändern.

― Es ist kein Ton verfügbar, wenn der PC und das Gerät über den DVI-Anschluss verbunden werden.

<sup>―</sup> Die vorhandenen Anschlüsse können je nach Gerät variieren.

### <span id="page-22-1"></span><span id="page-22-0"></span>**Anschließen mit einem DVI-HDMI-Kabel**

― Schließen Sie das Netzkabel nicht an, bevor nicht alle anderen Kabel angeschlossen sind. Vor dem Anschließen des Netzkabels müssen Sie ein externes Gerät anschließen.

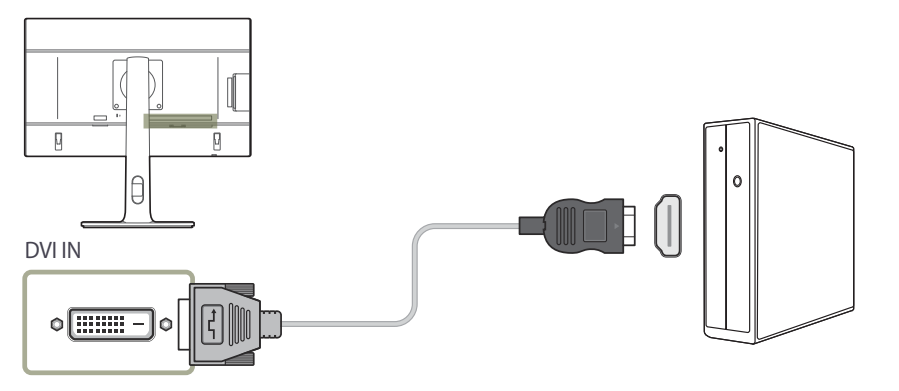

- 1 Verbinden Sie den **DVI IN**-Anschluss auf der Rückseite des Geräts über das HDMI-DVI-Kabel mit dem HDMI-Anschluss des Computers.
- 2 Drücken Sie , um die Eingangsquelle in **DVI** zu ändern.
- ― Die Audiofunktion wird nicht unterstützt, wenn das externe Gerät mit dem HDMI-DVI-Kabel angeschlossen wird.
- ― Die vorhandenen Anschlüsse können je nach Gerät variieren.

#### <span id="page-22-2"></span>**Verbinden über ein HDMI-Kabel**

― Schließen Sie das Netzkabel nicht an, bevor nicht alle anderen Kabel angeschlossen sind. Vor dem Anschließen des Netzkabels müssen Sie ein externes Gerät anschließen.

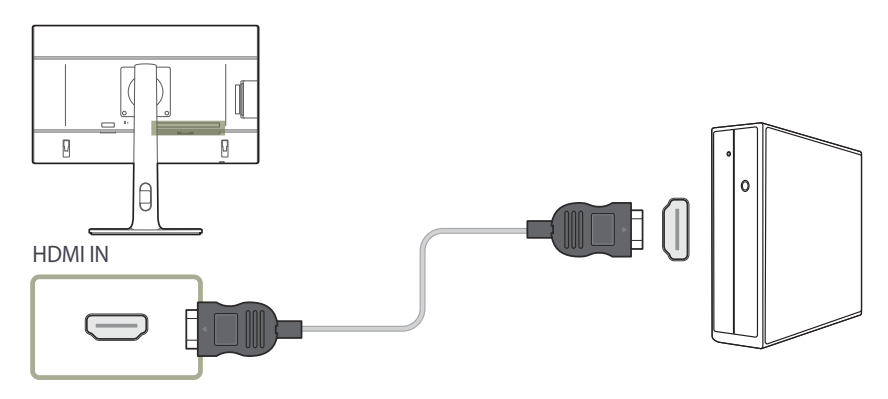

- 1 Schließen Sie den **HDMI IN**-Anschluss auf der Rückseite des Geräts mit dem HDMI-Kabel an den HDMI-Anschluss des PCs an.
- 2 Drücken Sie  $\Box$ / $\Box$ , um die Eingangsquelle in HDMI zu ändern.
- ― Wenn Audio unterstützt wird, können Sie über die Tasten vorne am Gerät **Lautstärke** anpassen.
- ― Das DVI-HDMI-Kabel kann nur an einem HDMI-Anschluss angeschlossen werden.
- ― Je nach Kabeltyp ist die maximale Auflösung nicht möglich und die Bildqualität kann schlechter sein.
- ― Die vorhandenen Anschlüsse können je nach Gerät variieren.

## <span id="page-23-0"></span>**Anschließen mit einem HDMI/DVI-Kabel**

― Schließen Sie das Netzkabel nicht an, bevor nicht alle anderen Kabel angeschlossen sind. Vor dem Anschließen des Netzkabels müssen Sie ein externes Gerät anschließen.

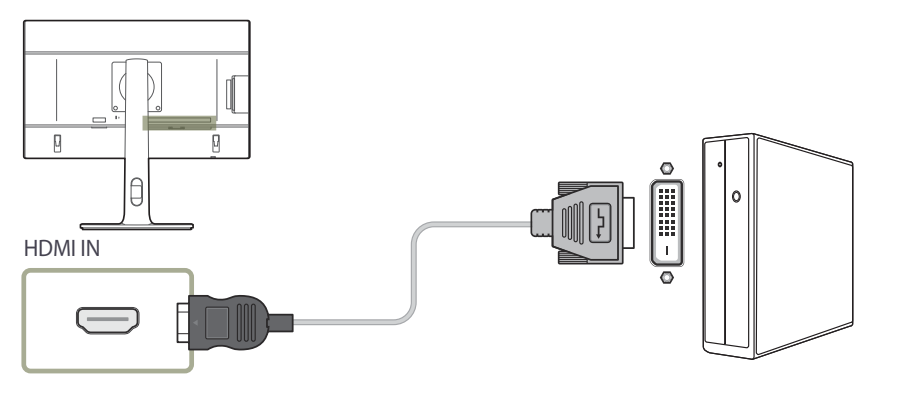

- 1 Verbinden Sie den **HDMI IN**-Anschluss auf der Rückseite des Geräts über das HDMI-DVI-Kabel mit dem DVI-Anschluss des Computers.
- 2 Drücken Sie  $\Box$ / $\Box$ , um die Eingangsquelle in HDMI zu ändern.
- ― Die Audiofunktion wird nicht unterstützt, wenn das externe Gerät mit dem HDMI-DVI-Kabel angeschlossen wird.
- ― Die vorhandenen Anschlüsse können je nach Gerät variieren.

#### <span id="page-23-1"></span>**Anschließen mit einem DP-Kabel**

― Schließen Sie das Netzkabel nicht an, bevor nicht alle anderen Kabel angeschlossen sind. Vor dem Anschließen des Netzkabels müssen Sie ein externes Gerät anschließen.

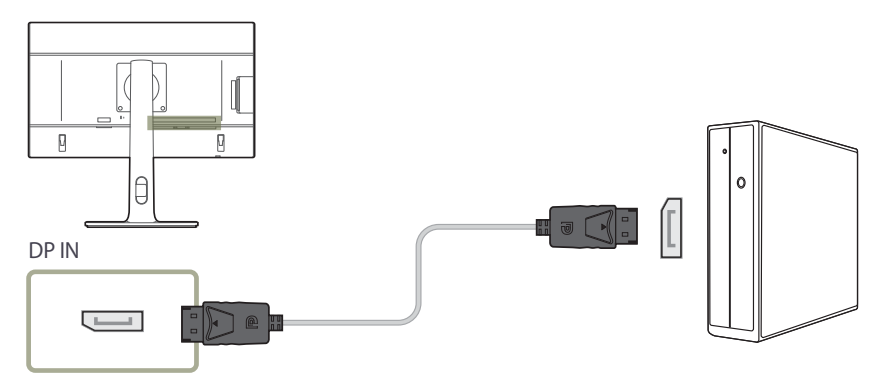

- 1 Verbinden Sie den **DP IN**-Anschluss auf der Rückseite des Geräts über das DP-Kabel mit dem DP-Anschluss des Computers.
- 2 Drücken Sie , um die Eingangsquelle in **DisplayPort** zu ändern.
- ― Wenn Audio unterstützt wird, können Sie über die Tasten vorne am Gerät **Lautstärke** anpassen.
- ― Der Anschluss mit einem HDMI- oder DVI-Kabel wird nicht unterstützt.
- ― Die vorhandenen Anschlüsse können je nach Gerät variieren.

#### <span id="page-24-0"></span>**Anschließen an Kopfhörer**

― Schließen Sie das Netzkabel nicht an, bevor nicht alle anderen Kabel angeschlossen sind. Vor dem Anschließen des Netzkabels müssen Sie ein externes Gerät anschließen.

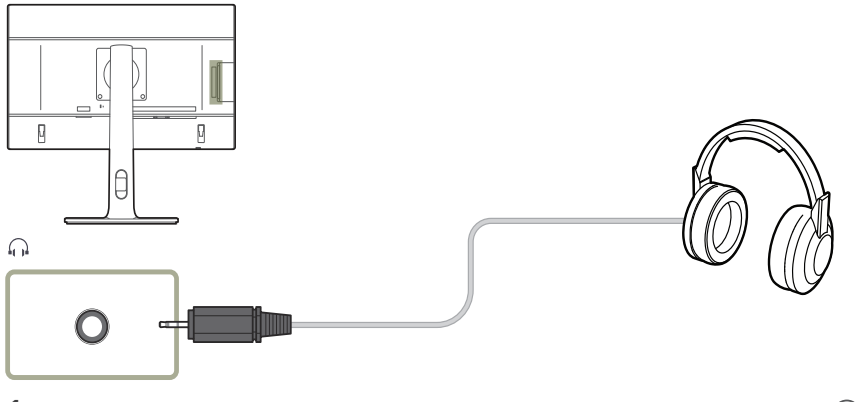

- Schließen Sie ein Audio-Ausgabegerät wie beispielsweise Kopfhörer am Anschluss nach des Geräts an.
- ― Töne sind nur hörbar, wenn das HDMI-zu-HDMI-Kabel oder das HDMI-zu-DP-Kabel verwendet wird.
- <sup>—</sup> Wenn das Stereokabel angeschlossen ist, können Sie über die Tasten ▲ / ⊙ vorne am Gerät **Lautstärke** anpassen.
- ― Die vorhandenen Anschlüsse können je nach Gerät variieren.

## <span id="page-24-1"></span>**Anschließen an die Stromversorgung**

― Die Anschlussteile können je nach Produkt unterschiedlich sein. Das Aussehen kann sich je nach Gerät unterscheiden.

Um dieses Gerät zu verwenden, verbinden Sie das Netzkabel mit einer Steckdose und dem Anschluss **POWER IN** des Geräts.

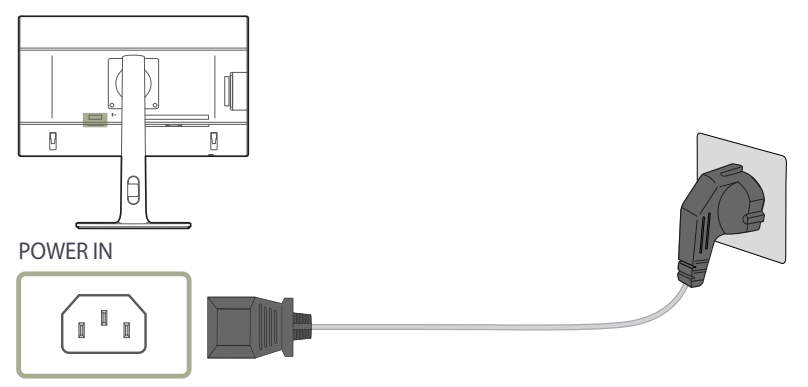

-<br>Die Eingangsspannung wird automatisch umgeschaltet.

# <span id="page-25-0"></span>**Aufwickeln der angeschlossenen Kabel**

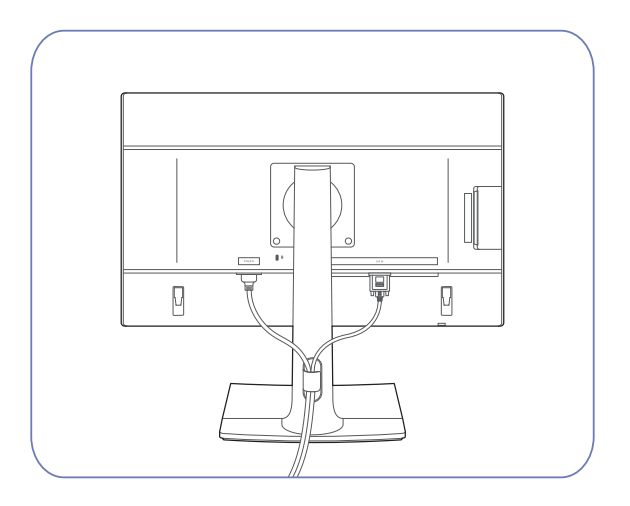

# <span id="page-26-1"></span><span id="page-26-0"></span>**Anschließen des Geräts an einen PC als USB-HUB**

#### **Anschließen eines PCs an das Gerät**

― Das Gerät kann als HUB verwendet werden, wenn Sie es über ein USB-Kabel an einen PC anschließen. Sie können ein Quellgerät direkt mit dem Gerät verbinden und es darüber steuern, ohne das Gerät an den PC anschließen zu müssen.

Um das Gerät als USB-Hub verwenden zu können, schließen Sie es über ein USB-Kabel an einen PC an.

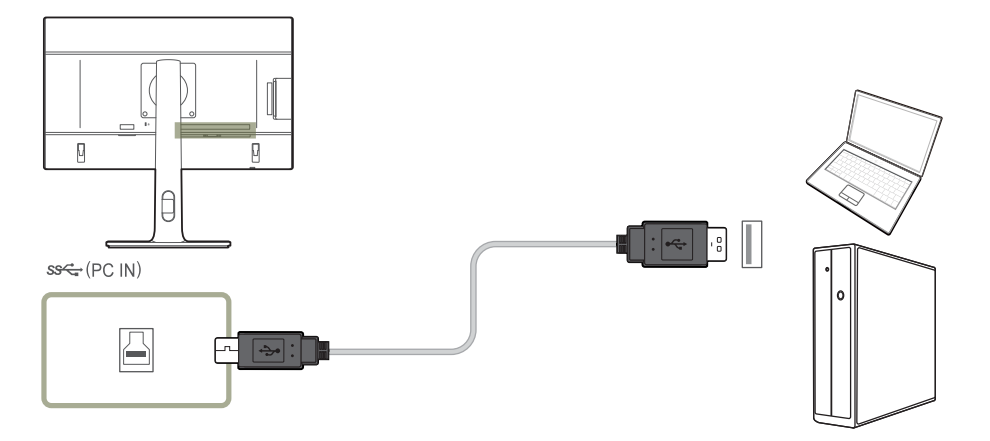

Verbinden Sie **4** auf der Rückseite des Geräts und USB **am PC** mit dem USB-Kabel.

― Sie können das Gerät über ein USB-2.0-Kabel an einen PC anschließen.

Verbinden Sie PC und Gerät mit einem USB 3.0-Kabel, um die USB-3.0-Leistung voll auszuschöpfen. Der PC muss USB 3.0 unterstützen.

#### <span id="page-27-0"></span>**Verwenden des Geräts als USB-HUB**

Wenn Sie das Gerät als Hub verwenden, können Sie gleichzeitig verschiedene Quellgeräte mit dem Gerät verbinden und verwenden.

Ein PC kann sich nicht gleichzeitig mit mehreren Quellgeräten verbinden, weil er nur über eine begrenzte Anzahl von Eingängen und Ausgängen verfügt. Die HUB-Funktion des Geräts steigert Ihre Arbeitseffizienz, weil Sie gleichzeitig mehrere Quellgeräte mit den USB-Anschlüssen am Gerät verbinden können, ohne sie mit einem PC verbinden zu müssen.

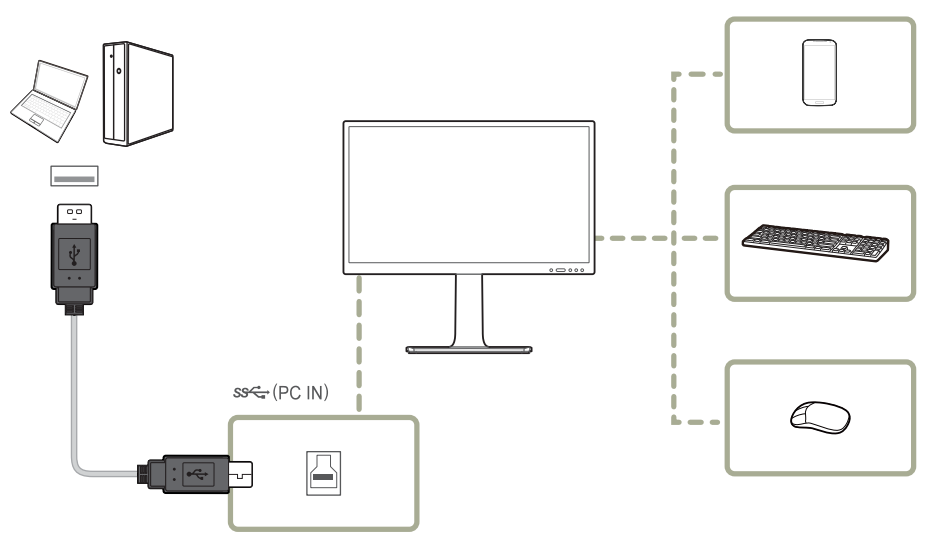

Wenn mehrere Quellgeräte am PC angeschlossen sind, geben die vielen Kabel ein schlechtes Bild ab. Wenn Sie die Geräte direkt am Gerät anschließen, werden solche Unschönheiten vermieden.

Schließen Sie ein Mobilgerät wie einen MP3-Player oder ein Smartphone am Gerät an, wenn ein PC angeschlossen ist. Damit können Sie das Gerät über den PC bedienen oder den Akku des Geräts laden.

― Um ein externes Gerät schneller erkennen und starten zu können, schließen Sie es am USB 3.0-Anschluss des Geräts an.

― Eine externe Massenspeicher-Festplatte benötigt eine externe Stromversorgung. Achten Sie darauf, sie mit einer Stromquelle zu verbinden.

― Der Akku kann auch im Energiesparmodus geladen werden. Bei ausgeschaltetem Gerät wird er jedoch nicht geladen.

― Um einen Akku zu laden, muss der USB-Upstream-Anschluss am Gerät über ein USB-Kabel mit einem PC verbunden sein.

― Der Akku wird nicht aufgeladen, wenn das Netzkabel aus der Steckdose gezogen ist.

― Mobilgeräte müssen separat erworben werden.

# <span id="page-28-0"></span>**Treiberinstallation**

- ― Sie können die optimale Auflösung und Frequenz für dieses Gerät einstellen, indem Sie die entsprechenden Treiber installieren.
- ― Laden Sie zur Installation die aktuelle Version des Gerätetreibers von der Samsung Electronics-Website unter http://www.samsung.com herunter.
- Klicken Sie auf den von der Website heruntergeladenen "Windows Driver".
- 2 Befolgen Sie zum Installieren die Anweisungen auf dem Bildschirm.
- 3 Wählen Sie das Gerätemodell aus der Modellliste aus.

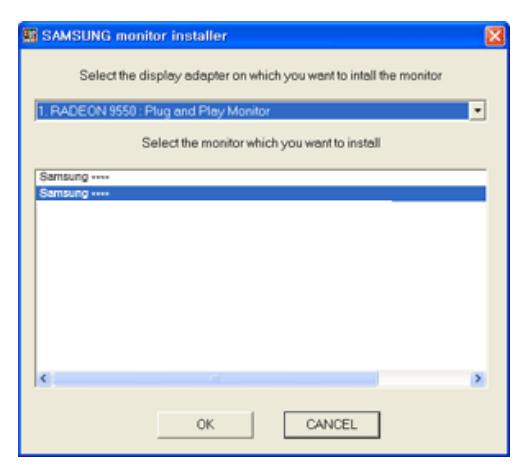

4 Wechseln Sie zu "Anzeigeeigenschaften" und überprüfen Sie, ob die Auflösungs- und die Aktualisierungsrate korrekt sind.

Weitere Informationen finden Sie im Handbuch Ihres Windows-Betriebssystems.

# **Einstellen der optimalen Auflösung**

Wenn Sie das Gerät nach dem Kauf zum ersten Mal einschalten, wird eine Informationsmeldung angezeigt, wie Sie die optimale Auflösung einstellen.

Wählen Sie eine Sprache am Gerät aus, und stellen Sie die Auflösung am PC auf einen optimalen Wert ein.

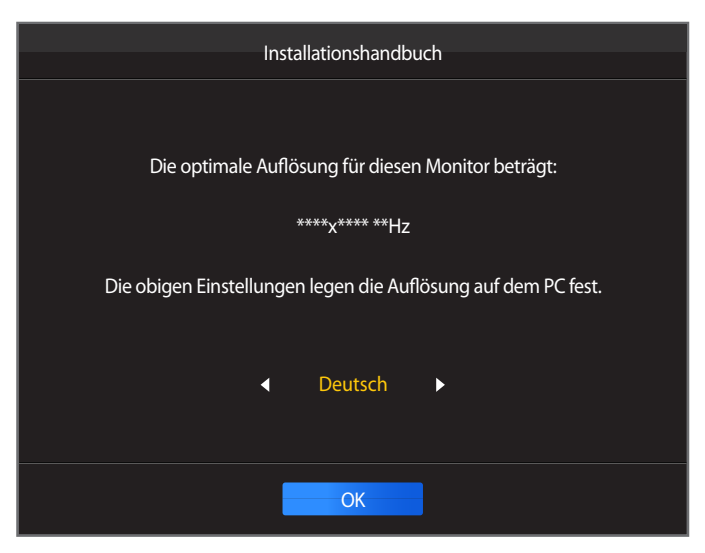

1 Drücken Sie die Taste  $\triangle$  /  $\blacktriangledown$  um zur gewünschten Sprache zu wechseln und drücken Sie  $\square$ / $\square$ .

2 Drücken Sie MENU oder  $\Box$ / $\Box$ , um die Informationsmeldung auszublenden.

― Wenn nicht die optimale Auflösung ausgewählt ist, wird die Meldung eine bestimmte Zeit lang bis zu dreimal angezeigt, auch wenn das Gerät aus- und wieder eingeschaltet wird.

― Die optimale Auflösung kann auch in der **Systemsteuerung** des PCs ausgewählt werden.

# <span id="page-29-0"></span>**Tonschiene befestigen (separat erhältlich)**

― Weitere Informationen finden Sie in der Bedienungsanleitung der Tonschiene.

― Um die Tonschiene zu entfernen, folgen Sie den Schritten unten in umgekehrter Reihenfolge.

― Wenden Sie keine übermäßige Kraft an, wenn Sie die Neigung des Geräts anpassen.

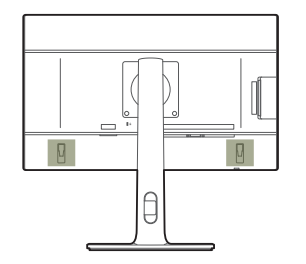

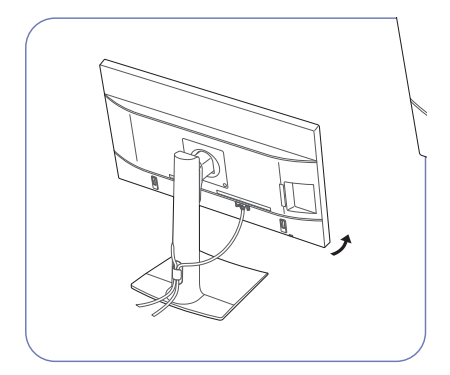

Neigen Sie das Gerät mit allen Kabeln angeschlossen, wie in der Abbildung gezeigt.

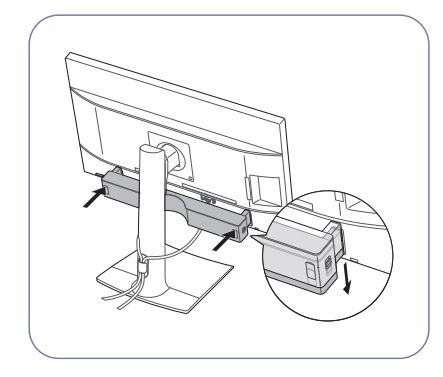

Setzen Sie die Verbindungsschienen in die Steckplätze an den Seiten ein, drücken Sie dann in Pfeilrichtung nach unten, um die Tonschiene zu befestigen.

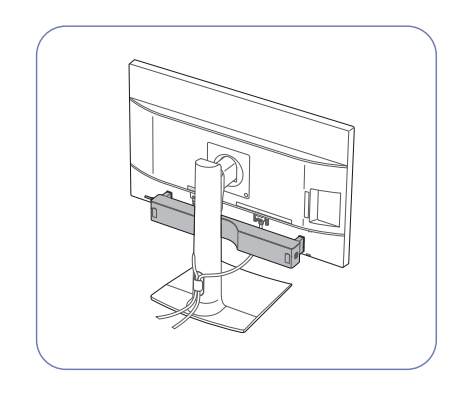

Passen Sie die Neigung des Geräts nach dem Befestigen der Tonschiene an.

# <span id="page-30-0"></span>**Technische Daten der Tonschiene (separat erhältlich)**

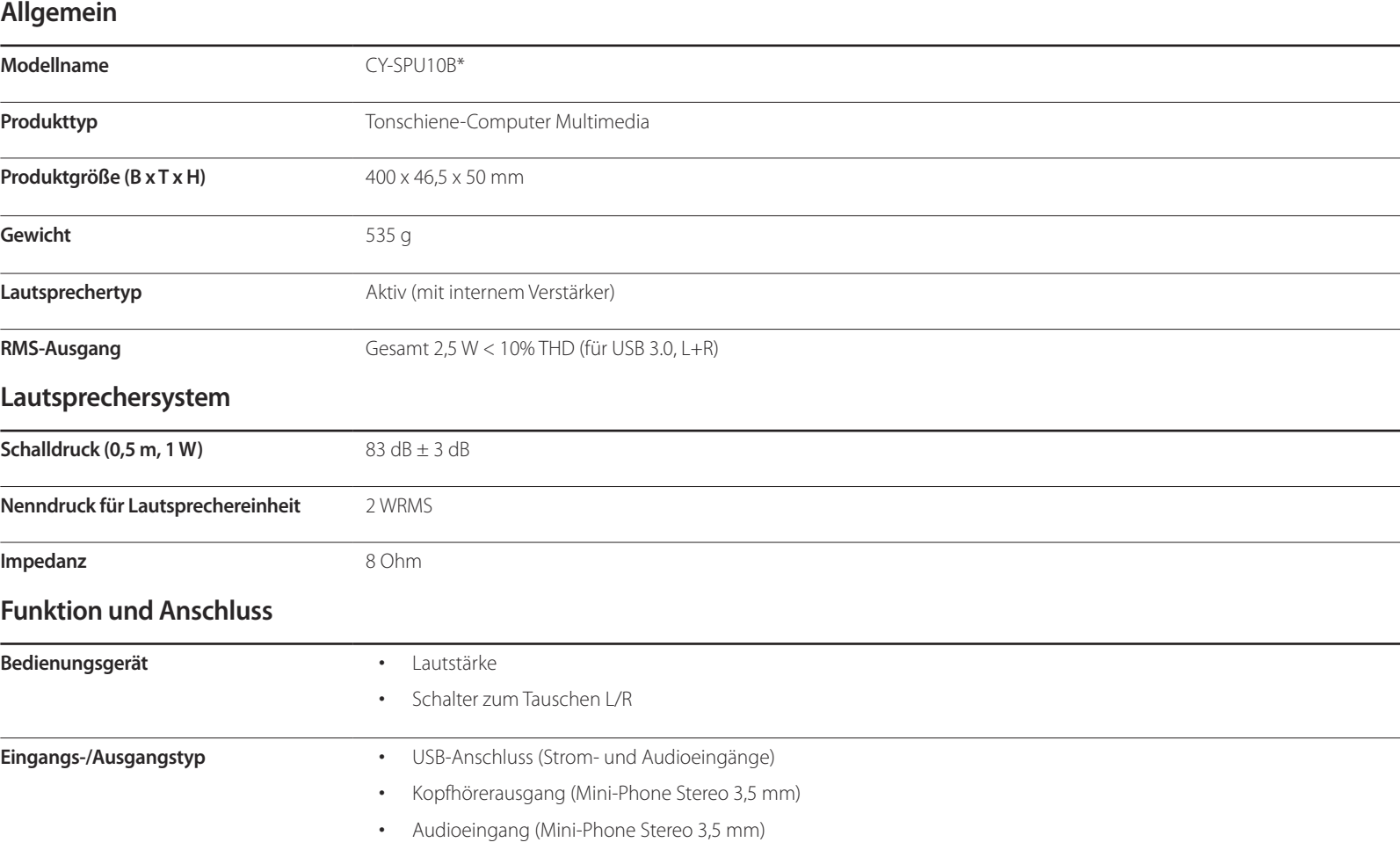

# <span id="page-31-0"></span>**Bildschirmkonfiguration Kapitel 04**

Konfigurieren Sie Bildschirm-Einstellungen wie Helligkeit. Jede Funktion wird detailliert beschrieben. Weitere Informationen erhalten Sie über das Gerät.

# **SAMSUNG MAGIC Bright**

Dieses Menü bietet eine optimale Bildqualität für die Umgebung, in der das Gerät verwendet wird.

― Dieses Menü ist nicht verfügbar, wenn **Smarter Öko-Sparmodus** aktiviert ist.

― Dieses Menü ist nicht verfügbar, wenn **Spielemodus** aktiviert ist.

― Dieses Menü ist nicht verfügbar, wenn **Augenschonmodus** aktiviert ist.

Sie können die Helligkeit nach Ihren Wünschen einstellen.

#### **Im PC-Modus**

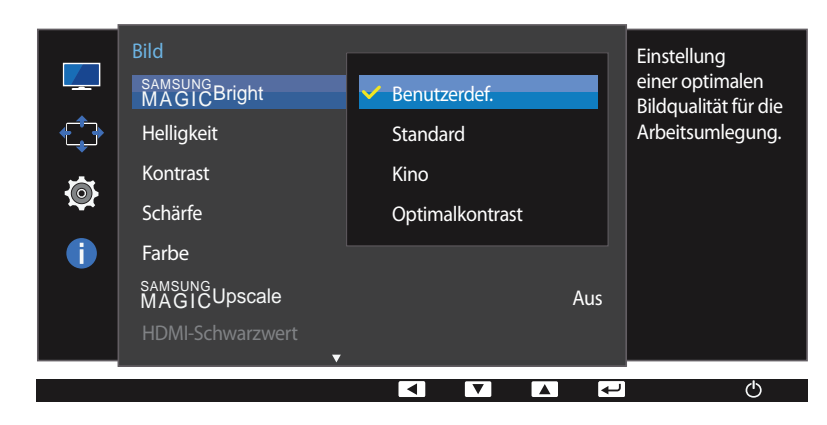

<sup>-</sup> Das angezeigte Bild kann je nach Modell unterschiedlich sein.

### **Konfigurieren von SAMSUNG MAGIC Bright**

- 1 Drücken Sie eine beliebige Taste auf der Vorderseite des Geräts, um die Funktionstastenhilfe anzuzeigen. Drücken Sie dann auf MENU, um das entsprechende Menüfenster anzuzeigen.
- 2 Drücken Sie  $\bigwedge$  /  $\nabla$ , um zu **Bild** zu navigieren, und drücken Sie dann  $\Box$ / $\Box$ .
- 3 Drücken Sie ▲ / ▼, um zu <mark>MAGIcBright</mark> zu navigieren, und drücken Sie dann □ / <del>③</del>.

#### **Im PC-Modus**

- **Benutzerdef.**: Passen Sie den Kontrast und die Helligkeit nach Bedarf an.
- **Standard**: Damit erzielen Sie eine Bildqualität, die zur Bearbeitung von Dokumenten oder für das Internet geeignet ist.
- **Kino**: Damit erzielen Sie eine Helligkeit und Schärfe wie beim Fernsehen. Video- und DVD-Inhalte werden optimal wiedergegeben.
- **Optimalkontrast**: Durch die automatische Kontrasteinstellung ist die Helligkeit besonders ausgewogen.

#### **Im AV-Modus**

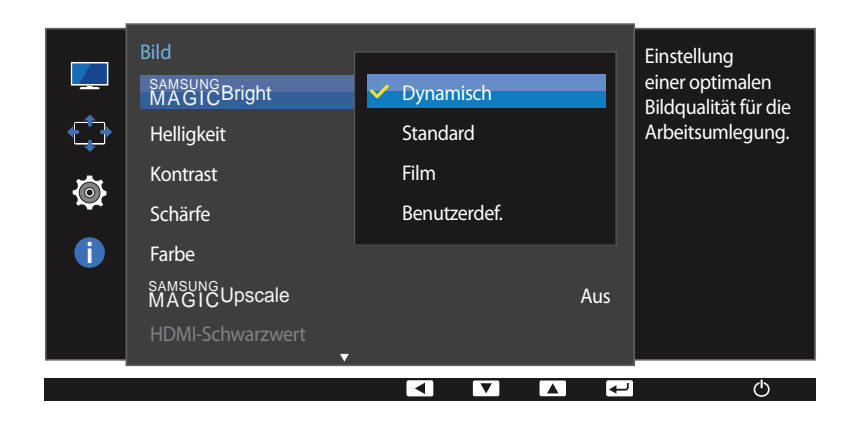

Wenn der externe Eingang über DVI/HDMI/DP angeschlossen ist und **PC/AV-Modus** auf **AV** eingestellt ist, gibt es für **SAMSUNG MAGICBright** die vier folgenden, werkseitig vorgegebenen Bildeinstellungen (**Dynamisch**, **Standard**, **Film** und **Benutzerdef.**). Sie können eine der Einstellungen **Dynamisch**, **Standard**, **Film** oder **Benutzerdef.** aktivieren. Bei Auswahl von **Benutzerdef.** werden automatisch Ihre benutzerdefinierten Bildeinstellungen angewendet.

#### **Im AV-Modus**

- **Dynamisch**: Wählen Sie diesen Modus aus, um ein schärferes Bild als im Modus **Standard** anzuzeigen.
- **Standard**: Wählen Sie diesen Modus aus, wenn die Umgebung hell ist. Auf diese Weise erhalten Sie ebenfalls ein scharfes Bild.
- **Film**: Wählen Sie diesen Modus aus, wenn die Umgebung dunkel ist. Auf diese Weise sparen Sie Strom und verringern die Augenbelastung.
- **Benutzerdef.**: Wählen Sie diesen Modus aus, wenn Sie das Bild nach Wunsch anpassen möchten.
- 4 Drücken Sie die Taste  $\triangle$  / $\nabla$ , um zur gewünschten Option zu wechseln, und drücken Sie die Tasten  $\Box$ / $\Box$ .
- 5 Die gewählte Option wird aktiviert.

- Das angezeigte Bild kann je nach Modell unterschiedlich sein.

# <span id="page-33-0"></span>**Helligkeit**

Stellen Sie die allgemeine Helligkeit des Bilds ein. (Bereich: 0~100)

Ein höherer Wert lässt das Bild heller erscheinen.

- ― Dieses Menü ist nicht verfügbar, wenn **SAMSUNG MAGICBright** im **Optimalkontrast**-Modus ist.
- ― Dieses Menü ist nicht verfügbar, wenn **Smarter Öko-Sparmodus** aktiviert ist.
- ― Dieses Menü ist nicht verfügbar, wenn **Augenschonmodus** aktiviert ist.

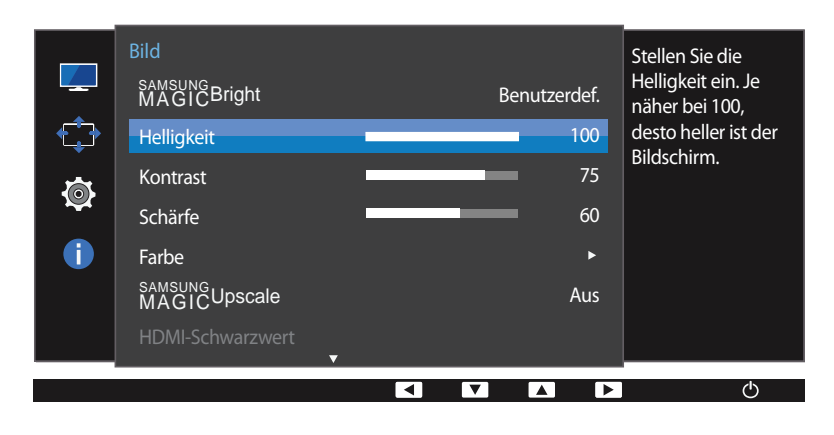

# **Helligkeit konfigurieren**

- 1 Drücken Sie eine beliebige Taste auf der Vorderseite des Geräts, um die Funktionstastenhilfe anzuzeigen. Drücken Sie dann auf **MENU**, um das entsprechende Menüfenster anzuzeigen.
- 2 Drücken Sie ▲ / ▼, um zu Bild zu navigieren, und drücken Sie dann turten.
- 3 Drücken Sie  $\triangle$  /  $\nabla$ , um zu **Helligkeit** zu navigieren, und drücken Sie dann  $\Box$  /  $\Box$ .
- 4 Passen Sie die Helligkeit mit der Taste A /  $\nabla$  an.
- 5 Die gewählte Option wird aktiviert.

<sup>-</sup> Das angezeigte Bild kann je nach Modell unterschiedlich sein.

# <span id="page-34-0"></span>**Kontrast**

Stellen Sie den Kontrast zwischen den Objekten und dem Hintergrund ein. (Bereich: 0~100)

Ein höherer Wert steigert den Kontrast, so dass Objekte klarer erscheinen.

― Diese Option ist nicht verfügbar, wenn sich **SAMSUNG MAGICBright** im Modus **Kino** oder **Optimalkontrast** befindet.

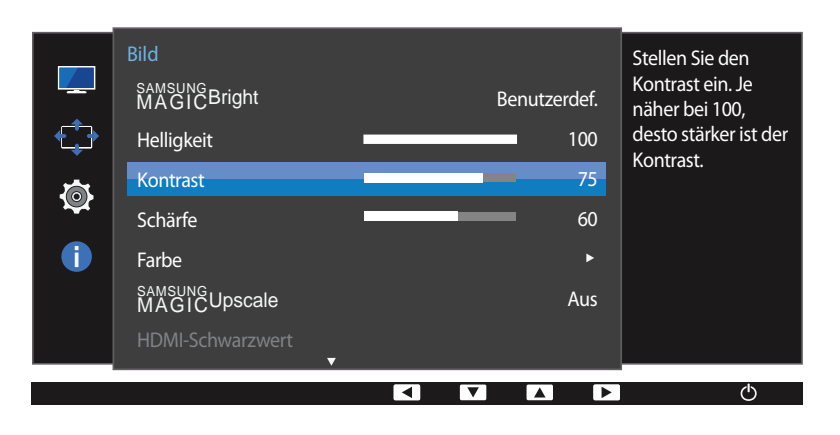

― Dieses Menü ist nicht verfügbar, wenn **Spielemodus** aktiviert ist.

### **Kontrast konfigurieren**

- 1 Drücken Sie eine beliebige Taste auf der Vorderseite des Geräts, um die Funktionstastenhilfe anzuzeigen. Drücken Sie dann auf **MENU**, um das entsprechende Menüfenster anzuzeigen.
- 2 Drücken Sie ▲ / ▼, um zu Bild zu navigieren, und drücken Sie dann turten.
- 3 Drücken Sie  $\triangle$  /  $\nabla$ , um zu **Kontrast** zu navigieren, und drücken Sie dann  $\Box$ / $\Box$ .
- 4 Passen Sie die **Kontrast** mit der Taste **△/** ▼ an.
- 5 Die gewählte Option wird aktiviert.

- Das angezeigte Bild kann je nach Modell unterschiedlich sein.

# <span id="page-35-0"></span>**Schärfe**

Stellen Sie die Umrisse von Objekten klarer oder verschwommener dar. (Bereich: 0~100)

Ein höherer Wert lässt die Umrisse von Objekten klarer erscheinen.

- ― Diese Option ist nicht verfügbar, wenn sich **SAMSUNG MAGICBright** im Modus **Kino** oder **Optimalkontrast** befindet.
- ― Dieses Menü ist nicht verfügbar, wenn **SAMSUNG MAGICUpscale** im **Modus1** oder **Modus2**-Modus ist.
- ― Dieses Menü ist nicht verfügbar, wenn **Spielemodus** aktiviert ist.

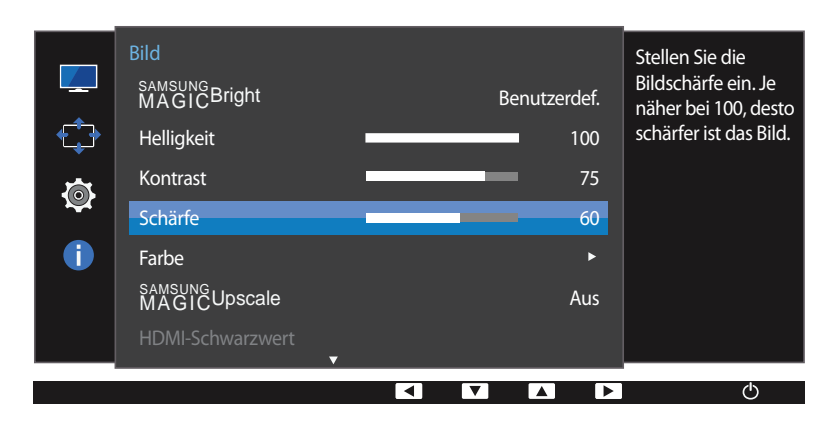

<sup>-</sup> Das angezeigte Bild kann je nach Modell unterschiedlich sein.

# **Schärfe konfigurieren**

- 1 Drücken Sie eine beliebige Taste auf der Vorderseite des Geräts, um die Funktionstastenhilfe anzuzeigen. Drücken Sie dann auf **MENU**, um das entsprechende Menüfenster anzuzeigen.
- 2 Drücken Sie ▲ / ▼, um zu Bild zu navigieren, und drücken Sie dann turten.
- 3 Drücken Sie  $\triangle$  /  $\nabla$ , um zu **Schärfe** zu navigieren, und drücken Sie dann  $\Box$ / $\Box$ .
- 4 Passen Sie die **Schärfe** mit der Taste ▲ / ▼ an.
- 5 Die gewählte Option wird aktiviert.
# **Farbe**

Jede Funktion wird detailliert beschrieben. Weitere Informationen erhalten Sie über das Gerät.

- ― Passt den Farbton des Bildschirms an. Dieses Menü ist nicht verfügbar, wenn **SAMSUNG MAGICBright** im **Kino** oder **Optimalkontrast**-Modus ist.
- ― Dieses Menü ist nicht verfügbar, wenn **Spielemodus** aktiviert ist.
- ― Dieses Menü ist nicht verfügbar, wenn **Augenschonmodus** aktiviert ist.

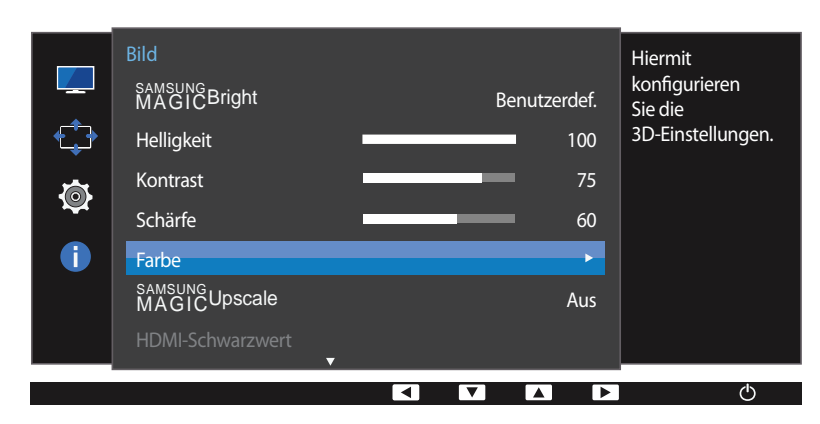

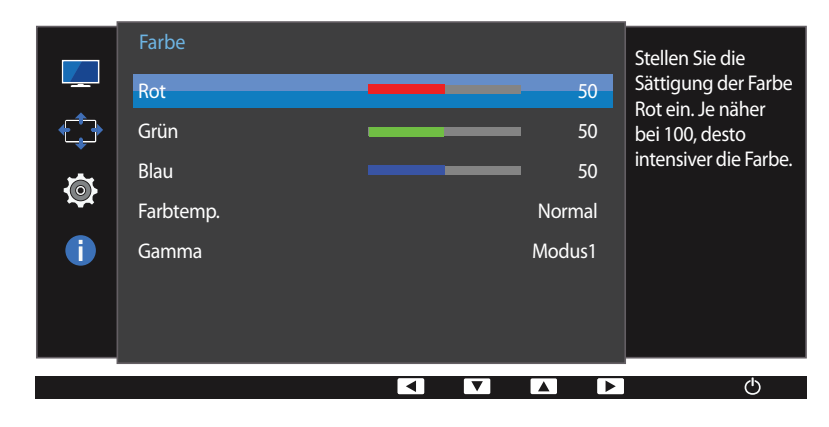

### **Farbe konfigurieren**

- 1 Drücken Sie eine beliebige Taste auf der Vorderseite des Geräts, um die Funktionstastenhilfe anzuzeigen. Drücken Sie dann auf **MENU**, um das entsprechende Menüfenster anzuzeigen.
- 2 Drücken Sie ▲ / ▼, um zu **Bild** zu navigieren, und drücken Sie dann  $\Box$ / · ·
- **3** Drücken Sie  $\triangle$  /  $\nabla$ , um zu **Farbe** zu navigieren, und drücken Sie dann  $\Box$ / $\Box$ .
	- **Rot**: Zur Einstellung des Rotsättigungswerts. Je näher der Wert an 100 liegt, desto höher ist die Farbintensität.
	- **Grün**: Zur Einstellung des Grünsättigungswerts. Je näher der Wert an 100 liegt, desto höher ist die Farbintensität.
	- **Blau**: Zur Einstellung des Blausättigungswerts. Je näher der Wert an 100 liegt, desto höher ist die Farbintensität.
- **Farbtemp.**: Wählen Sie den geeigneten Farbton aus.
	- **Kalt 2**: Stellt die Farbtemperatur auf kühler als **Kalt 1** ein.
	- **Kalt 1**: Stellt die Farbtemperatur auf kühler als im **Normal**-Modus ein.
	- **Normal**: Verwendet die Standardfarbtemperatur.
	- **Warm 1**: Stellt die Farbtemperatur auf wärmer als im **Normal**-Modus ein.
	- **Warm 2**: Stellt die Farbtemperatur auf wärmer als **Warm 1** ein.
	- **Benutzerdef.**: Passt die Farbtemperatur an.
	- ― Wenn über DVI/HDMI/DP ein externes Signal anliegt und **PC/AV-Modus** auf **AV** eingestellt ist, können unter **Farbtemp.** vier verschiedene Einstellungen für die Farbtemperatur ausgewählt werden (**Kalt**, **Normal**, **Warm** und **Benutzerdef.**).
- **Gamma**: Zur Einstellung der mittleren Helligkeit.
	- **Modus1** / **Modus2** / **Modus3**
- 4 Drücken Sie die Taste  $\wedge$  /  $\nabla$ , um zur gewünschten Option zu wechseln, und drücken Sie die Tasten  $\Box$ / $\Box$ .
- 5 Die gewählte Option wird aktiviert.

<sup>-</sup> Das angezeigte Bild kann je nach Modell unterschiedlich sein.

# **SAMSUNG MAGIC Upscale**

Die Funktion **SAMSUNG MAGICUpscale** kann die Detailtreue und Natürlichkeit des Bildes verbessern

- ― Passt den Farbton des Bildschirms an.
- ― Dieses Menü ist nicht verfügbar, wenn **SAMSUNG MAGICBright** im **Kino** oder **Optimalkontrast**-Modus ist.
- ― Dieses Menü ist nicht verfügbar, wenn **Spielemodus** aktiviert ist.

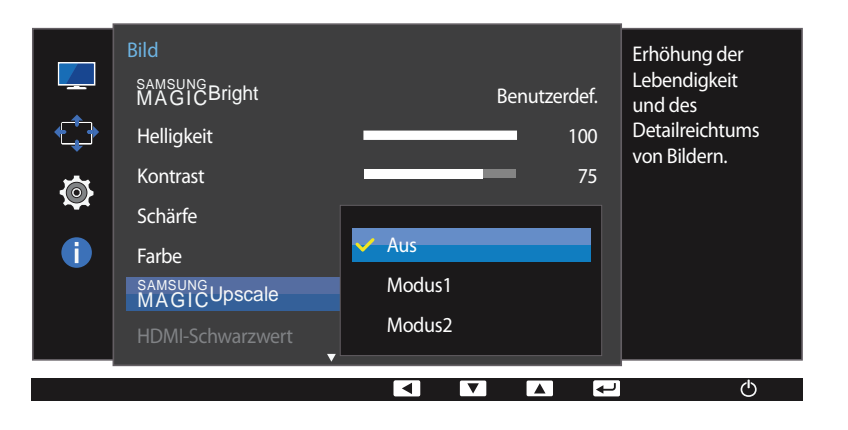

- Das angezeigte Bild kann je nach Modell unterschiedlich sein.

### **Konfigurieren von SAMSUNG MAGIC Upscale**

- 1 Drücken Sie eine beliebige Taste auf der Vorderseite des Geräts, um die Funktionstastenhilfe anzuzeigen. Drücken Sie dann auf **MENU**, um das entsprechende Menüfenster anzuzeigen.
- 2 Drücken Sie ▲ / ▼, um zu Bild zu navigieren, und drücken Sie dann turten.
- **3** Drücken Sie **A / V**, um zu **MAGICUpscale** zu navigieren, und drücken Sie dann (17/68).
- **Aus** / **Modus1** / **Modus2**
	- ― **Modus2** hat eine stärkere Wirkung als **Modus1**.
- $4$  Drücken Sie die Taste  $\triangle$  /  $\nabla$ , um zur gewünschten Option zu wechseln, und drücken Sie die Tasten  $\Box$  /  $\Box$
- 5 Die gewählte Option wird aktiviert.

# **HDMI-Schwarzwert**

Wenn Sie einen DVD-Player oder einen Receiver über HDMI oder DVI an das Gerät anschließen, kann es, je nach angeschlossener Signalquelle, zu einer Verschlechterung der Bildqualität (Kontrast/Farbverschlechterung, Schwarzpegel usw.) kommen. Stellen Sie die Bildqualität in diesem Fall mit **HDMI-Schwarzwert** ein.

Korrigieren Sie in diesem Fall die verschlechterte Bildqualität mit **HDMI-Schwarzwert**.

― Diese Funktion ist nur im **HDMI**-Modus verfügbar.

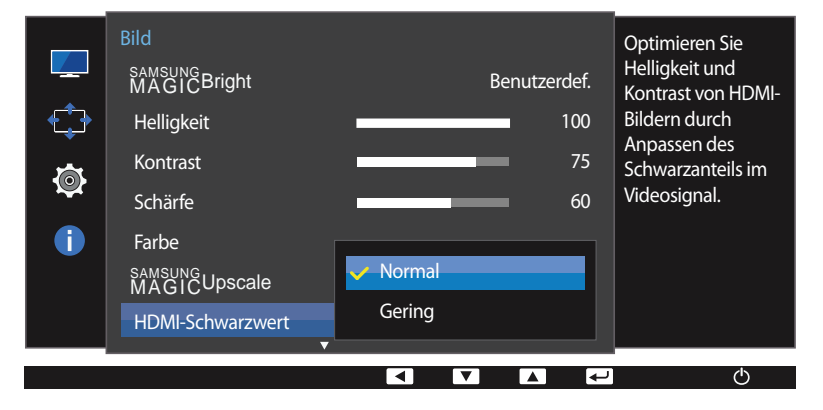

- Das angezeigte Bild kann je nach Modell unterschiedlich sein.

### **Konfigurieren der Einstellungen für den HDMI-Schwarzwert**

1 Drücken Sie eine beliebige Taste auf der Vorderseite des Geräts, um die Funktionstastenhilfe anzuzeigen. Drücken Sie dann auf **MENU**, um das entsprechende Menüfenster anzuzeigen.

- 2 Drücken Sie ▲ / ▼, um zu **Bild** zu navigieren, und drücken Sie dann  $\Box$ / · ·
- 3 Drücken Sie ∧ / ▼. um zu HDMI-Schwarzwert zu navigieren, und drücken Sie dann □ / <del>□</del>
- **Normal**: Wählen Sie diesen Modus, wenn es keine Verschlechterung des Kontrastverhältnisses gibt.
- **Gering**: Wenn es zu einer Verschlechterung des Kontrastverhältnisses gekommen ist, wählen Sie diesen Modus, um den Schwarzpegel zu reduzieren und den Weißpegel zu erhöhen.
- 4 Drücken Sie die Taste  $\triangle$  / $\nabla$ , um zur gewünschten Option zu wechseln, und drücken Sie die Tasten  $\Box$ / $\Box$ .
- 5 Die gewählte Option wird aktiviert.
- ― **HDMI-Schwarzwert** ist unter Umständen mit bestimmten Quellgeräten nicht kompatibel.
- ― Die Funktion **HDMI-Schwarzwert** wird nur bei einer bestimmten **AV**-Auflösung, wie zum Beispiel 720P und 1080P aktiviert.

# **Augenschonmodus**

Einstellungen optimaler Bildqualität, die zur Entspannung der Augen beitragen.

"Low Blue Light Content" vom TÜV Rheinland ist eine Zertifizierung für Produkte, welche die Anforderungen bezüglich eines geringeren Blauanteils im abgestrahlten Licht erfüllen. Wenn der **Augenschonmodus** auf **Ein** steht, wird der Blauanteil des Lichts mit einer Wellenlänge von etwa 400 nm reduziert. So wird eine optimale Bildqualität gewährleistet und die Belastung der Augen reduziert. Dabei ist der Blauanteil niedriger als in der Standardeinstellung und wurde vom TÜV Rheinland getestet und zertifiziert, da der Standard "Low Blue Light Content" des TÜV Rheinland erfüllt wurde.

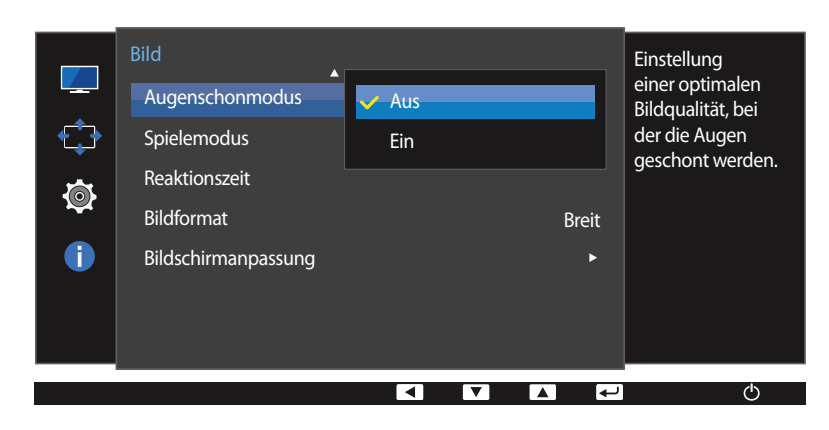

<sup>-</sup> Das angezeigte Bild kann je nach Modell unterschiedlich sein.

### **Augenschonmodus konfigurieren**

- 1 Drücken Sie eine beliebige Taste auf der Vorderseite des Geräts, um die Funktionstastenhilfe anzuzeigen. Drücken Sie dann auf **MENU**, um das entsprechende Menüfenster anzuzeigen.
- 2 Drücken Sie ▲ / ▼, um zu **Bild** zu navigieren, und drücken Sie dann  $\Box$ / · ·
- 3 Drücken Sie  $\triangle$  /  $\nabla$ , um zu **Augenschonmodus** zu navigieren, und drücken Sie dann  $\Box$  /  $\Box$ .
- 4 Drücken Sie die Taste  $\triangle$  /  $\nabla$ , um zur gewünschten Option zu wechseln, und drücken Sie die Tasten  $\Box$ / $\Box$ .
- 5 Die gewählte Option wird aktiviert.

# **Spielemodus**

Sie können die Bildschirmeinstellungen des Geräts für den Spielemodus konfigurieren.

Verwenden Sie diese Funktion, wenn Sie Spiele auf einem PC spielen oder eine Spielkonsole wie PlayStation™ oder Xbox™ angeschlossen ist.

- ― Dieses Menü ist nicht verfügbar, wenn **Augenschonmodus** aktiviert ist.
- ― Dieses Menü ist nicht verfügbar, wenn **Smarter Öko-Sparmodus** aktiviert ist.

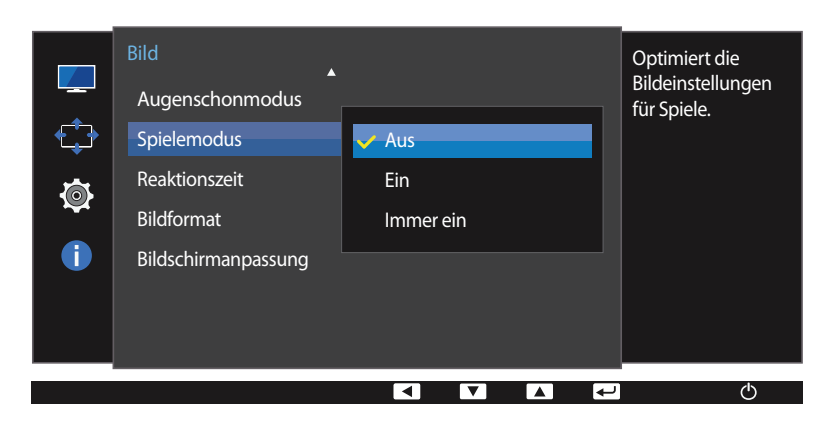

- Das angezeigte Bild kann je nach Modell unterschiedlich sein.

### **Spielemodus konfigurieren**

- 1 Drücken Sie eine beliebige Taste auf der Vorderseite des Geräts, um die Funktionstastenhilfe anzuzeigen. Drücken Sie dann auf **MENU**, um das entsprechende Menüfenster anzuzeigen.
- 2 Drücken Sie ▲ / ▼, um zu **Bild** zu navigieren, und drücken Sie dann  $\Box$ / · ·
- 3 Drücken Sie ▲ / ▼, um zu **Spielemodus** zu navigieren, und drücken Sie dann (□ / □ .
- 4 Drücken Sie die Taste  $\triangle$  /  $\nabla$ , um zur gewünschten Option zu wechseln, und drücken Sie die Tasten  $\Box$ / $\Box$ .
- 5 Die gewählte Option wird aktiviert.
- ― Wenn sich der Monitor ausschaltet oder in den Energiesparmodus wechselt oder sich die Eingangsquelle ändert, wird **Spielemodus** deaktiviert (**Aus**), auch wenn der Modus auf **Ein** eingestellt ist.
- ― Wählen Sie **Immer ein** aus, wenn **Spielemodus** immer aktiviert bleiben soll.

# **Reaktionszeit**

Verkürzen Sie die Bildschirmreaktionszeit, um Videos lebendiger und natürlicher wirken zu lassen.

― Es wird empfohlen, die **Reaktionszeit** auf **Standard** oder **Schneller** einzustellen, wenn Sie keinen Film betrachten.

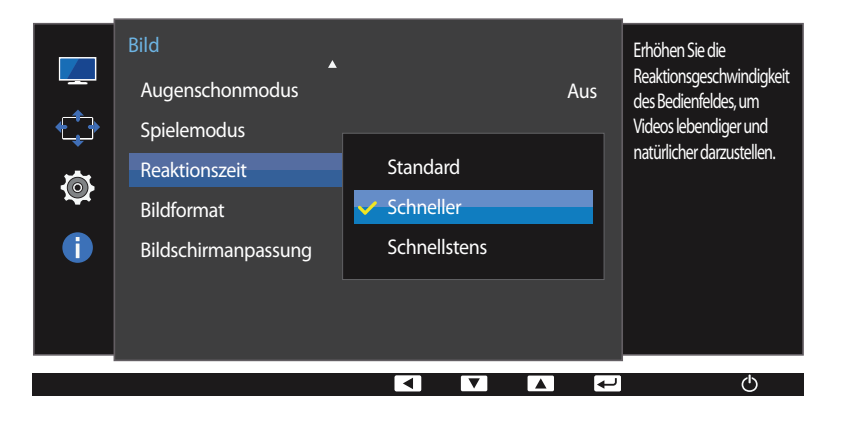

### **Konfigurieren von Reaktionszeit**

- 1 Drücken Sie eine beliebige Taste auf der Vorderseite des Geräts, um die Funktionstastenhilfe anzuzeigen. Drücken Sie dann auf **MENU**, um das entsprechende Menüfenster anzuzeigen.
- 2 Drücken Sie ▲ / ▼, um zu Bild zu navigieren, und drücken Sie dann turten.
- 3 Drücken Sie ▲ / ▼, um zu Reaktionszeit zu navigieren, und drücken Sie dann □ / □.
- **Standard** / **Schneller** / **Schnellstens**
- 4 Drücken Sie die Taste  $\wedge/\nabla$ , um zur gewünschten Option zu wechseln, und drücken Sie die Tasten  $\Box/\Box$ .
- 5 Die gewählte Option wird aktiviert.

- Das angezeigte Bild kann je nach Modell unterschiedlich sein.

# **Bildformat**

Ändern des Bildformats.

#### **Im PC-Modus**

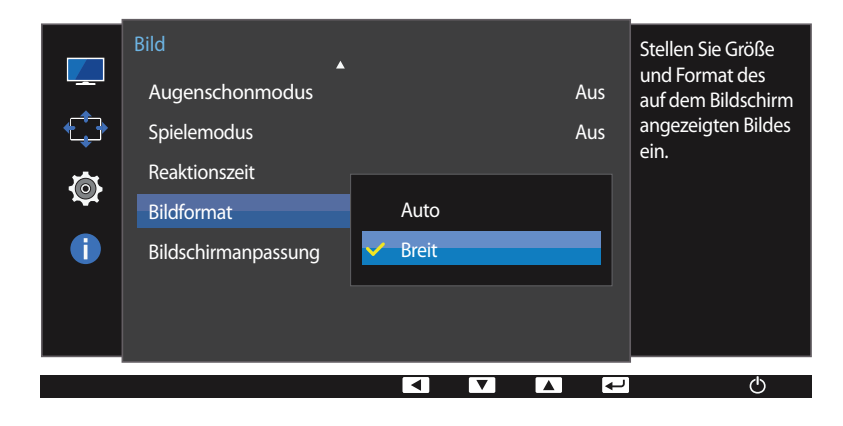

<sup>-</sup> Das angezeigte Bild kann je nach Modell unterschiedlich sein.

## **Ändern der Bildformat**

- 1 Drücken Sie eine beliebige Taste auf der Vorderseite des Geräts, um die Funktionstastenhilfe anzuzeigen. Drücken Sie dann auf MENU, um das entsprechende Menüfenster anzuzeigen.
- 2 Drücken Sie ▲ / ▼, um zu Bild zu navigieren, und drücken Sie dann turten.
- 3 Drücken Sie ▲ / ▼, um zu **Bildformat** zu navigieren, und drücken Sie dann □ / →

#### **Im PC-Modus**

- **Auto**: Zeigt das Bild entsprechend dem Seitenverhältnis der Eingangsquelle an.
- **Breit**: Zeigt das Bild unabhängig vom Seitenverhältnis der Eingangsquelle im Vollbildmodus an.

#### **Im AV-Modus**

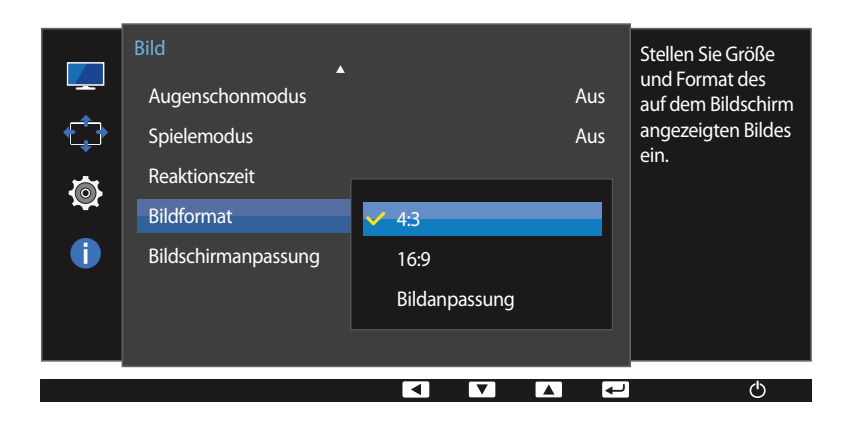

- Das angezeigte Bild kann je nach Modell unterschiedlich sein.

#### **Im AV-Modus**

- **4:3**: Zeigt das Bild mit einem Seitenverhältnis von 4:3 an. Geeignet für Videos und normale Ausstrahlungen.
- **16:9**: Zeigt das Bild mit einem Seitenverhältnis von 16:9 an.
- **Bildanpassung**: Zeigt das Bild mit dem Original-Seitenverhältnis an, ohne es abzuschneiden.
- Die Funktion wird je nach den am Gerät vorhandenen Anschlüssen möglicherweise nicht unterstützt.
- ― Unter folgenden Bedingungen können Sie die Bildschirmgröße anpassen.
	- ― Ein digitales Ausgabegerät wird über das DVI/HDMI/DP-Kabel angeschlossen.
	- ― Das Eingabesignal ist 480p, 576p, 720p oder 1080p, und der Monitor zeigt ein normales Bild (nicht jedes Modell unterstützt sämtliche dieser Signale.).
	- ― Dies kann nur eingestellt werden, wenn über DVI/HDMI/DP ein externes Signal anliegt und der **PC/AV-Modus** aktiviert **AV** ist.
- 4 Drücken Sie die Taste  $\triangle$  / $\nabla$ , um zur gewünschten Option zu wechseln, und drücken Sie die Tasten  $\Box$ / $\Box$ .
- 5 Die gewählte Option wird aktiviert.

# **Bildschirmanpassung**

#### ― Dieses Menü ist nur verfügbar, wenn im **AV**-Modus **Bildformat** auf **Bildanpassung** eingestellt ist.

Wenn im **AV**-Modus ein 480p-, 576p-, 720p- oder 1080p-Signal anliegt und der Monitor ein normales Bild anzeigt, können Sie mit **Bildanpassung** die horizontale Position in 0-6 Stufen anpassen.

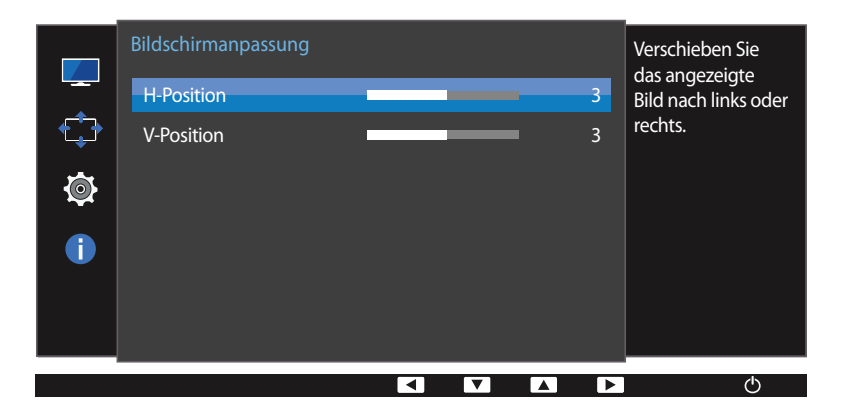

### **Konfigurieren von H-Position und V-Position**

**H-Position**: Verschiebt die Anzeige nach links oder rechts.

**V-Position**: Verschiebt die Anzeige nach oben oder unten.

- 1 Drücken Sie eine beliebige Taste auf der Vorderseite des Geräts, um die Funktionstastenhilfe anzuzeigen. Drücken Sie dann auf MENU, um das entsprechende Menüfenster anzuzeigen.
- 2 Drücken Sie ▲ / ▼, um zu Bild zu navigieren, und drücken Sie dann ...
- 3 Drücken Sie  $\triangle$  /  $\nabla$ , um zu **Bildschirmanpassung** zu navigieren, und drücken Sie dann  $\Box$  /  $\Box$ .
- 4 Drücken Sie ▲ / ▼. um zu **H-Position** oder **V-Position** zu navigieren, und drücken Sie dann □ / □
- **5** Drücken Sie ▲ / ▼, um H-Position oder V-Position zu konfigurieren.
- 6 Die gewählte Option wird aktiviert.

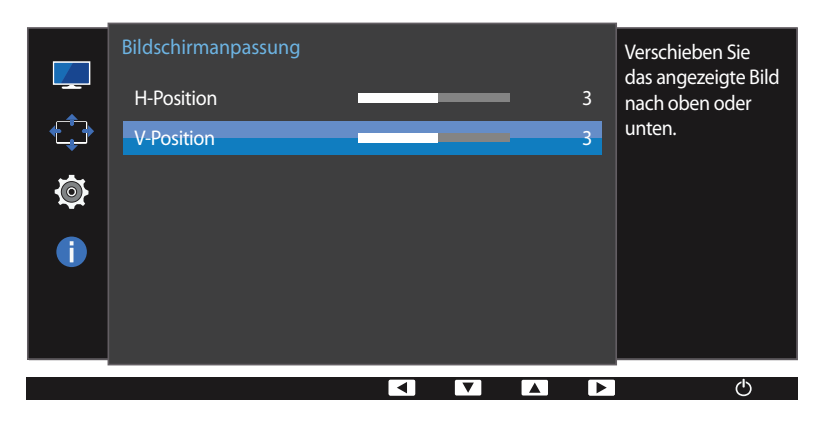

<sup>-</sup> Das angezeigte Bild kann je nach Modell unterschiedlich sein.

# **Konfigurieren des Bildschirmmenüs (OSD) Kapitel 05**

Jede Funktion wird detailliert beschrieben. Weitere Informationen erhalten Sie über das Gerät.

## **Transparenz**

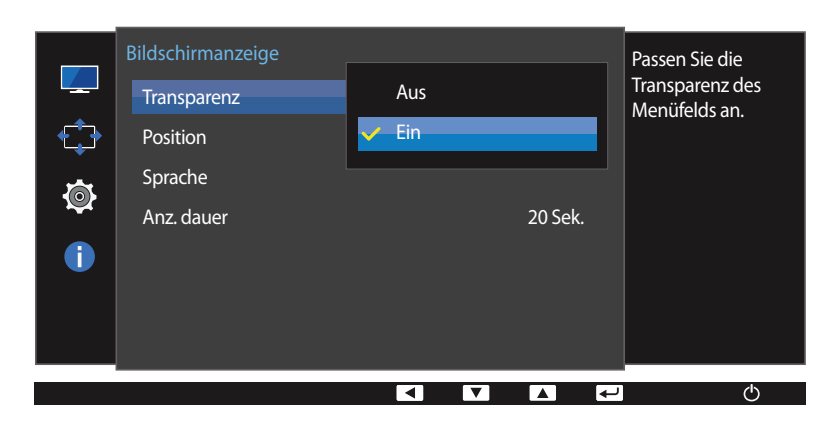

Einstellen der Transparenz für die Menüfenster.

#### - Das angezeigte Bild kann je nach Modell unterschiedlich sein.

### **Ändern des Transparenz**

- 1 Drücken Sie eine beliebige Taste auf der Vorderseite des Geräts, um die Funktionstastenhilfe anzuzeigen. Drücken Sie dann auf MENU, um das entsprechende Menüfenster anzuzeigen.
- 2 Drücken Sie  $\blacktriangle$  /  $\nabla$ , um zu **Bildschirmanzeige** zu navigieren, und drücken Sie dann  $\Box$  /  $\Box$ .
- 3 Drücken Sie  $\triangle$  /  $\nabla$ , um zu **Transparenz** zu navigieren, und drücken Sie dann  $\Box$  /  $\Box$ .

#### • **Aus** / **Ein**

- 4 Drücken Sie die Taste  $\wedge$  /  $\nabla$ , um zur gewünschten Option zu wechseln, und drücken Sie die Tasten  $\Box$ / $\Box$ .
- 5 Die gewählte Option wird aktiviert.

# **Position**

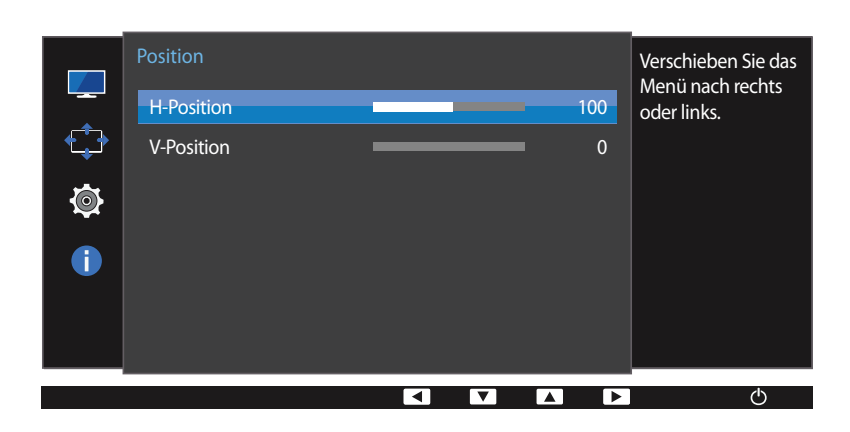

### **Konfigurieren von H-Position und V-Position**

**H-Position**: Verschiebt die Menü-Position nach links oder rechts.

**V-Position**: Verschiebt die Menü-Position nach oben oder unten.

- 1 Drücken Sie eine beliebige Taste auf der Vorderseite des Geräts, um die Funktionstastenhilfe anzuzeigen. Drücken Sie dann auf MENU, um das entsprechende Menüfenster anzuzeigen.
- 2 Drücken Sie ▲ / ▼, um zu **Bildschirmanzeige** zu navigieren, und drücken Sie dann □ / <del>· ·</del>
- 3 Drücken Sie ▲ / ▼, um zu Position zu navigieren, und drücken Sie dann □ / <sub>■</sub>.
- 4 Drücken Sie  $\triangle$  /  $\nabla$ , um zu **H-Position** oder **V-Position** zu navigieren, und drücken Sie dann  $\Box$  /  $\Box$ .
- **5** Drücken Sie ▲ / ▼, um H-Position oder V-Position zu konfigurieren.
- 6 Die gewählte Option wird aktiviert.

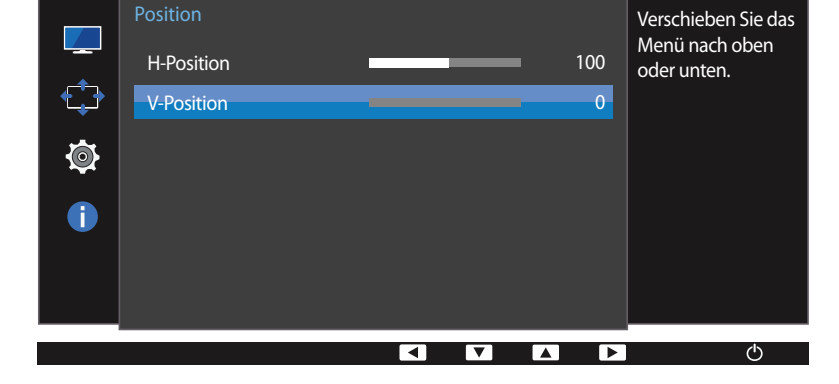

<sup>-</sup> Das angezeigte Bild kann je nach Modell unterschiedlich sein.

# **Sprache**

#### Hiermit können Sie die Menüsprache festlegen.

- ― Die Änderungen der Spracheinstellung werden nur auf das Bildschirmmenü übernommen.
- ― Sie werden nicht auf andere Funktionen des PCs übernommen.

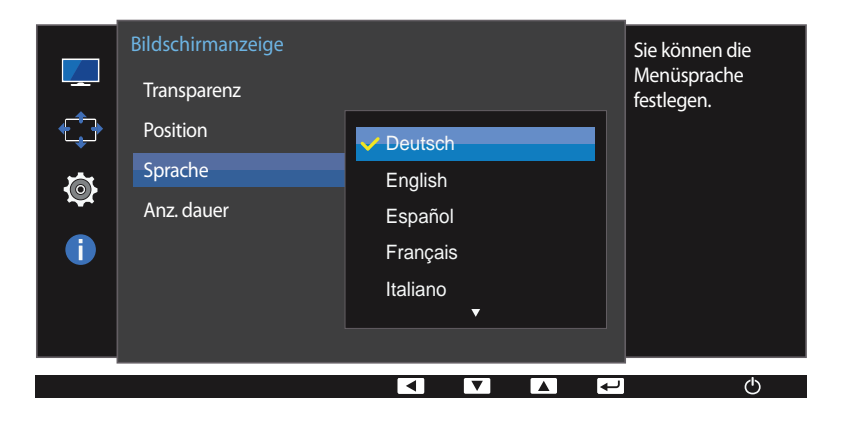

#### - Das angezeigte Bild kann je nach Modell unterschiedlich sein.

### **Sprache konfigurieren**

- 1 Drücken Sie eine beliebige Taste auf der Vorderseite des Geräts, um die Funktionstastenhilfe anzuzeigen. Drücken Sie dann auf **MENU**, um das entsprechende Menüfenster anzuzeigen.
- 2 Drücken Sie ▲ / ▼, um zu Bildschirmanzeige zu navigieren, und drücken Sie dann □ / <del>· ·</del>
- 3 Drücken Sie ▲ / ▼, um zu Sprache zu navigieren, und drücken Sie dann □ / <del>□</del> .
- 4 Drücken Sie die Taste  $\triangle$  /  $\nabla$ , um zur gewünschten Sprache zu wechseln, und drücken Sie die Tasten  $\Box$ / $\Box$ .
- 5 Die gewählte Option wird aktiviert.

# **Anz. dauer**

Legt fest, dass das On-Screen-Display (OSD)-Menü automatisch ausgeblendet wird, wenn es eine bestimmte Zeit lang nicht verwendet wurde.

**Anz. dauer** kann zur Festlegung der Zeit verwendet werden, nach der das OSD-Menü ausgeblendet werden soll.

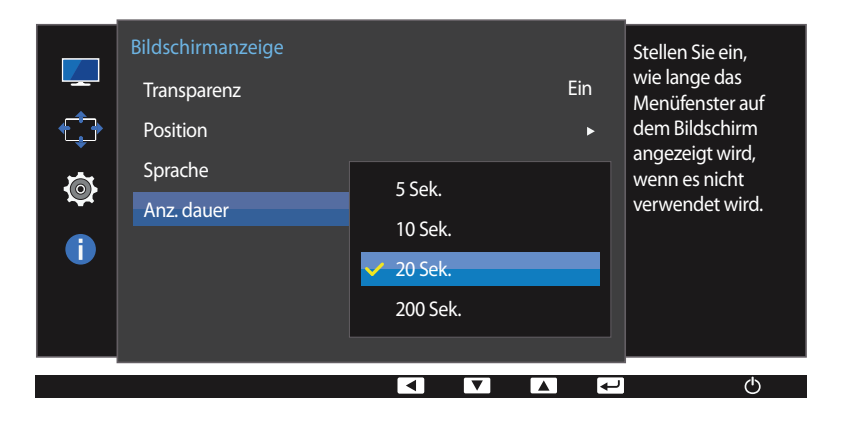

### **Anz. dauer konfigurieren**

- 1 Drücken Sie eine beliebige Taste auf der Vorderseite des Geräts, um die Funktionstastenhilfe anzuzeigen. Drücken Sie dann auf **MENU**, um das entsprechende Menüfenster anzuzeigen.
- 2 Drücken Sie ▲ / ▼, um zu Bildschirmanzeige zu navigieren, und drücken Sie dann □ / <del>· ·</del>
- 3 Drücken Sie ▲ / ▼, um zu **Anz. dauer** zu navigieren, und drücken Sie dann □ / →
- **5 Sek.** / **10 Sek.** / **20 Sek.** / **200 Sek.**
- 4 Drücken Sie die Taste  $\wedge/\nabla$ , um zur gewünschten Option zu wechseln, und drücken Sie die Tasten  $\Box/\Box$ .
- 5 Die gewählte Option wird aktiviert.

- Das angezeigte Bild kann je nach Modell unterschiedlich sein.

# **Setup und Reset Kapitel 06**

Jede Funktion wird detailliert beschrieben. Weitere Informationen erhalten Sie über das Gerät.

# **Smarter Öko-Sparmodus**

Mit der **Smarter Öko-Sparmodus**-Funktion reduzieren Sie den Stromverbrauch, indem Sie den Stromverbrauch der Monitoranzeige senken.

- ― Diese Option ist nicht verfügbar, wenn sich **SAMSUNG MAGICBright** im Modus **Optimalkontrast** befindet.
- ― Dieses Menü ist nicht verfügbar, wenn **Spielemodus** aktiviert ist.
- ― Dieses Menü ist nicht verfügbar, wenn **Augenschonmodus** aktiviert ist.

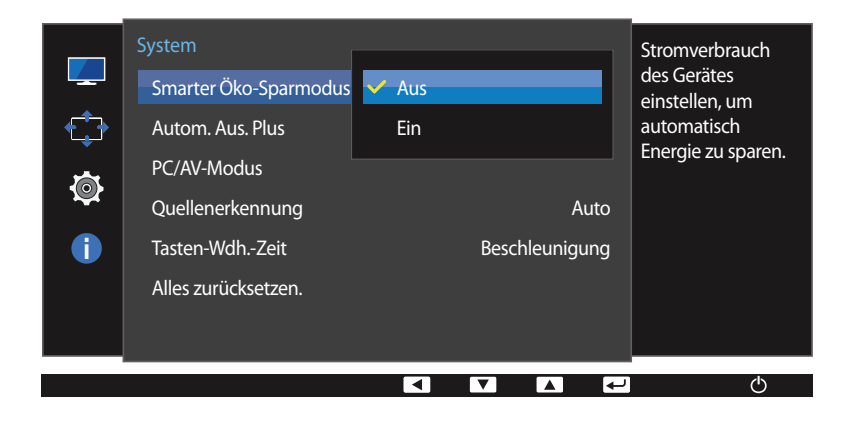

<sup>-</sup> Das angezeigte Bild kann je nach Modell unterschiedlich sein.

### **Smarter Öko-Sparmodus konfigurieren**

- 1 Drücken Sie eine beliebige Taste auf der Vorderseite des Geräts, um die Funktionstastenhilfe anzuzeigen. Drücken Sie dann auf MENU, um das entsprechende Menüfenster anzuzeigen.
- 2 Drücken Sie *A* / ▼, um zu System zu navigieren, und drücken Sie dann  $\Box$ / $\Box$ .
- 3 Drücken Sie  $\sqrt{7}$ , um zu **Smarter Öko-Sparmodus** zu navigieren, und drücken Sie dann  $\Box/\Box$ .
- **Aus**: Deaktivieren der Funktion **Smarter Öko-Sparmodus**.
- **Ein**: Der Stromverbrauch wird gegenüber der aktuellen Einstellung automatisch um etwa 10 % reduziert. (Um welchen genauen Betrag der Stromverbrauch reduziert wird, hängt von der Bildschirmhelligkeit ab.)
- 4 Drücken Sie die Taste  $\triangle$  / $\nabla$ , um zur gewünschten Option zu wechseln, und drücken Sie die Tasten  $\Box$ / $\Box$ .
- 5 Die gewählte Option wird aktiviert.

# **Autom. Aus. Plus**

Sie können das Gerät so einstellen, dass es automatisch ausgeschaltet wird.

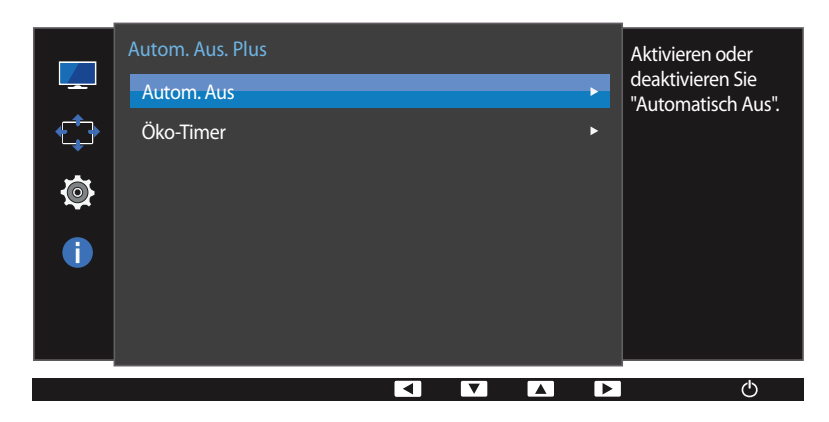

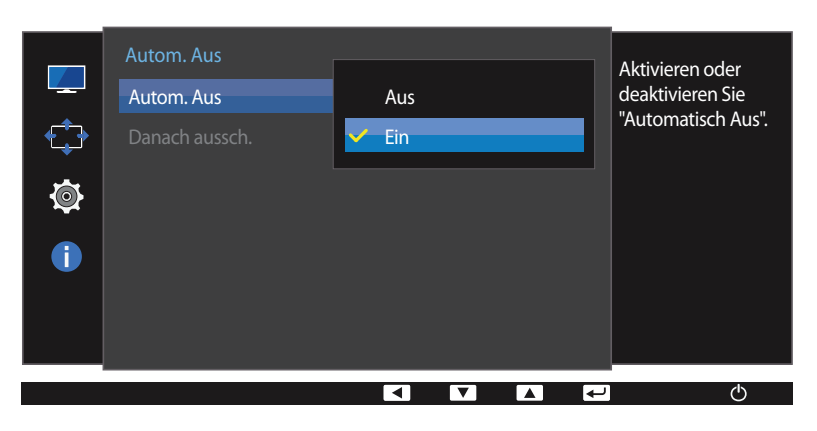

<sup>-</sup> Das angezeigte Bild kann je nach Modell unterschiedlich sein.

### **Autom. Aus konfigurieren**

#### **Autom. Aus**

- 1 Drücken Sie eine beliebige Taste auf der Vorderseite des Geräts, um die Funktionstastenhilfe anzuzeigen. Drücken Sie dann auf MENU, um das entsprechende Menüfenster anzuzeigen.
- 2 Drücken Sie *▲* / ▼, um zu System zu navigieren, und drücken Sie dann  $\Box$  /  $\Box$ .
- 3 Drücken Sie  $\sqrt{7}$ , um zu Autom. Aus. Plus zu navigieren, und drücken Sie dann  $\Box/\Box$ .
- 4 Drücken Sie  $\triangle$  /  $\nabla$ , um zu **Autom. Aus** zu navigieren, und drücken Sie dann  $\Box$ / $\Box$ .
- 5 Drücken Sie ▲ / ▼, um zu Autom. Aus zu navigieren, und drücken Sie dann □ / <del>□</del>.
- **Aus**: Deaktiviert den Abschalttimer, sodass das Gerät nicht automatisch ausgeschaltet wird.
- **Ein**: Aktiviert den Abschalttimer, sodass das Gerät automatisch ausgeschaltet wird.
- 6 Drücken Sie die Taste  $\triangle$  /  $\nabla$ , um zur gewünschten Option zu wechseln, und drücken Sie die Tasten  $\Box$  /  $\Box$ .
- 7 Die gewählte Option wird aktiviert.

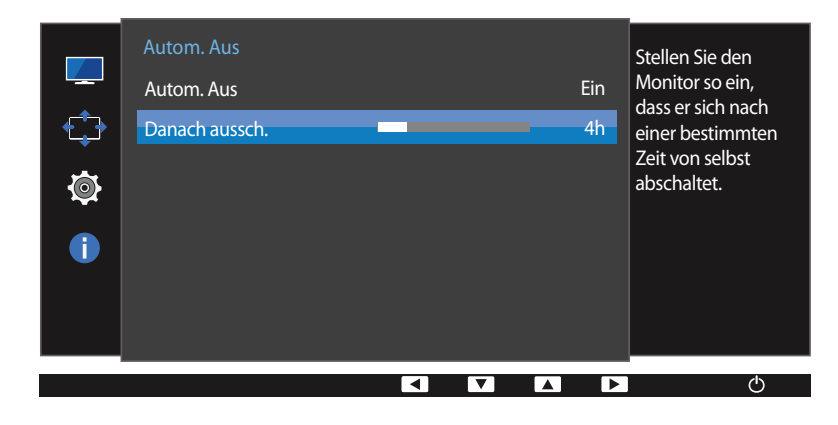

- Das angezeigte Bild kann je nach Modell unterschiedlich sein.

― Diese Option ist nur verfügbar, wenn **Autom. Aus** auf **Ein** eingestellt ist.

#### **Danach aussch.**

- 1 Drücken Sie eine beliebige Taste auf der Vorderseite des Geräts, um die Funktionstastenhilfe anzuzeigen. Drücken Sie dann auf MENU, um das entsprechende Menüfenster anzuzeigen.
- 2 Drücken Sie ▲ / ▼, um zu System zu navigieren, und drücken Sie dann (1/ <del>回</del>.
- 3 Drücken Sie  $\sqrt{7}$ , um zu Autom. Aus. Plus zu navigieren, und drücken Sie dann  $\Box/\Box$ .
- 4 Drücken Sie  $\triangle$  /  $\nabla$ , um zu **Autom. Aus** zu navigieren, und drücken Sie dann  $\Box$ / $\Box$ .
- 5 Drücken Sie  $\triangle$  /  $\nabla$ , um zu **Danach aussch.** zu navigieren, und drücken Sie dann  $\Box$ / $\Box$ .
- **6** Drücken Sie ▲ / ▼, um **Danach aussch.** zu konfigurieren.

#### 7 Die gewählte Option wird aktiviert.

- ― Der Abschalttimer kann in einem Bereich von 1 bis 23 Stunden eingestellt werden. Das Gerät wird nach der festgelegten Anzahl von Stunden automatisch ausgeschaltet.
- ― Bei Geräten zum Verkauf in einigen Regionen ist der **Autom. Aus** so eingestellt, dass er sich 4 Stunden nach dem Einschalten des Geräts aktiviert. Dies erfolgt in Einklang mit Vorschriften zur Stromversorgung. Wenn sich der Timer nicht aktivieren soll, gehen Sie zu **MENU System Autom. Aus. Plus**, und stellen Sie **Autom. Aus** auf **Aus** ein.

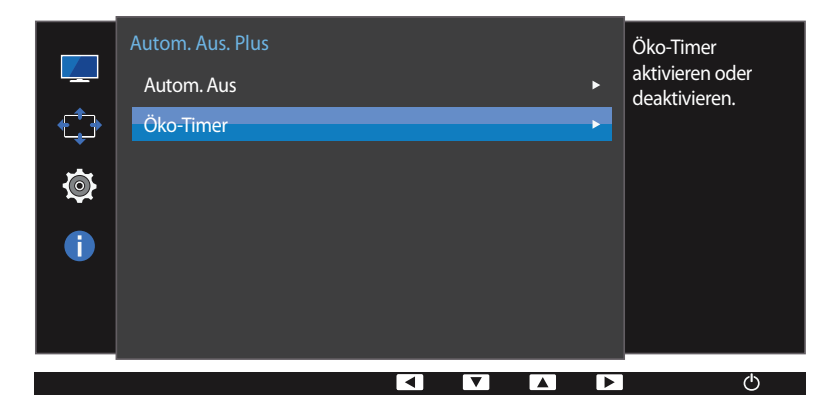

### **Öko-Timer konfigurieren**

#### **Öko-Timer**

- 1 Drücken Sie eine beliebige Taste auf der Vorderseite des Geräts, um die Funktionstastenhilfe anzuzeigen. Drücken Sie dann auf MENU, um das entsprechende Menüfenster anzuzeigen.
- 2 Drücken Sie *▲* / ▼, um zu System zu navigieren, und drücken Sie dann  $\Box$  /  $\Box$ .
- 3 Drücken Sie  $\sqrt{7}$ , um zu Autom. Aus. Plus zu navigieren, und drücken Sie dann  $\Box/\Box$ .

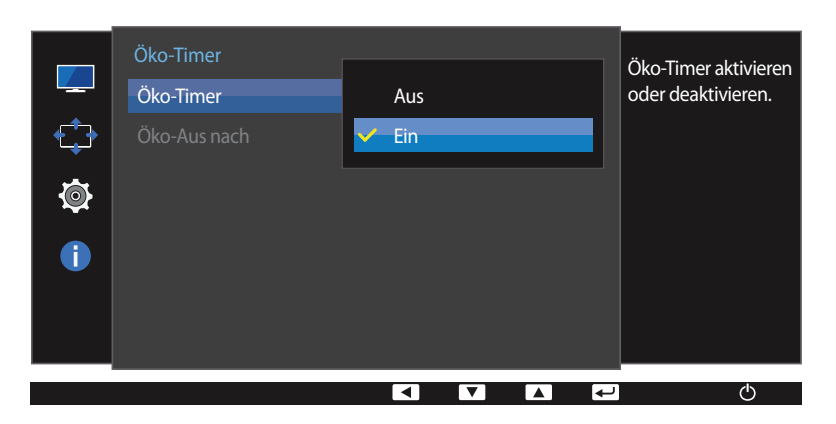

- 4 Drücken Sie ▲ / ▼, um zu Öko-Timer zu navigieren, und drücken Sie dann □ / <del>□</del> .
- 5 Drücken Sie ▲ / ▼, um zu Öko-Timer zu navigieren, und drücken Sie dann □ / <sub>■</sub>.
- **Aus**: Deaktiviert den Öko-Timer, um die Funktion zum automatischen Ausschalten zu deaktivieren. Das Gerät schaltet sich im Energiesparmodus nicht aus, wenn diese Funktion deaktiviert ist.
- **Ein**: Aktiviert den Öko-Timer, sodass sich das Gerät nach einer bestimmten Zeitdauer im Energiesparmodus ausschaltet.
- 6 Drücken Sie die Taste  $\triangle$  /  $\nabla$ , um zur gewünschten Option zu wechseln, und drücken Sie die Tasten  $\Box$  /  $\Box$ .
- 7 Die gewählte Option wird aktiviert.

<sup>-</sup> Das angezeigte Bild kann je nach Modell unterschiedlich sein.

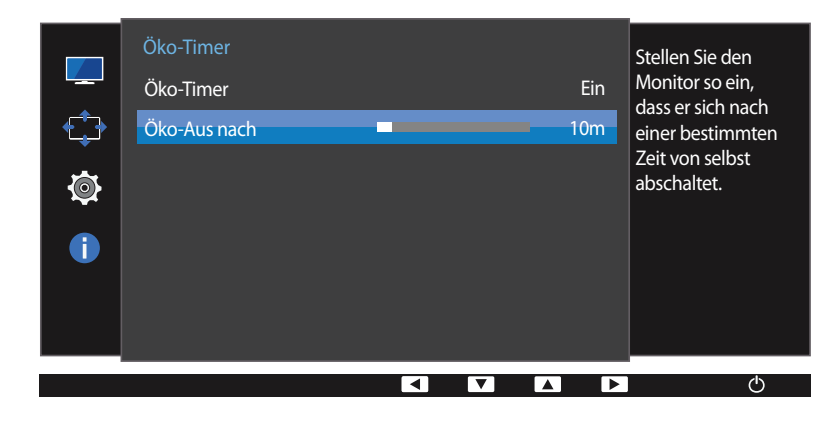

- Das angezeigte Bild kann je nach Modell unterschiedlich sein.

― Diese Option ist nur verfügbar, wenn **Öko-Timer** auf **Ein** eingestellt ist.

#### **Öko-Aus nach**

- 1 Drücken Sie eine beliebige Taste auf der Vorderseite des Geräts, um die Funktionstastenhilfe anzuzeigen. Drücken Sie dann auf MENU, um das entsprechende Menüfenster anzuzeigen.
- 2 Drücken Sie ▲ / ▼, um zu System zu navigieren, und drücken Sie dann (1/ <del>回</del>.
- 3 Drücken Sie  $\sqrt{7}$ , um zu Autom. Aus. Plus zu navigieren, und drücken Sie dann  $\Box/\Box$ .
- 4 Drücken Sie ▲ / ▼, um zu Öko-Timer zu navigieren, und drücken Sie dann □ / · ·
- 5 Drücken Sie *▲* / ▼, um zu Öko-Aus nach zu navigieren, und drücken Sie dann  $\Box$  /  $\Box$ .
- **6** Drücken Sie ▲ / ▼, um **Öko-Aus nach** zu konfigurieren.
- 7 Die gewählte Option wird aktiviert.
- ― Der **Öko-Timer** kann zwischen 10 und 180 Minuten eingestellt werden. Das Gerät wird nach der festgelegten Zeitdauer automatisch ausgeschaltet.

# **PC/AV-Modus**

Stellen Sie den **PC/AV-Modus** auf **AV** ein. Das Bild wird vergrößert. Diese Option ist nützlich, wenn Sie einen Film ansehen.

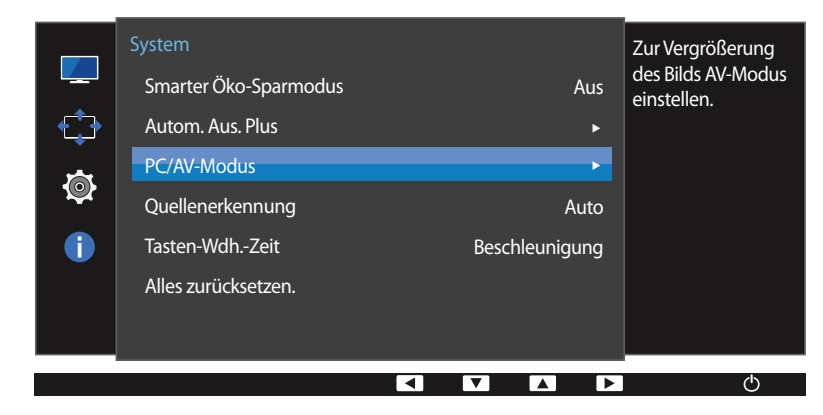

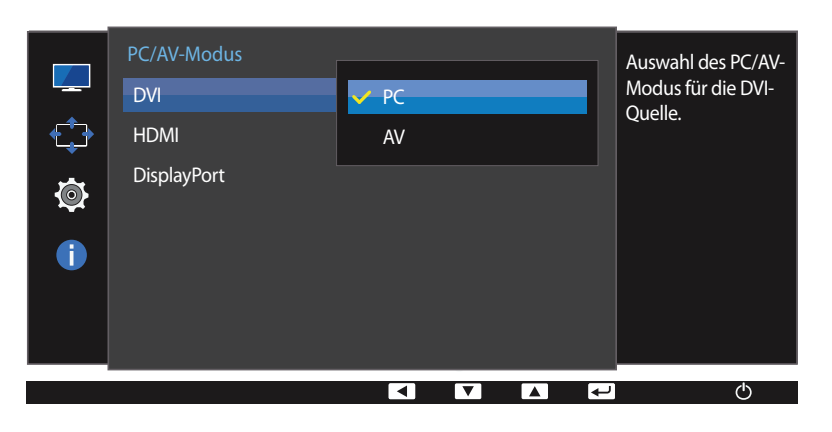

<sup>-</sup> Das angezeigte Bild kann je nach Modell unterschiedlich sein.

― Nur bei Breitbildmodellen (16:9 oder 16:10) im Lieferumfang.

― Wenn sich der (auf **DVI**, **HDMI** oder **DisplayPort** eingestellte) Monitor im Energiesparmodus befindet oder die Meldung Signalkabel prüfen angezeigt wird, drücken Sie die MENU-Taste, um das Bildschirmmenü anzuzeigen. Sie können zwischen **PC** oder **AV** auswählen.

#### **PC/AV-Modus konfigurieren**

- 1 Drücken Sie eine beliebige Taste auf der Vorderseite des Geräts, um die Funktionstastenhilfe anzuzeigen. Drücken Sie dann auf **MENU**, um das entsprechende Menüfenster anzuzeigen.
- 2 Drücken Sie **△ / ▼**, um zu **System** zu navigieren, und drücken Sie dann  $\Box$ / **B**.
- 3 Drücken Sie ▲ / ▼, um zu PC/AV-Modus zu navigieren, und drücken Sie dann □/ ·
- 4 Drücken Sie ▲ / ▼, um zu **DVI**, HDMI oder DisplayPort zu navigieren, und drücken Sie dann tコ/
- Stellen Sie "**PC**" ein, wenn das Gerät an einen PC angeschlossen ist.
- Stellen Sie "**AV**" ein, wenn das Gerät an ein AV-Gerät angeschlossen ist.
- 5 Drücken Sie die Taste  $\sqrt{7}$ , um zur gewünschten Option zu wechseln, und drücken Sie die Tasten  $\Box$ / $\Box$ .
- 6 Die gewählte Option wird aktiviert.

# **Quellenerkennung**

#### Aktivieren Sie **Quellenerkennung**.

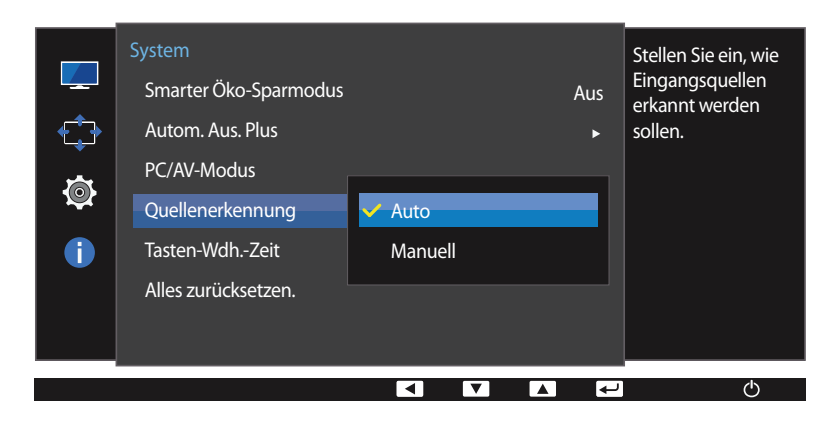

<sup>-</sup> Das angezeigte Bild kann je nach Modell unterschiedlich sein.

### **Quellenerkennung konfigurieren**

- 1 Drücken Sie eine beliebige Taste auf der Vorderseite des Geräts, um die Funktionstastenhilfe anzuzeigen. Drücken Sie dann auf MENU, um das entsprechende Menüfenster anzuzeigen.
- 2 Drücken Sie ▲ / ▼, um zu System zu navigieren, und drücken Sie dann (1/E+
- 3 Drücken Sie  $\triangle$  /  $\nabla$ , um zu **Quellenerkennung** zu navigieren, und drücken Sie dann  $\Box$ / $\Box$ .
- **Auto**: Die Eingangsquelle wird automatisch erkannt.
- **Manuell**: Zur manuellen Auswahl der Eingangsquelle.
- $4$  Drücken Sie die Taste  $\triangle$  /  $\nabla$ , um zur gewünschten Option zu wechseln, und drücken Sie die Tasten  $\Box$  /  $\Box$ .
- 5 Die gewählte Option wird aktiviert.

# **Tasten-Wdh.-Zeit**

Steuert die Reaktionszeit einer Taste, wenn die Taste gedrückt wird.

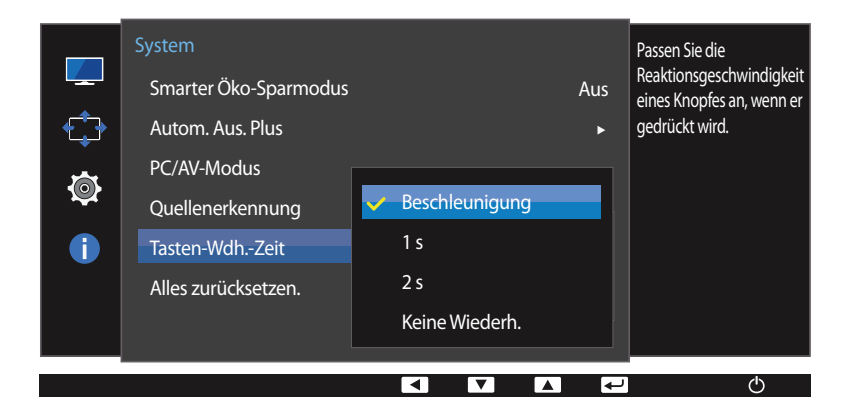

<sup>-</sup> Das angezeigte Bild kann je nach Modell unterschiedlich sein.

### **Tasten-Wdh.-Zeit konfigurieren**

- 1 Drücken Sie eine beliebige Taste auf der Vorderseite des Geräts, um die Funktionstastenhilfe anzuzeigen. Drücken Sie dann auf **MENU**, um das entsprechende Menüfenster anzuzeigen.
- 2 Drücken Sie ▲ / ▼, um zu System zu navigieren, und drücken Sie dann (1/E·
- 3 Drücken Sie  $\sqrt{}$ , um zu Tasten-Wdh.-Zeit zu navigieren, und drücken Sie dann  $\Box$ / $\Box$ .
- Für **Beschleunigung** kann **1 s** oder **2 s** gewählt werden. Wenn **Keine Wiederh.** ausgewählt ist, wird ein Befehl beim Drücken einer Taste nur einmal ausgelöst.
- 4 Drücken Sie die Taste  $\sqrt{}$  , um zur gewünschten Option zu wechseln, und drücken Sie die Tasten  $\Box$ / $\Box$ .
- 5 Die gewählte Option wird aktiviert.

# **Alles zurücksetzen.**

Setzt alle Einstellungen des Geräts auf die Werkseinstellungen zurück.

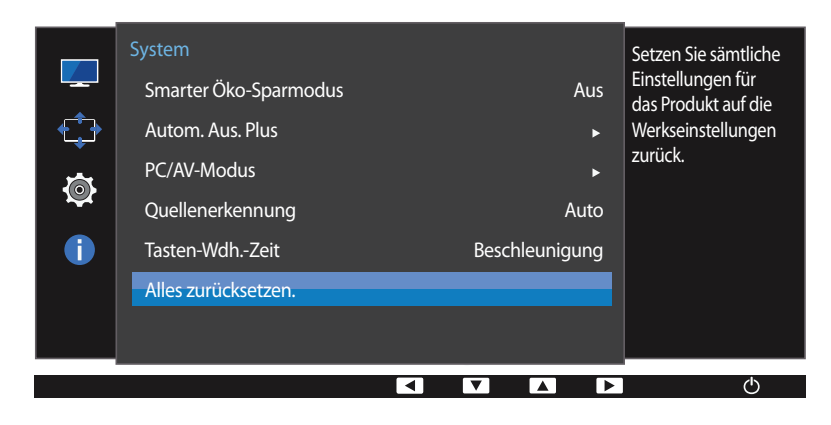

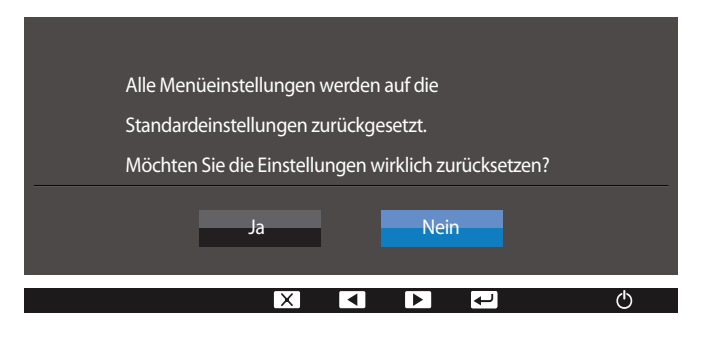

- Das angezeigte Bild kann je nach Modell unterschiedlich sein.

### **Initialisieren von Einstellungen Alles zurücksetzen.**

- 1 Drücken Sie eine beliebige Taste auf der Vorderseite des Geräts, um die Funktionstastenhilfe anzuzeigen. Drücken Sie dann auf **MENU**, um das entsprechende Menüfenster anzuzeigen.
- 2 Drücken Sie ▲ / ▼, um zu System zu navigieren, und drücken Sie dann (1/E+
- 3 Drücken Sie  $\sqrt{7}$ , um zu **Alles zurücksetzen.** zu navigieren, und drücken Sie dann  $\Box/\Box$ .
- 4 Drücken Sie die Taste  $\triangle$  / $\nabla$ , um zur gewünschten Option zu wechseln, und drücken Sie die Tasten  $\Box$ / $\Box$ .
- 5 Die gewählte Option wird aktiviert.

# **Menü Informationen u.a. Kapitel 07**

Jede Funktion wird detailliert beschrieben. Weitere Informationen erhalten Sie über das Gerät.

## **Information**

#### **Anzeigen von Information**

Zeigt die aktuelle Eingangsquelle, Frequenz und Auflösung an.

- 1 Drücken Sie eine beliebige Taste auf der Vorderseite des Geräts, um die Funktionstastenhilfe anzuzeigen. Drücken Sie dann auf MENU, um das entsprechende Menüfenster anzuzeigen.
- 2 Drücken Sie ▲ / ▼, um zu Information zu navigieren. Die aktuelle Eingangsquelle, Frequenz und Auflösung wird angezeigt.

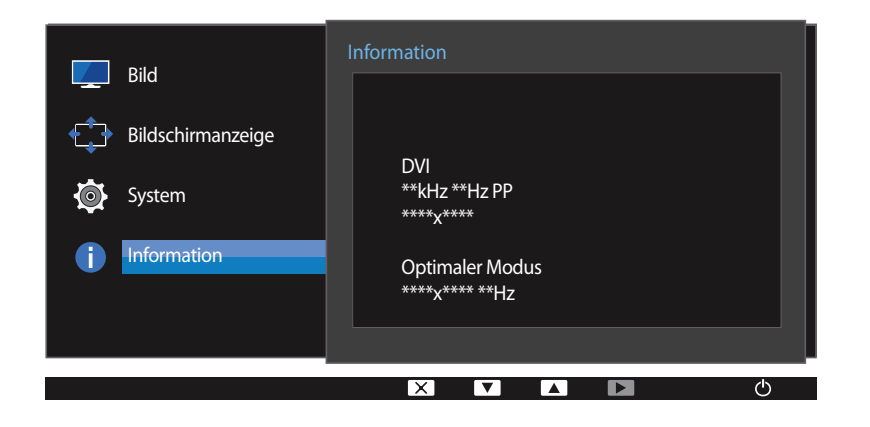

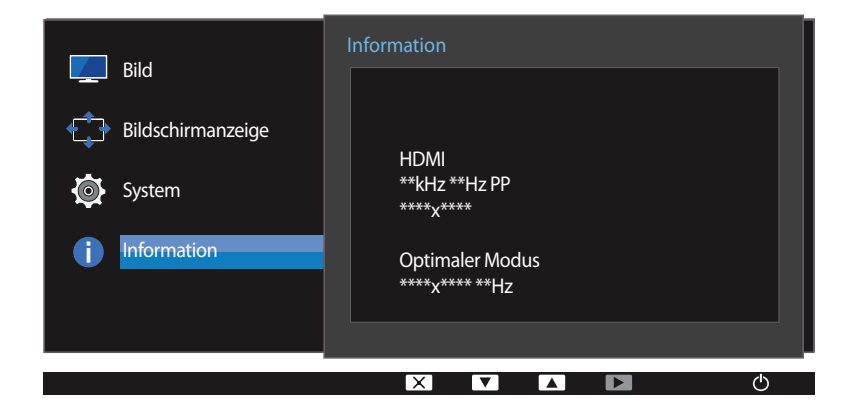

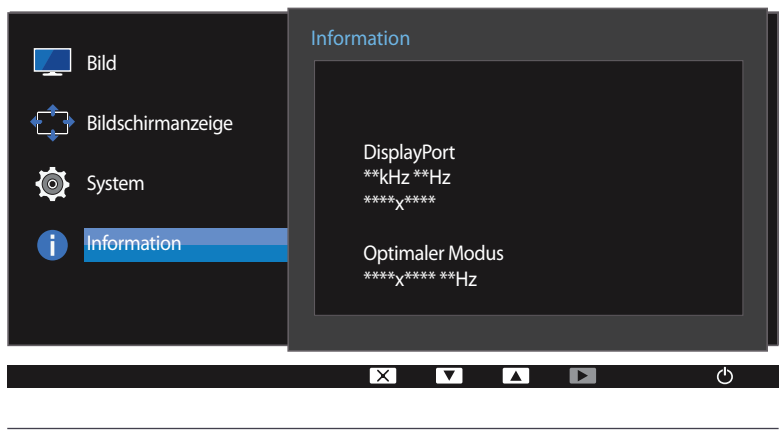

- Das angezeigte Bild kann je nach Modell unterschiedlich sein.

# **Konfigurieren von Helligkeit, Kontrast und Lautstärke auf dem Startbildschirm**

Wenn kein On Screen Display (OSD)-Menü zur Verfügung steht, können Sie die **Helligkeit, Kontrast** oder Lautstärke mit der Taste ▲ / ⊙ auf dem Startbildschirm anpassen.

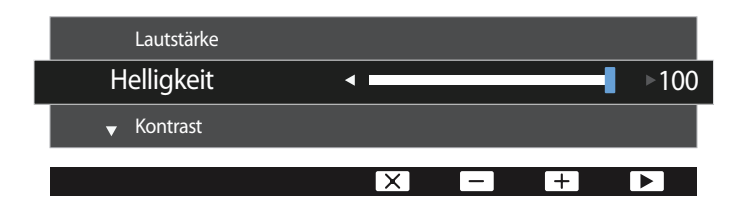

- Das angezeigte Bild kann je nach Modell unterschiedlich sein.

#### **Helligkeit**

- $-$  Dieses Menü ist nicht verfügbar, wenn **MAGICBright** im **Optimalkontrast**-Modus ist.
- ― Dieses Menü ist nicht verfügbar, wenn **Smarter Öko-Sparmodus** aktiviert ist.
- ― Dieses Menü ist nicht verfügbar, wenn **Augenschonmodus** aktiviert ist.

#### **Kontrast**

- ― Dieses Menü ist nicht verfügbar, wenn **SAMSUNG MAGICBright** im **Kino** oder **Optimalkontrast**-Modus ist.
- ― Dieses Menü ist nicht verfügbar, wenn **Spielemodus** aktiviert ist.
- 1 Drücken Sie eine beliebige Taste auf der Vorderseite des Geräts, um die Funktionstastenhilfe anzuzeigen (wenn gerade kein Menü angezeigt wird). Drücken Sie anschließend auf  $\blacktriangle$  / $\odot$ .
- 2 Drücken Sie die Taste , um zwischen **Helligkeit**, **Kontrast** oder **Lautstärke** zu wechseln.
- **3** Passen Sie die **Helligkeit, Kontrast, Lautstärke** mit der Taste ▲ / ▼ an.

# **Installieren der Software Kapitel 08**

# **Easy Setting Box**

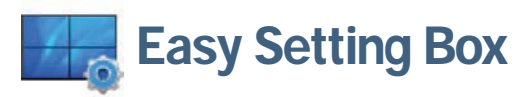

Mit **Easy Setting Box** können Sie den Monitor in verschiedene Bereiche unterteilen.

### **Installieren der Software**

- 1 Laden Sie zur Installation die aktuelle Version der **Easy Setting Box** von der Samsung Electronics-Website unter http://www.samsung.com herunter.
- 2 Wählen Sie das Installationsprogramm für **Easy Setting Box**.
- 3 Wenn der Installations-Assistent angezeigt wird, klicken Sie auf **Next**.
- 4 Befolgen Sie zum Installieren die Anweisungen auf dem Bildschirm.
	- ― Die Software kann möglicherweise nicht richtig funktionieren, wenn Sie den Computer nach der Installation nicht neu starten.
	- ― Das **Easy Setting Box**-Symbol wird möglicherweise nicht angezeigt. Dies hängt vom Computersystem und der Spezifikation des Monitors ab.

― Wenn das Symbol nicht erscheint, drücken Sie auf F5.

#### **Einschränkungen und Probleme bei der Installation (Easy Setting Box)**

Die Installation von **Easy Setting Box** wird von Faktoren wie Grafikkarte, Hauptplatine und Netzwerkumgebung beeinflusst.

#### **Systemanforderungen**

#### **Betriebssystem**

- Windows Vista 32Bit/64Bit
- Windows 7 32Bit/64Bit
- Windows 8 32Bit/64Bit
- Windows 8,1 32Bit/64Bit

#### **Hardware**

- Hauptspeicher: Mindestens 32 MB
- Festplatte: Mindestens 60MB verfügbar

### **Entfernen der Software**

Klicken Sie auf **Start**, und wählen Sie den Befehl **Einstellungen**/**Systemsteuerung** aus. Doppelklicken Sie dann auf **Software**.

Wählen Sie in der Liste **Easy Setting Box** aus und klicken Sie dann auf die Schaltfläche **Hinzufügen/ Entfernen**.

# **Handbuch zur Fehlerbehebung Kapitel 09**

# **Vorbereiten der Kontaktaufnahme mit dem Samsung Kundenservicecenter**

### **Testen des Geräts**

Überprüfen Sie, ob Ihr Gerät ordnungsgemäß funktioniert, indem Sie die Funktion für den Gerätetest verwenden.

Wenn sich der Bildschirm ausschaltet und die Betriebsanzeige blinkt, obwohl das Gerät ordnungsgemäß an einem PC angeschlossen ist, führen Sie eine Selbstdiagnose durch.

- 1 Schalten Sie den PC und das Gerät aus.
- 2 Ziehen Sie das Kabel vom Gerät ab.
- 3 Einschalten des Geräts.
- 4 Wenn die Meldung **Signalkabel prüfen** angezeigt wird, funktioniert das Gerät normal.

### **Überprüfen von Auflösung und Frequenz**

In einem Modus, der die unterstützte Auflösung übersteigt (siehe [Tabelle mit Standardsignalmodi\)](#page-70-0), wird für kurze Zeit die Meldung **ungeeign. Modus** angezeigt.

― Die angezeigte Auflösung ist möglicherweise von den Systemeinstellungen des Geräts oder des PCs abhängig.

Bevor Sie sich an das Samsung-Kundendienstcenter wenden, testen Sie Ihr Gerät folgendermaßen. Wenn das Problem weiterhin besteht, wenden Sie sich an das Samsung-Kundendienstcenter.

Wenn der Bildschirm leer bleibt, überprüfen Sie das Computersystem, die Videokarte und das Kabel.

# **Überprüfen Sie folgenden Punkte.**

### **Installationsproblem (PC-Modus)**

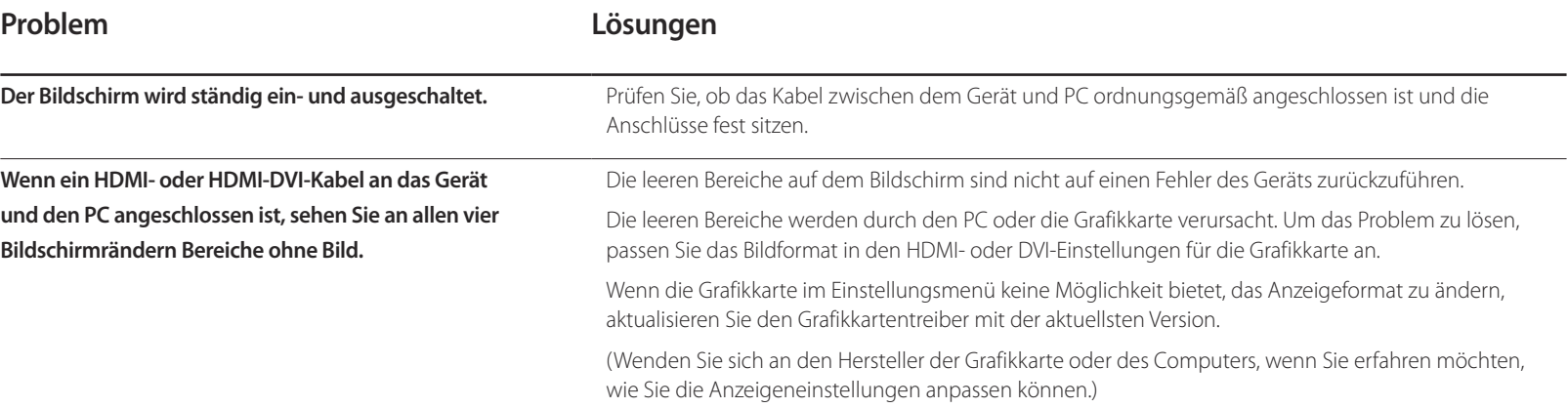

### **Bildschirmproblem**

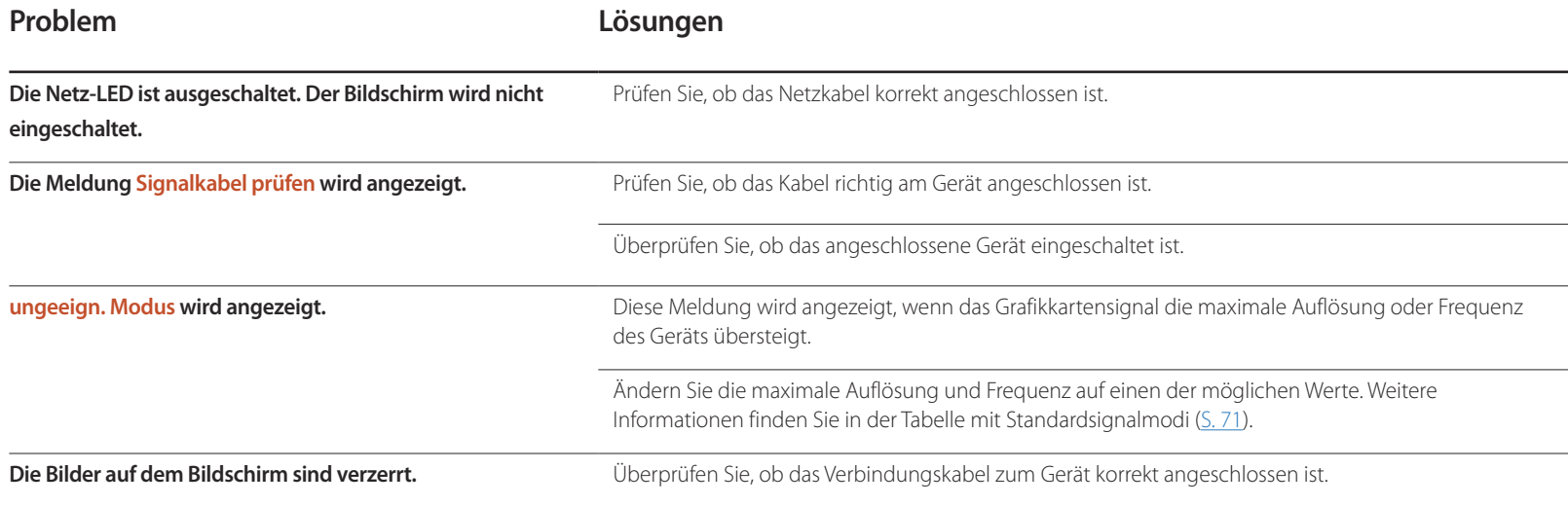

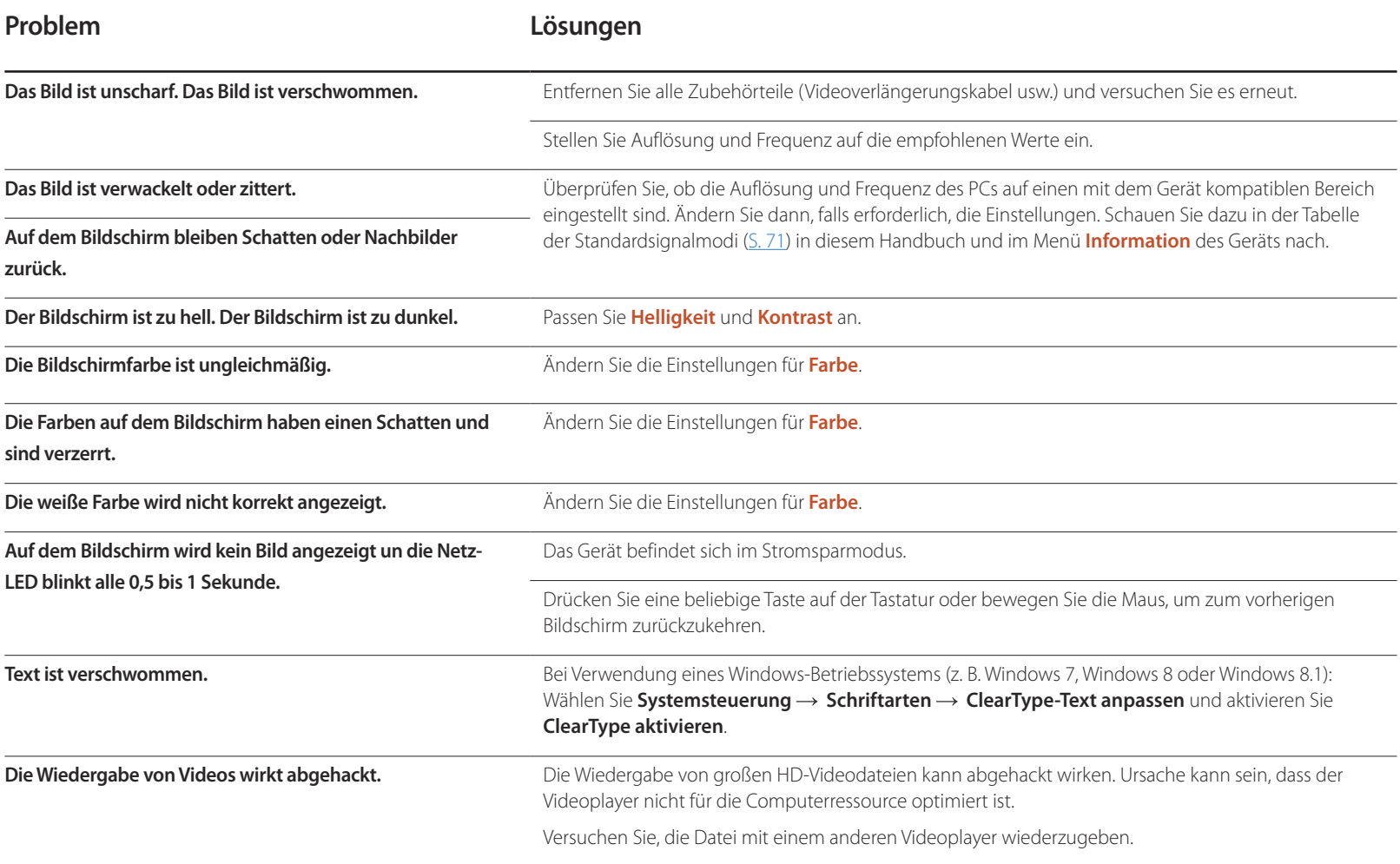

## **Tonproblem**

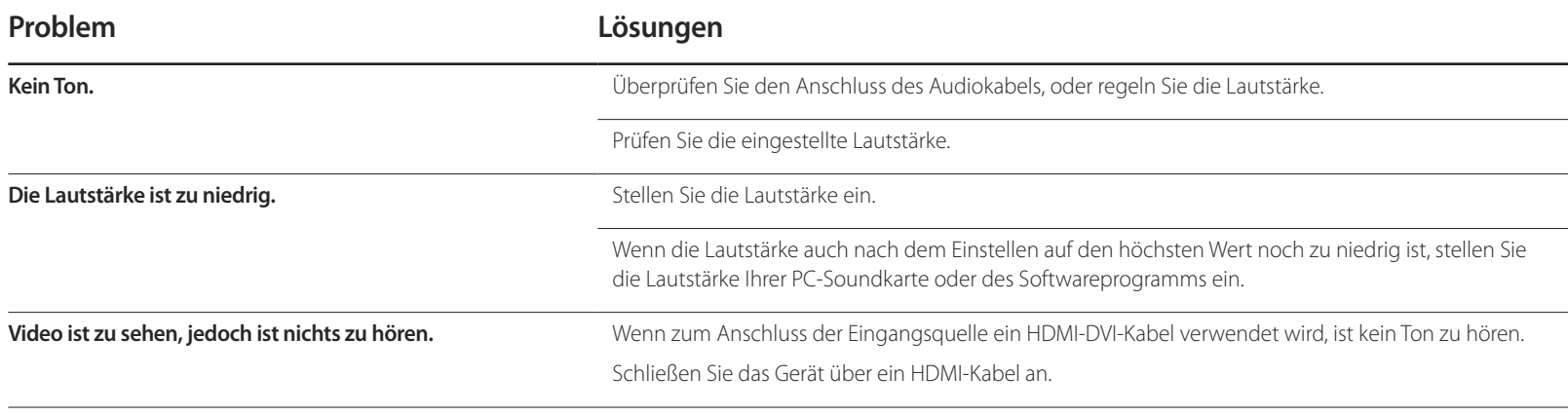

## **Probleme mit dem Anzeigegerät**

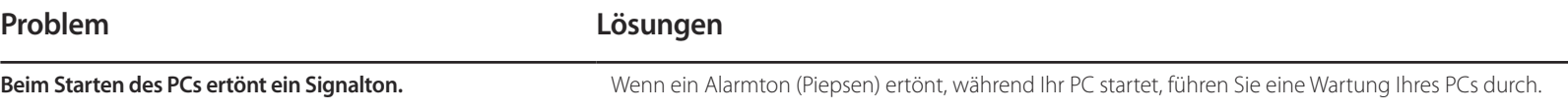

# **FAQs**

Weitere Informationen zur Anpassung finden Sie im Benutzerhandbuch des PCs oder der Grafikkarte.

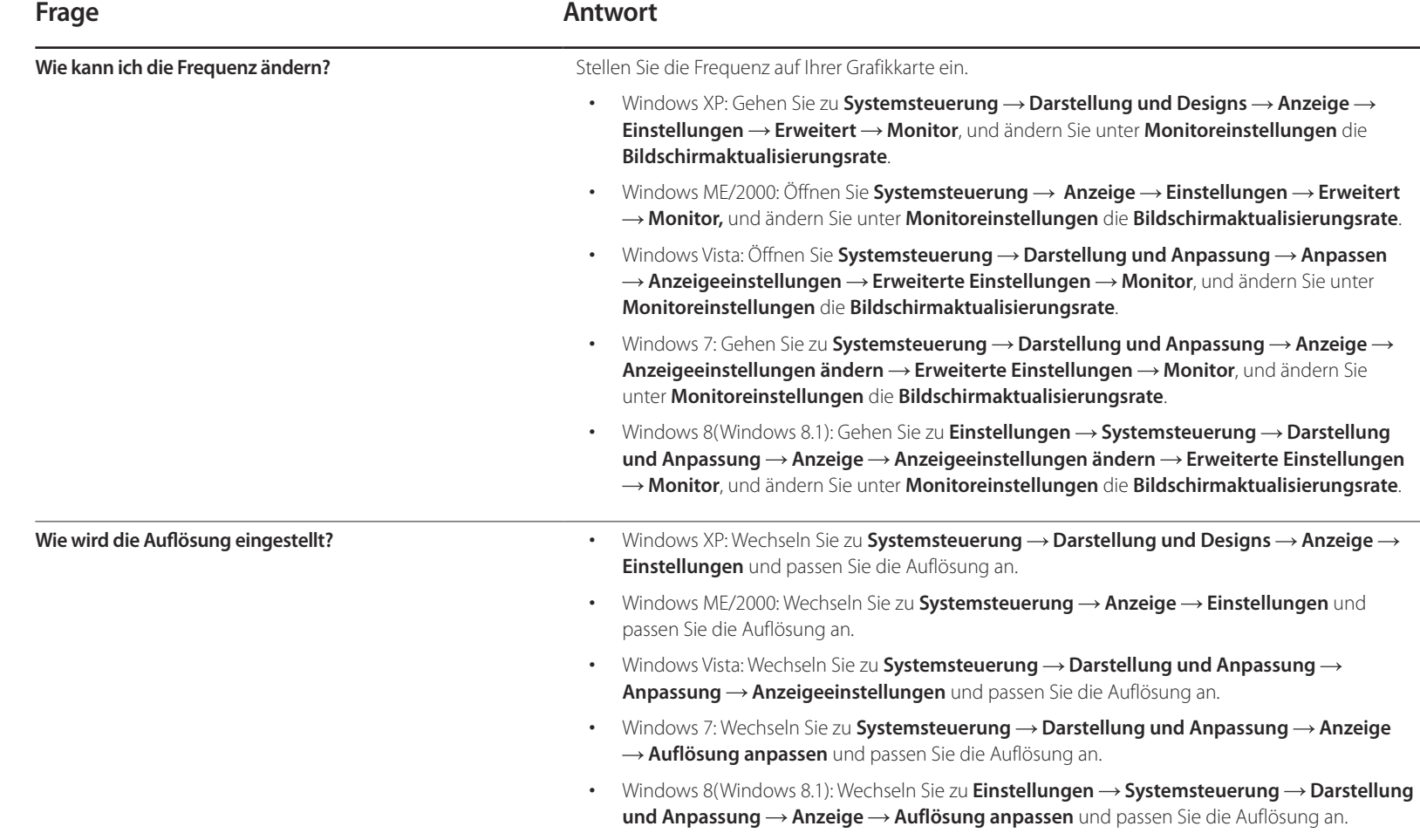

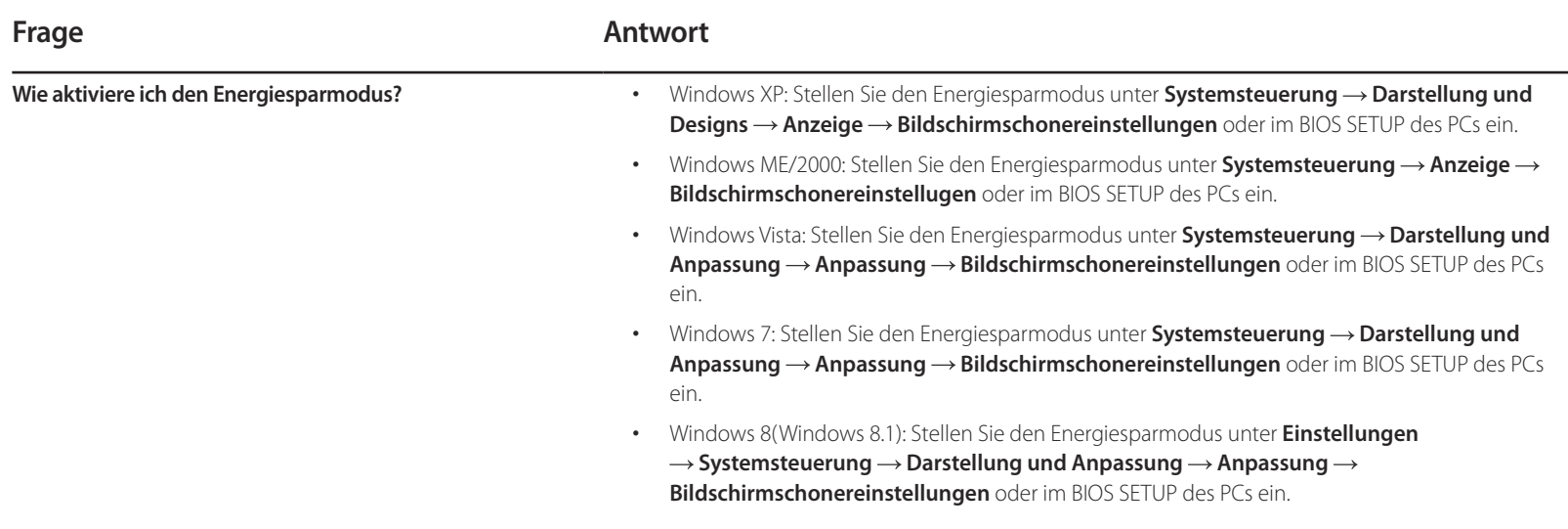

# **Technische Daten Kapitel 10**

- Größe

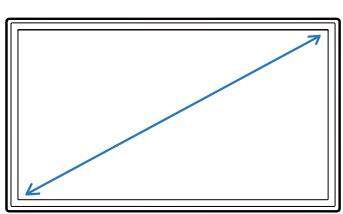

- Anzeigebereich

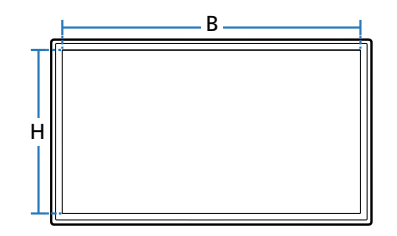

- Abmessungen (B × H × T)

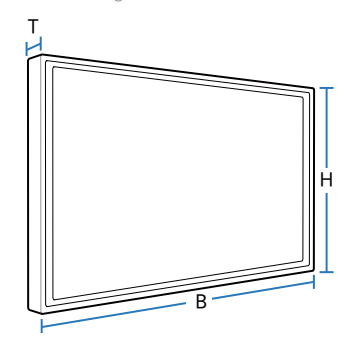

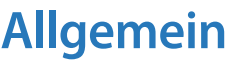

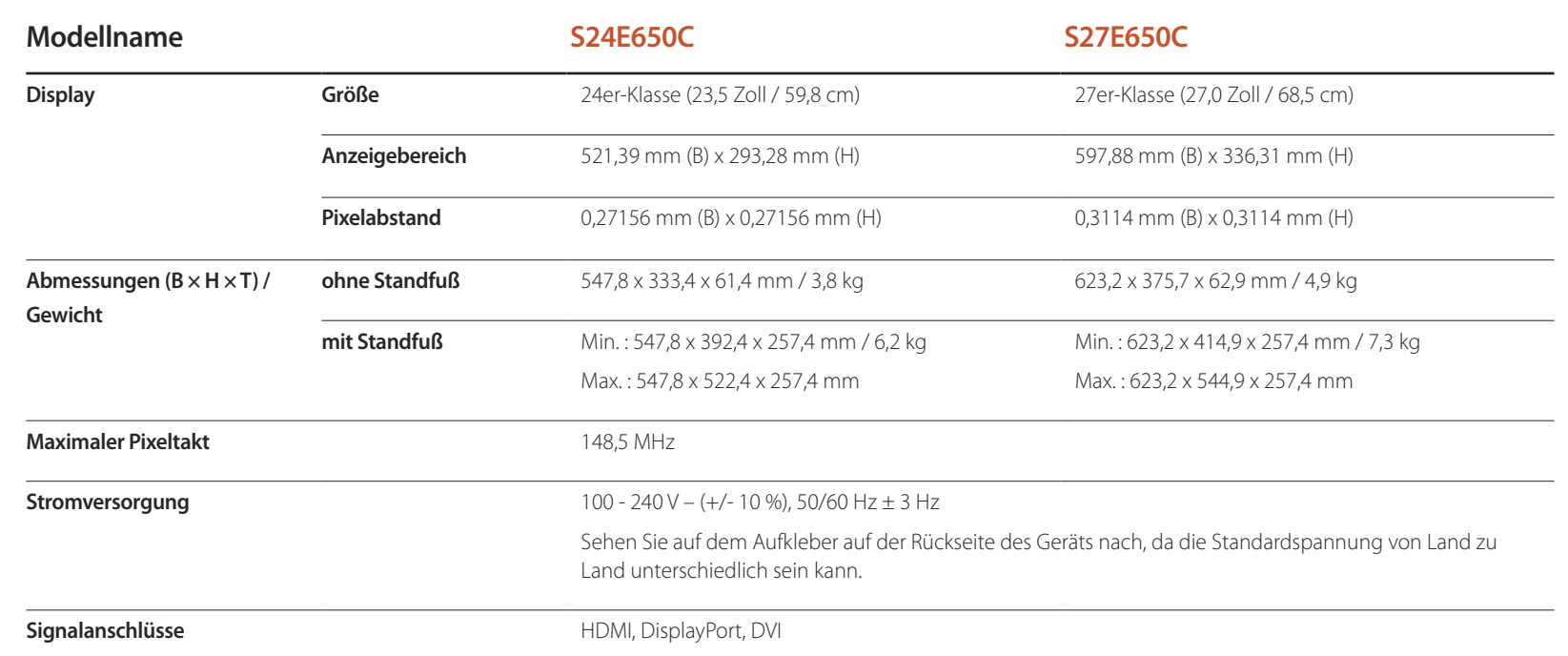

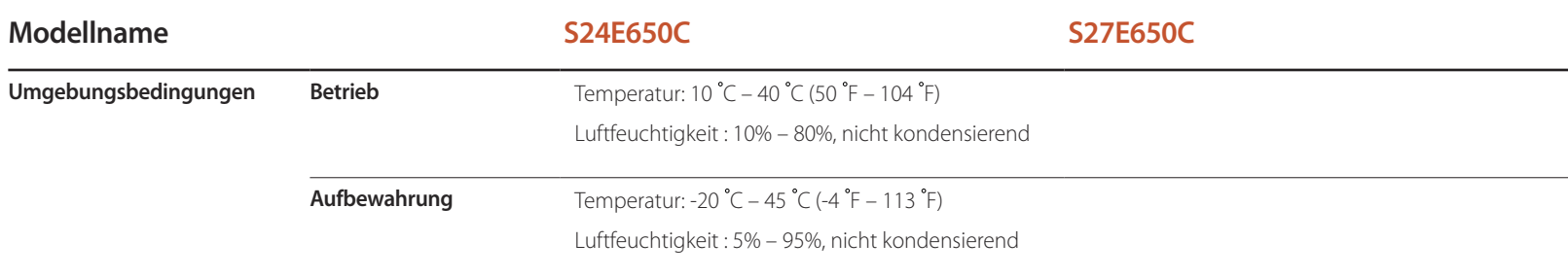

#### ― Plug & Play

Dieser Monitor kann auf jedem Plug & Play-fähigen System installiert werden. Durch den Datenaustausch zwischen dem Monitor und dem Computersystem werden die Monitoreinstellungen optimiert. Die Installation des Monitors wird automatisch durchgeführt. Sie können die Installationseinstellungen nach Wunsch auch manuell anpassen.

― Bildschirmpunkte (Pixel)

Aufgrund fertigungstechnischer Gegebenheiten ist bei dieser LCD-Anzeige etwa 1 Pixel aus einer Million (1 ppm) heller oder dunkler als normal. Dies beeinträchtigt die Geräteleistung nicht.

― Unangekündigte Änderungen der oben genannten technischen Daten des Geräts zum Zweck der Qualitätssteigerung sind vorbehalten.

― Dies ist ein digitales Gerät der Klasse B.

# **Energiesparmodus**

Mit der Energiesparfunktion des Geräts wird der Stromverbrauch des Geräts gesenkt, indem der Bildschirm ausgeschaltet wird und die Farbe der Netz-LED wechselt, wenn das Gerät über einen angegebenen Zeitraum nicht verwendet wird. Der Strom wird im Energiesparmodus nicht ausgeschaltet. Drücken Sie eine beliebige Taste auf der Tastatur oder bewegen Sie die Maus, um den Bildschirm wieder einzuschalten. Der Energiesparmodus steht nur zur Verfügung, wenn das Gerät an einen PC mit in einer Energiesparfunktion angeschlossen ist.

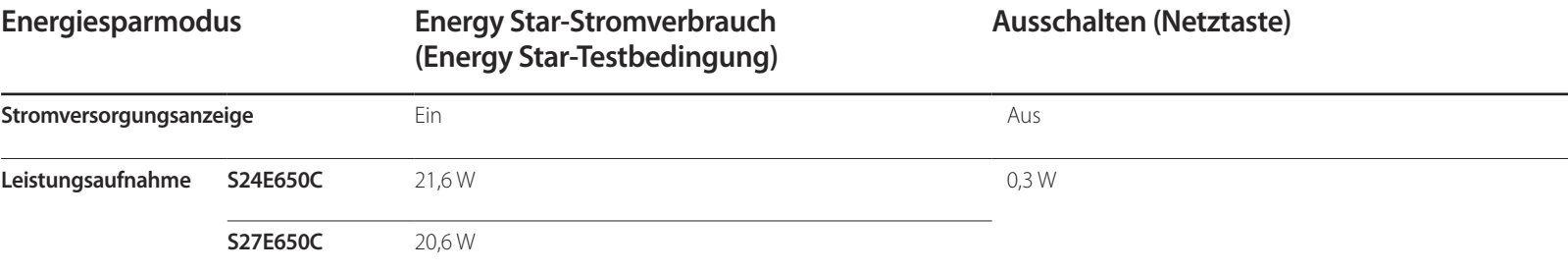

― Der angezeigte Stromverbrauch kann je nach den Betriebsbedingungen oder wenn die Einstellungen geändert werden, unterschiedlich sein.

― ENERGY STAR® ist eine in den USA registrierte Marke der United States Environmental Protection Agency (US-Umweltschutzbehörde). Der Energy Star-Stromverbrauch wurde mit der Testmethode gemäß dem aktuellen Energy Star®-Standard ermittelt.

― SOG (Sync On Green) wird nicht unterstützt.

― Ziehen Sie das Stromkabel ab, damit keinerlei Strom verbraucht wird. Ziehen Sie das Netzkabel heraus, wenn Sie das Gerät über einen längeren Zeitraum nicht verwenden (z. B. im Urlaub usw.)

# <span id="page-70-0"></span>**Tabelle mit Standardsignalmodi**

- Bei diesem Gerät können Sie aufgrund der Beschaffenheit des Bildschirms für jedes Bildschirmformat nur eine optimale Auflösung einstellen. Wenn Sie statt der vorgegebenen Auflösung eine andere verwenden, verschlechtert sich möglicherweise die Bildqualität. Um dies zu vermeiden, wird empfohlen, dass Sie die für Ihr Gerät angegebene optimale Auflösung auswählen.

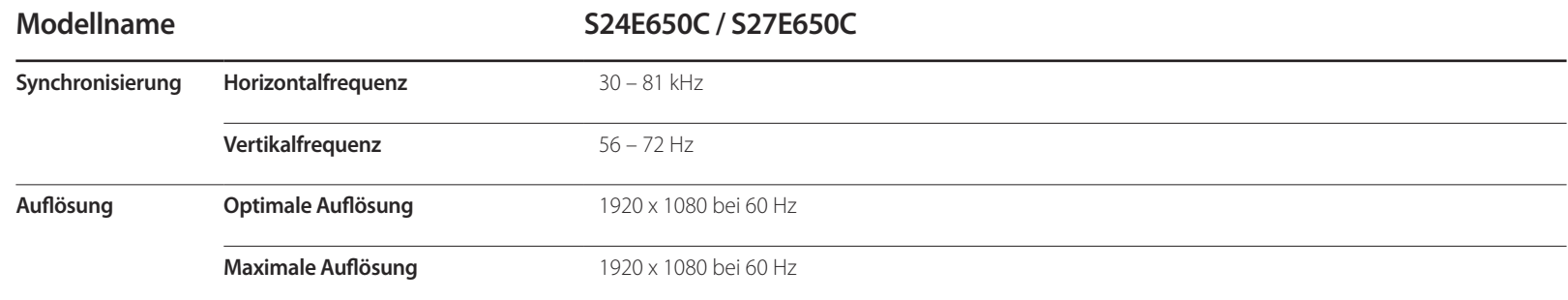

Wenn ein Signal, das bei den unten stehenden Standardsignalmodi aufgeführt ist, von Ihrem PC übertragen wird, wird der Bildschirm automatisch angepasst. Wenn der PC keinen Standardsignalmodus überträgt, ist der Bildschirm bei eingeschalteter Netz-LED leer. Ändern Sie die Einstellungen in diesem Fall anhand der folgenden Tabelle und schlagen Sie im Benutzerhandbuch der Grafikkarte nach.

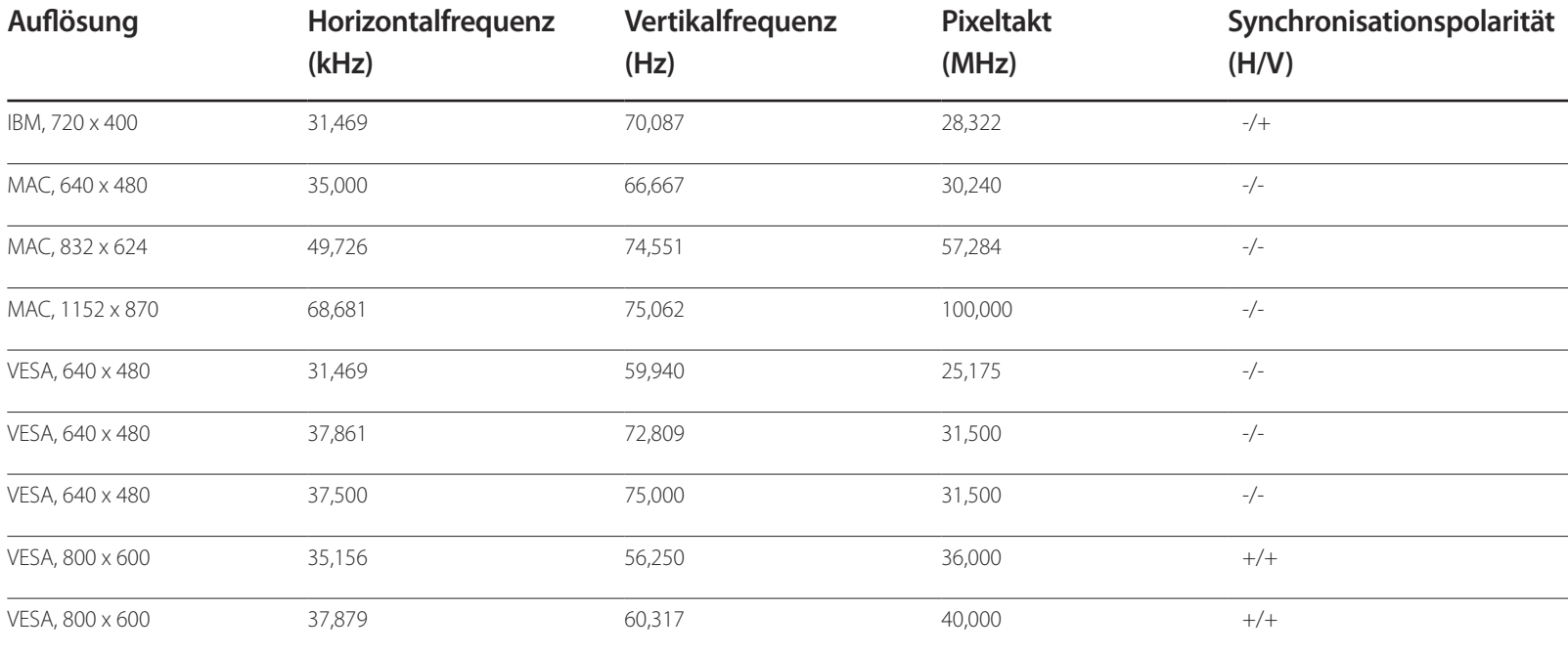

- Horizontalfrequenz Die Zeit zum Abtasten eine Zeile von links nach rechts wird als Horizontalzyklus bezeichnet. Der Kehrwert des Horizontalzyklus ist die Horizontalfrequenz. Die Horizontalfrequenz wird in kHz angegeben.
- Vertikalfrequenz Indem das gleiche Bild Dutzende Male pro Sekunde wiederholt wird, wirken die Bilder natürlich. Die Wiederholfrequenz wird als "vertikale Frequenz" oder "Bildwiederholrate" bezeichnet und in Hz angegeben.

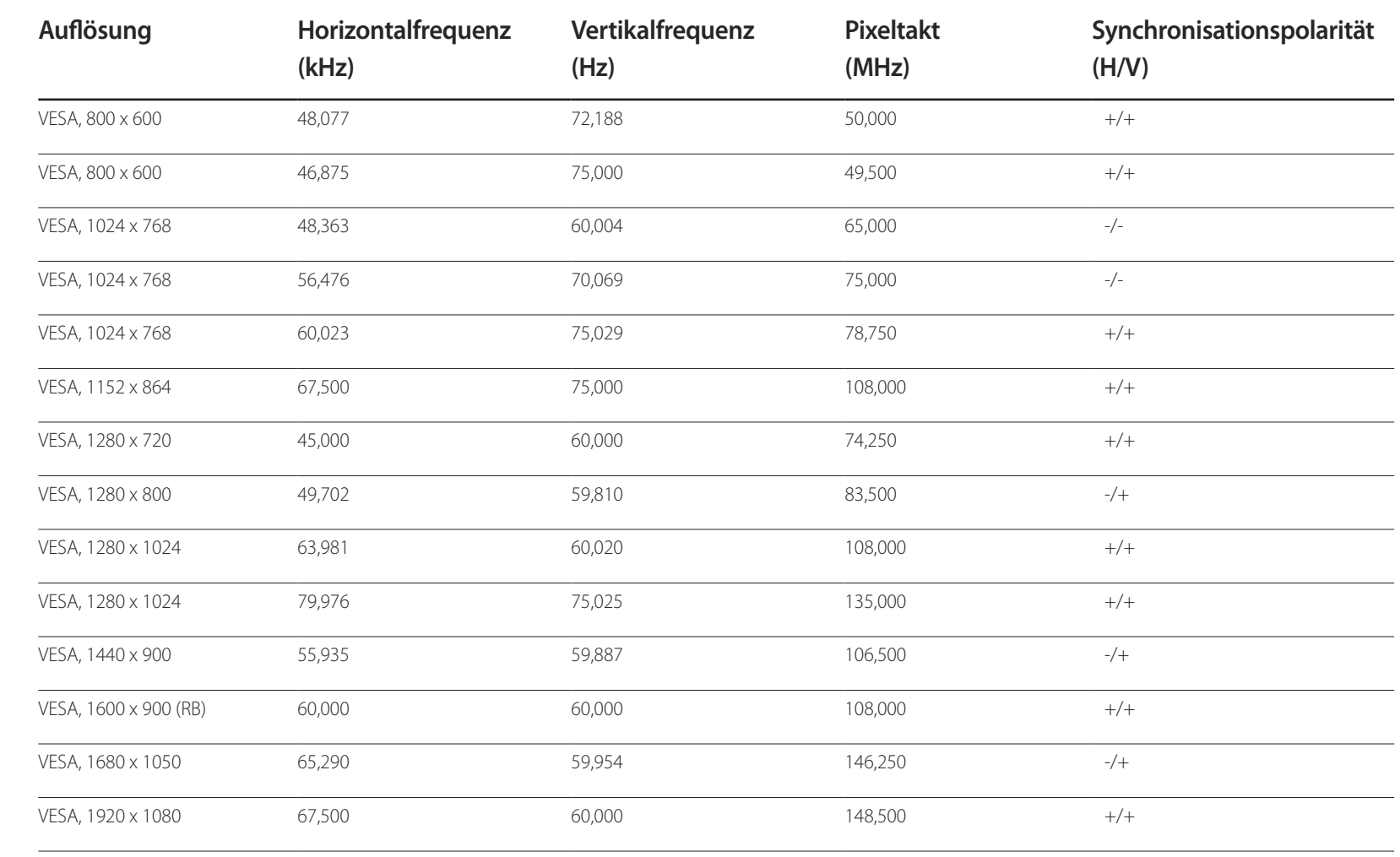
# **Anhang Kapitel 11**

# **Inanspruchnahme des kostenpflichtigen Services (Kosten für Kunden)**

― Wenn dieser Service in Anspruch genommen wird, stellen wir trotz bestehender Gewährleistung möglicherweise in folgenden Fällen den Besuch eines Servicetechnikers in Rechnung.

### **Kein Produktdefekt**

Reinigung, Anpassung, Erklärung, Neuinstallation o. ä. des Geräts

- Ein Servicetechniker erklärt die Verwendung des Geräts oder passt Optionen an, ohne das Gerät zu zerlegen.
- Ein Defekt wird durch äußere Einflüsse verursacht (Internet, Antenne, drahtgebundene Signale usw.).
- Ein Gerät wird neu installiert oder zusätzliche Geräte werden angeschlossen, nachdem das gekaufte Gerät zum ersten Mal installiert wurde.
- Ein Gerät wird neu installiert, um es woanders aufzustellen oder an einen anderen Wohnort umzuziehen.
- Der Kunde benötigt eine Anleitung zur Verwendung in Verbindung mit einem Gerät eines anderen Herstellers.
- Der Kunde benötigt eine Anleitung zur Verwendung des Netzwerks oder eines Programms eines anderen Herstellers.
- Der Kunde möchte, dass auf dem Gerät Software installiert und das Gerät eingerichtet wird.
- Ein Servicetechniker beseitigt/säubert Staub oder Fremdkörper innerhalb des Geräts.
- Der Kunde möchte nach dem Homeshopping- oder Online-Kauf noch zusätzlich die Installation.

### **Ein Schaden am Gerät, der auf einen Kundenfehler zurückzuführen ist**

Schaden am Gerät durch falsche Bedienung durch den Kunden oder fehlerhafte Reparatur. Wenn der Schaden am Gerät verursacht wird durch:

- Einwirkung von außen oder fallen lassen
- Verwendung von Zubehör oder separat gekauftem Gerät, das nicht von Samsung freigegeben ist
- Reparatur durch eine Person, die kein Techniker eines Outsourcing-Serviceunternehmens oder Partners von Samsung Electronics Co., Ltd. ist.
- Umbau oder Reparatur des Geräts durch den Kunden
- Verwendung mit falscher Spannung oder nicht zugelassenen elektrischen Anschlüssen
- Nichtbeachtung der Warnhinweise im Benutzerhandbuch

#### **Andere**

- Das Gerät fällt durch eine Naturkatastrophe (Blitz, Feuer, Erdbeben, Überflutung usw.) aus.
- Die Verbrauchskomponenten sind aufgebraucht. (Batterie, Toner, Leuchtstofflampen, Tonköpfe, Vibrator, Lampe, Filter, Bänder usw.)
- ― Wenn der Kunde einen Service anfordert, obwohl das Gerät nicht defekt ist, wird möglicherweise eine Servicegebühr berechnet. Lesen Sie daher zunächst das Benutzerhandbuch.

# **Ordnungsgemäße Entsorgung**

### **Korrekte Entsorgung von Altgeräten (Elektroschrott)**

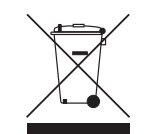

(Gilt für Länder mit Abfalltrennsystemen)

Die Kennzeichnung auf dem Produkt, Zubehörteilen bzw. auf der dazugehörigen Dokumentation gibt an, dass das Produkt und Zubehörteile (z. B. Ladegerät, Kopfhörer, USB-Kabel) nach ihrer Lebensdauer nicht zusammen mit dem normalen Haushaltsmüll entsorgt werden dürfen. Entsorgen Sie dieses Gerät und Zubehörteile bitte getrennt von anderen Abfällen, um der Umwelt bzw. der menschlichen Gesundheit nicht durch unkontrollierte Müllbeseitigung zu schaden. Helfen Sie mit, das Altgerät und Zubehörteile fachgerecht zu entsorgen, um die nachhaltige Wiederverwertung von stofflichen Ressourcen zu fördern.

Private Nutzer wenden sich an den Händler, bei dem das Produkt gekauft wurde, oder kontaktieren die zuständigen Behörden, um in Erfahrung zu bringen, wo Sie das Altgerät bzw. Zubehörteile für eine umweltfreundliche Entsorgung abgeben können.

Gewerbliche Nutzer wenden sich an ihren Lieferanten und gehen nach den Bedingungen des Verkaufsvertrags vor. Dieses Produkt und elektronische Zubehörteile dürfen nicht zusammen mit anderem Gewerbemüll entsorgt werden.

# **Extended warranty**

You can buy an extended warranty within 90 days of purchasing the product.

The extended warranty will cover an additional period of 3 years, beyond the standard 3 year warranty.

Samsung guarantee that replacement parts will be available for 5 years after the end of production.

After 5 years, in the event that the Samsung's service centre has run out of replacement parts and cannot repair the product, Samsung will replace your product at no additional charge. If the model you purchased is no longer available, Samsung replace it with the current equivalent model.

## **Terminologie**

**OSD (On Screen Display)**\_\_\_\_ Ein On Screen Display (OSD) ermöglicht die Konfiguration von Einstellungen zur Optimierung der Bildqualität. Sie können damit Helligkeit, Farbton, Größe und viele andere Bildschirmeinstellungen mithilfe von auf dem Bildschirm angezeigten Menüs ändern.

**Gamma**\_\_\_\_ Das Gamma-Menü passt die Graustufen, welche die Mitteltöne auf dem Bildschirm darstellen, an. Eine Änderung der Helligkeit wirkt sich auf den ganzen Bildschirm aus, während die Änderung von Gamma nur die mittlere Helligkeit verstärkt.

**Graustufen**\_\_\_\_ Die Stufen beziehen sich auf die unterschiedliche Farbintensität bei der Änderung von Farben von dunkleren zu helleren Bereichen auf dem Bildschirm. Änderungen der Helligkeit des Bildschirms werden durch Schwarzweißwerte ausgedrückt, und Graustufen bezieht sich auf den mittleren Bereich zwischen Schwarz und Weiß. Bei einer Änderung der Graustufen durch Gamma-Anpassung verändert sich die mittlere Helligkeit auf dem Bildschirm.

**Abtastrate**\_\_\_\_ Abtastrate oder Bildwiederholrate bezieht sich auf auf die Frequenz, mit der der Bildschirm aktualisiert wird. Bei der Aktualisierung werden Bildschirmdaten übertragen, sodass ein Bild entsteht. Die Aktualisierung ist jedoch für das bloße Auge nicht zu erkennen. Die Anzahl der Bildschirmaktualisierungen wird als Abtastrate bezeichnet und in Hz gemessen. Einer Abtastrate von 60 Hz bedeutet, dass sich der Bildschirm 60 mal pro Sekunde aktualisiert. Die Bildschirmabtastrate hängt von der Leistungsfähigkeit der Grafikkarten in Ihrem PC und vom Bildschirm ab.

**Punktabstand**\_\_\_\_ Der Bildschirm ist aus roten, grünen und blauen Punkten aufgebaut.

Je geringer der Abstand zwischen den Punkten, desto höher die Auslösung. Der Punktabstand ist der kürzeste Abstand zwischen den Punkten gleicher Farbe. Der Punktabstand wird in Millimetern angegeben.

**Horizontalfrequenz**\_\_\_\_ Auf dem Bildschirm angezeigte Zeichen oder Bilder bestehen aus zahlreichen Bildpunkten (Pixel). Die Pixel werden in horizontalen Linien übertragen, die dann vertikal angeordnet werden, um ein Bild zu erzeugen. Die horizontale Frequenz wird in kHz gemessen und gibt an, wie oft pro Sekunde horizontale Zeilen übertragen und auf dem Bildschirm angezeigt werden. Eine Horizontalfrequenz von 85 bedeutet, dass die horizontalen Linien, aus denen sich ein Bild zusammensetzt, 85000 Mal pro Sekunde übertragen werden. Die Horizontalfrequenz wird als 85 kHz angegeben.

**Vertikalfrequenz**\_\_\_\_ Ein Bild besteht aus zahlreichen horizontalen Linien. Die vertikale Frequenz wird in Hz gemessen und gibt an, wie viele Bilder pro Sekunde durch die horizontalen Linien erzeugt werden können. Eine vertikale Frequenz von 60 bedeutet, dass ein Bild 60 Mal pro Sekunde übertragen wird. Die vertikale Frequenz wird auch als "Aktualisierungsrate" bezeichnet und beeinflusst das Flimmern des Bildschirms.

**Auflösung**\_\_\_\_ Die Auflösung ist die Anzahl der horizontalen Pixel und vertikalen Pixel, die der Bildschirm wiedergeben kann. Sie entspricht dem Grad der Anzeigegenauigkeit. Eine höhere Auflösung zeigt eine größere Menge an Informationen auf dem Bildschirm an und eignet sich zur Durchführung mehrerer Aufgaben gleichzeitig. Beispiel: Eine Auflösung von 1920 x 1080 besteht aus 1920 horizontalen Pixeln (horizontale Auflösung) und 1080

vertikalen Linien (vertikale Auflösung).

**Plug & Play**\_\_\_\_ Die Plug & Play-Funktion ermöglicht den automatischen Austausch von Informationen zwischen Bildschirm und PC, um eine optimale Anzeige zu erzielen. Der Monitor führt Plug & Play mit dem internationalen Standard VESA DDC aus.